# **TravelMate C110 Service Guide**

Service guide files and updates are available on the CSD web; for more information, please refer to http://csd.acer.com.tw

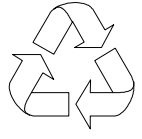

100% Recycled Paper

PART NO.: 49.46Z01.002 PART NO.: 49.46Z01.002

# **Revision History**

Please refer to the table below for the updates made on Travelmate C110 service guide.

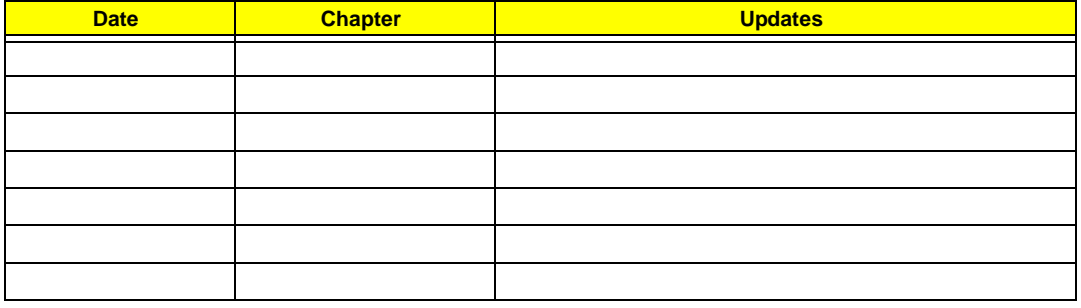

# **Copyright**

Copyright © 2003 by Acer Incorporated. All rights reserved. No part of this publication may be reproduced, transmitted, transcribed, stored in a retrieval system, or translated into any language or computer language, in any form or by any means, electronic, mechanical, magnetic, optical, chemical, manual or otherwise, without the prior written permission of Acer Incorporated.

# **Disclaimer**

The information in this guide is subject to change without notice.

Acer Incorporated makes no representations or warranties, either expressed or implied, with respect to the contents hereof and specifically disclaims any warranties of merchantability or fitness for any particular purpose. Any Acer Incorporated software described in this manual is sold or licensed "as is". Should the programs prove defective following their purchase, the buyer (and not Acer Incorporated, its distributor, or its dealer) assumes the entire cost of all necessary servicing, repair, and any incidental or consequential damages resulting from any defect in the software.

Acer is a registered trademark of Acer Corporation.

Intel is a registered trademark of Intel Corporation.

Pentium and Pentium II/III are trademarks of Intel Corporation.

Other brand and product names are trademarks and/or registered trademarks of their respective holders.

# **Conventions**

The following conventions are used in this manual:

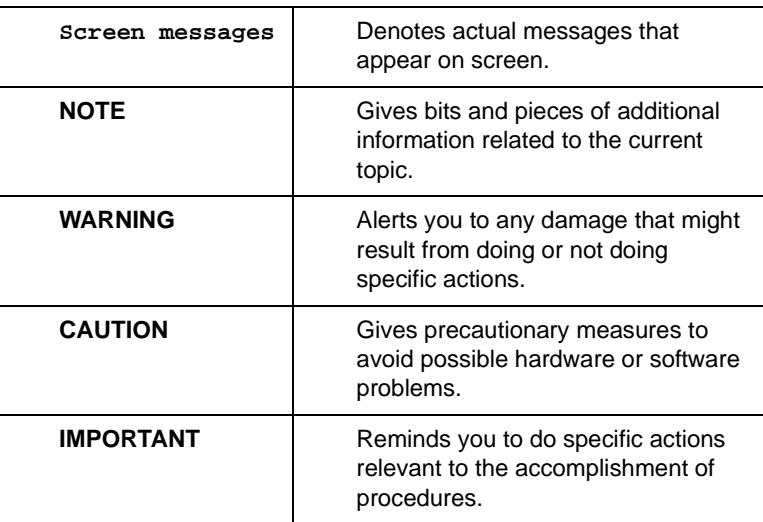

# **Preface**

Before using this information and the product it supports, please read the following general information.

- **1.** This Service Guide provides you with all technical information relating to the BASIC CONFIGURATION decided for Acer's "global" product offering. To better fit local market requirements and enhance product competitiveness, your regional office MAY have decided to extend the functionality of a machine (e.g. add-on card, modem, or extra memory capability). These LOCALIZED FEATURES will NOT be covered in this generic service guide. In such cases, please contact your regional offices or the responsible personnel/channel to provide you with further technical details.
- **2.** Please note WHEN ORDERING FRU PARTS, that you should check the most up-to-date information available on your regional web or channel. If, for whatever reason, a part number change is made, it will not be noted in the printed Service Guide. For ACER-AUTHORIZED SERVICE PROVIDERS, your Acer office may have a DIFFERENT part number code to those given in the FRU list of this printed Service Guide. You MUST use the list provided by your regional Acer office to order FRU parts for repair and service of customer machines.

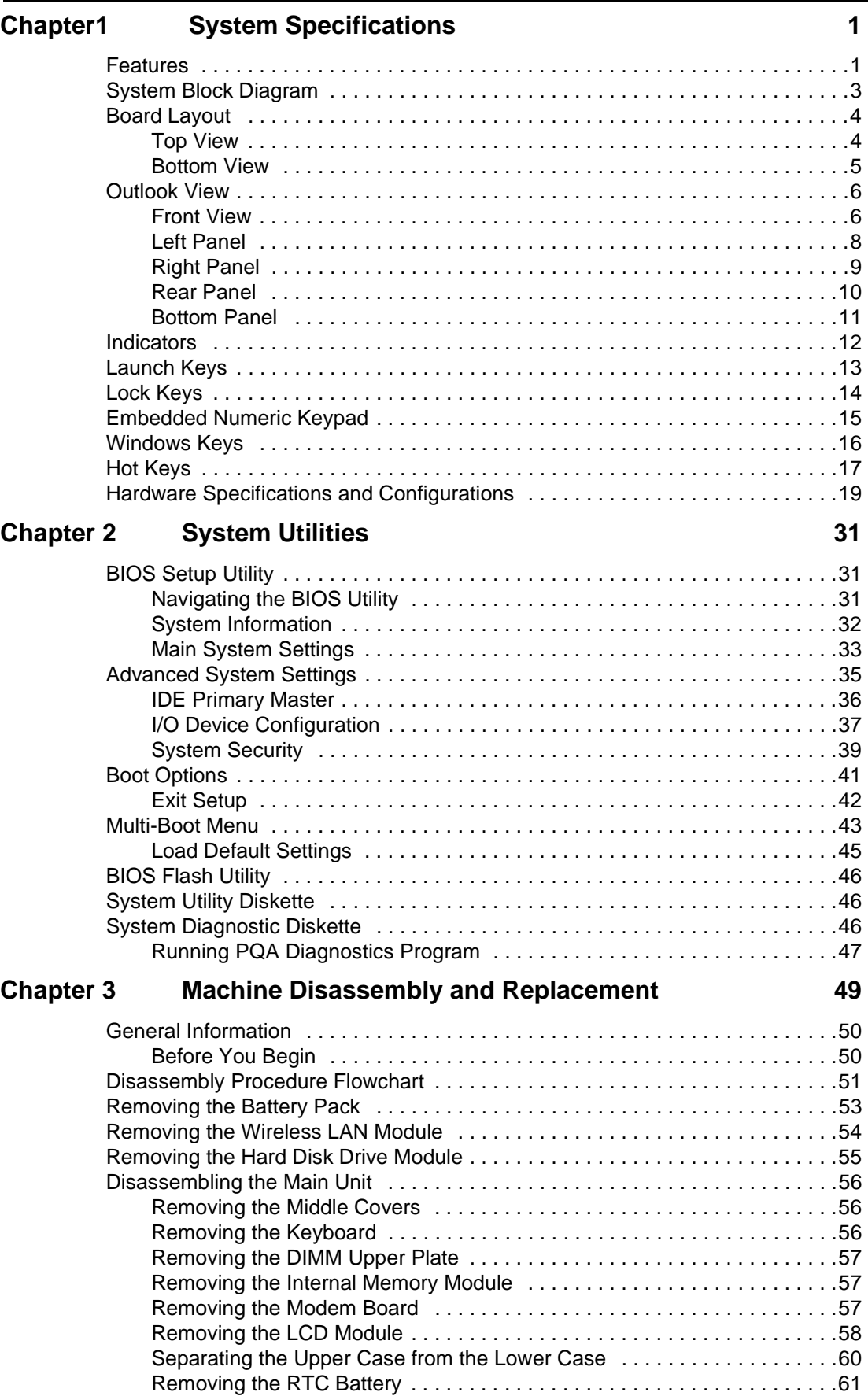

# **Table of Contents**

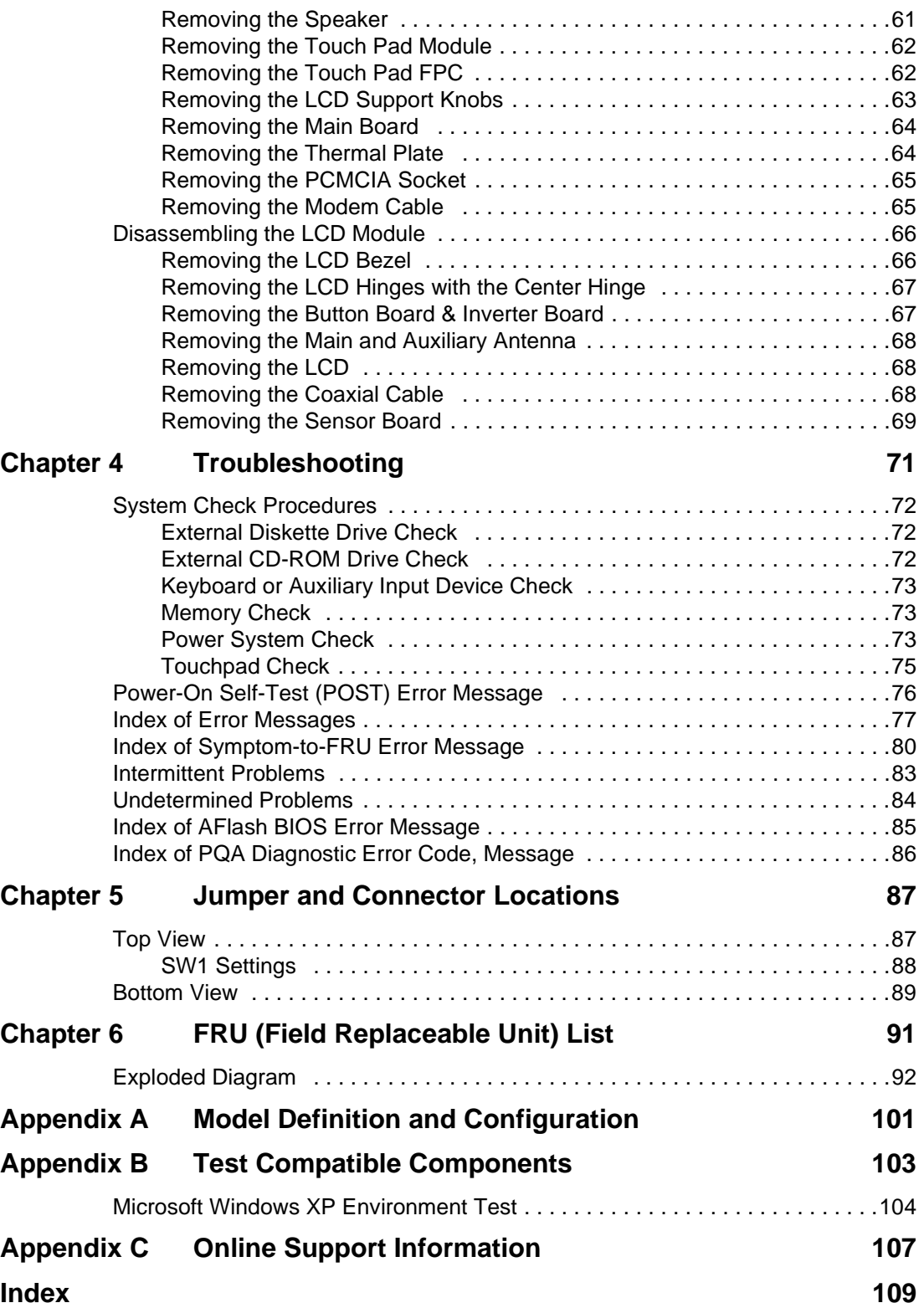

# <span id="page-8-1"></span>**System Specifications**

## <span id="page-8-0"></span>**Features**

This computer was designed with the user in mind. Here are just a few of its many features:

#### **Performance**

- $\Box$  Intel $^\circledR$  ultra low-voltage Pentium $^\circledR$  M processor up to 900MHz CPU with on-die 1MB cache. CPU is lower power, fully static and with SMI feature.
- □ Intel<sup>®</sup> Centrino<sup>™</sup> Mobile Technology
- $\Box$  64-bit memory bus
- High-capacity, Enhanced-IDE hard disk
- $\Box$  Li-Ion main battery pack
- □ Power management system with ACPI (Advanced Configuration Power Interface)

#### **Display**

- T 10.4" Thin-Film Transistor (TFT) eXtended Graphics Array (XGA) liquid crystal-display (LCD)
- □ 16M colors at 1024x768 eXtended Graphics Array (XGA) resolution
- $\Box$  3D capabilities
- □ Integrated VGA with DVMT (Dynamic Video Memory Technology) support
- □ Simultaneous LCD and CRT display support
- $\Box$  Supports other output display devices such as LCD projection panels for large-audience presentations
- T "Automatic LCD dim" feature that automatically decides the best settings for your display and conserves power
- $\Box$  Tablet mode for LCD panel (Rotatable display)

#### **Multimedia**

- □ Built-in AC link audio subsystem which complies with the Microsoft PC 97/PC 98/ PC 99/PC2001 specifications and meets WHQL audio requirements.
- **Built-in one speaker and microphone**
- High-speed optical drive
- □ 16-bit high-fidelity AC'97 PCI stereo audio with wavetable synthesizer

#### **Connectivity**

- □ High-speed fax/data modem port
- □ Fast infrared wireless communication
- USB 2.0 (Universal Serial Bus) ports
- □ Ethernet/Fast Ethernet port
- D IEEE1394 port
- D Optional Wireless LAN
- **D** Optional Bluetooth

### **Expansion**

- One type II CardBus PC Card slot
- **D** Upgradeable memory
- DockMate V

### **Keyboard and Pointing Device**

- □ 84-/85-/88-key international language keyboards
- **T** Ergonomically-centered touchpad pointing device with scroll function

#### **I/O Ports**

- One type II CardBus PC Card slot
- Acer 100 pins standard docking connector
- One RJ-45 jack for 10/100BaseT LAN
- One RJ-11 data/fax modem jack
- $\Box$  One DC-in jack (AC adapter)
- One external monitor port
- One audio line-in/microphone-in jack
- One line-out/headphone-out jack
- One FIR port
- Two USB ports
- One IEEE 1394 port

# <span id="page-10-0"></span>**System Block Diagram**

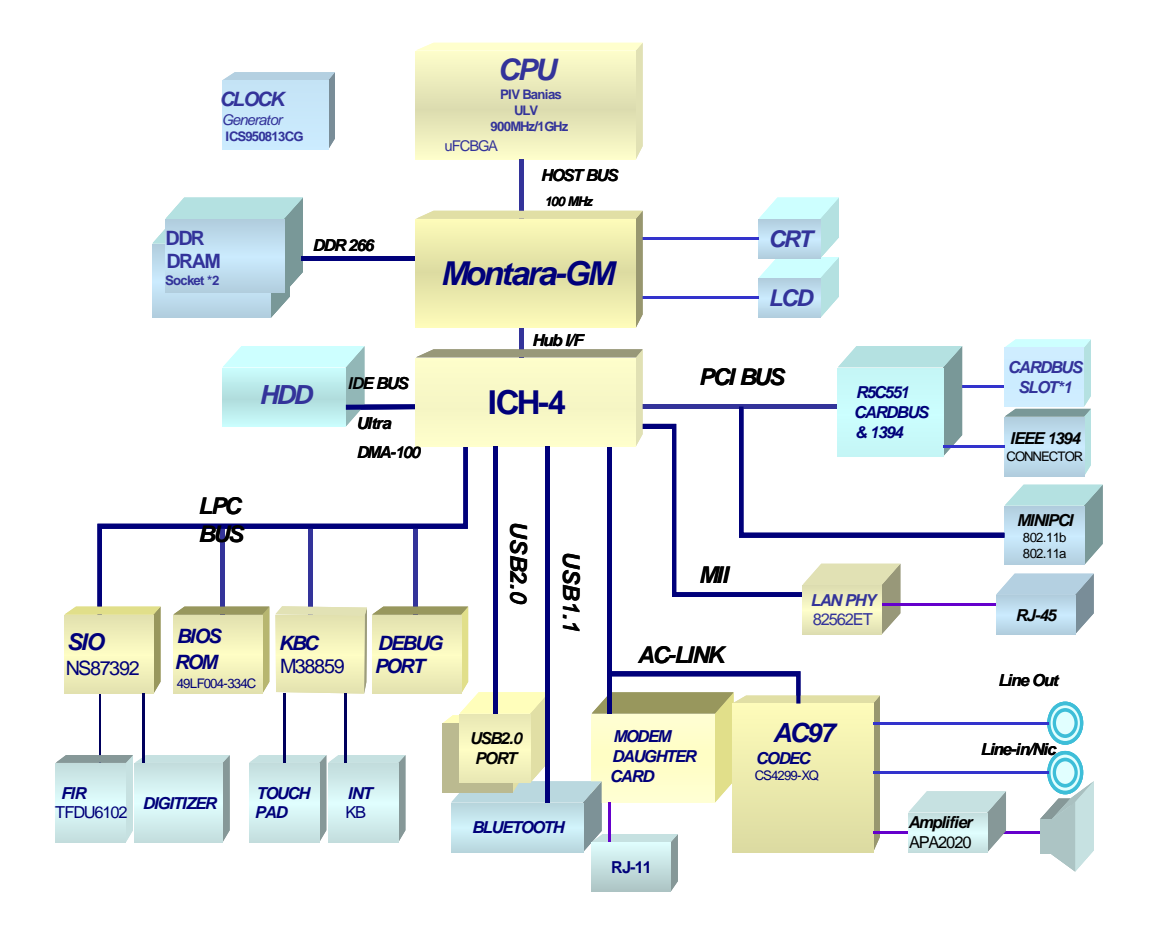

# <span id="page-11-0"></span>**Board Layout**

## <span id="page-11-1"></span>**Top View**

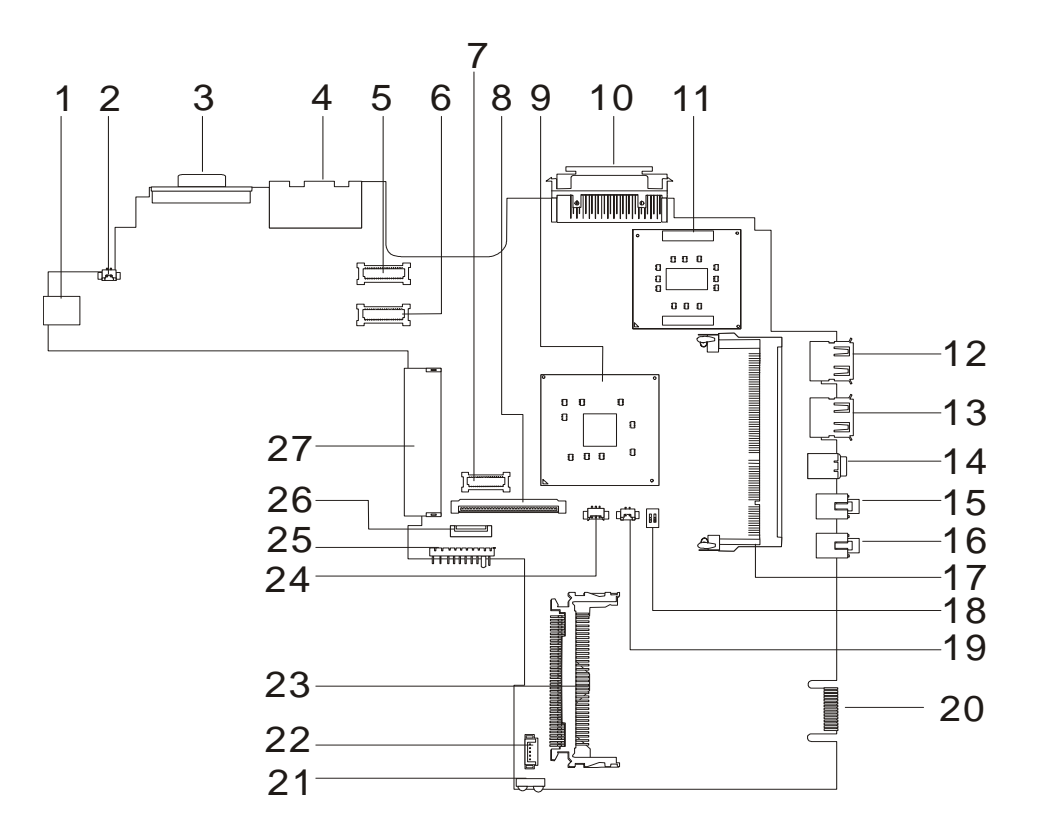

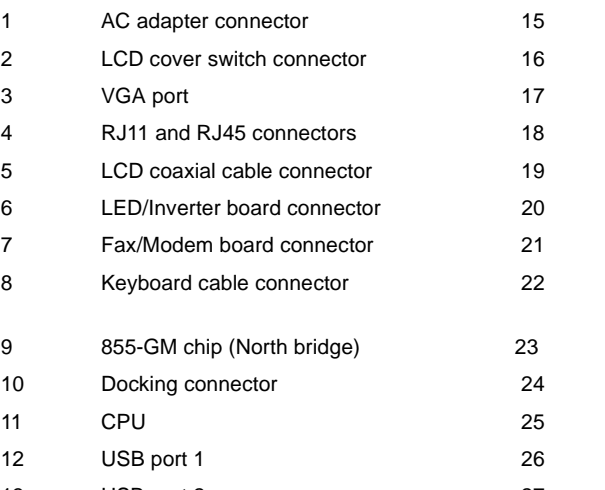

- 
- 14 1394 port
- Line-in port
- Line-out port
- Memory slot 1
- Please refer to below for SW settings
- RTC battery connector
- Debug purpose only
- FIR connector
	- Internal microphone and tablet PC lid connector
- PCMCIA card connector
- Speaker cable connector
- Battery connector
- Touchpad connector
- 13 USB port 2 27 Hard disk drive connector

# <span id="page-12-0"></span>**Bottom View**

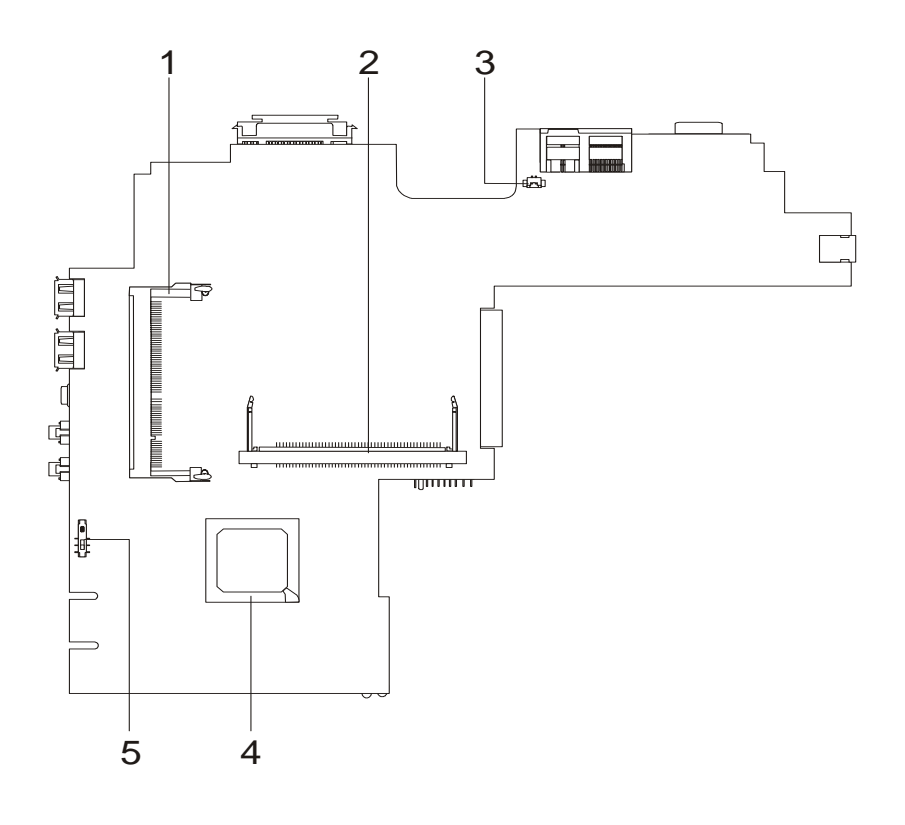

1 Memory slot (DM2) 4 ICH-4 (South Bridge)

- 
- 2 MiniPCI wireless module connector 5 Power switch
- 3 Modem cable connector

# <span id="page-13-0"></span>**Outlook View**

A general introduction of ports allow you to connect peripheral devices, as you would with a desktop PC.

# <span id="page-13-1"></span>**Front View**

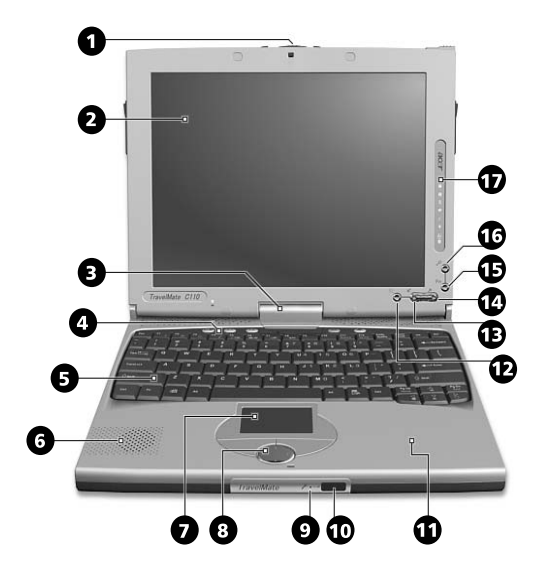

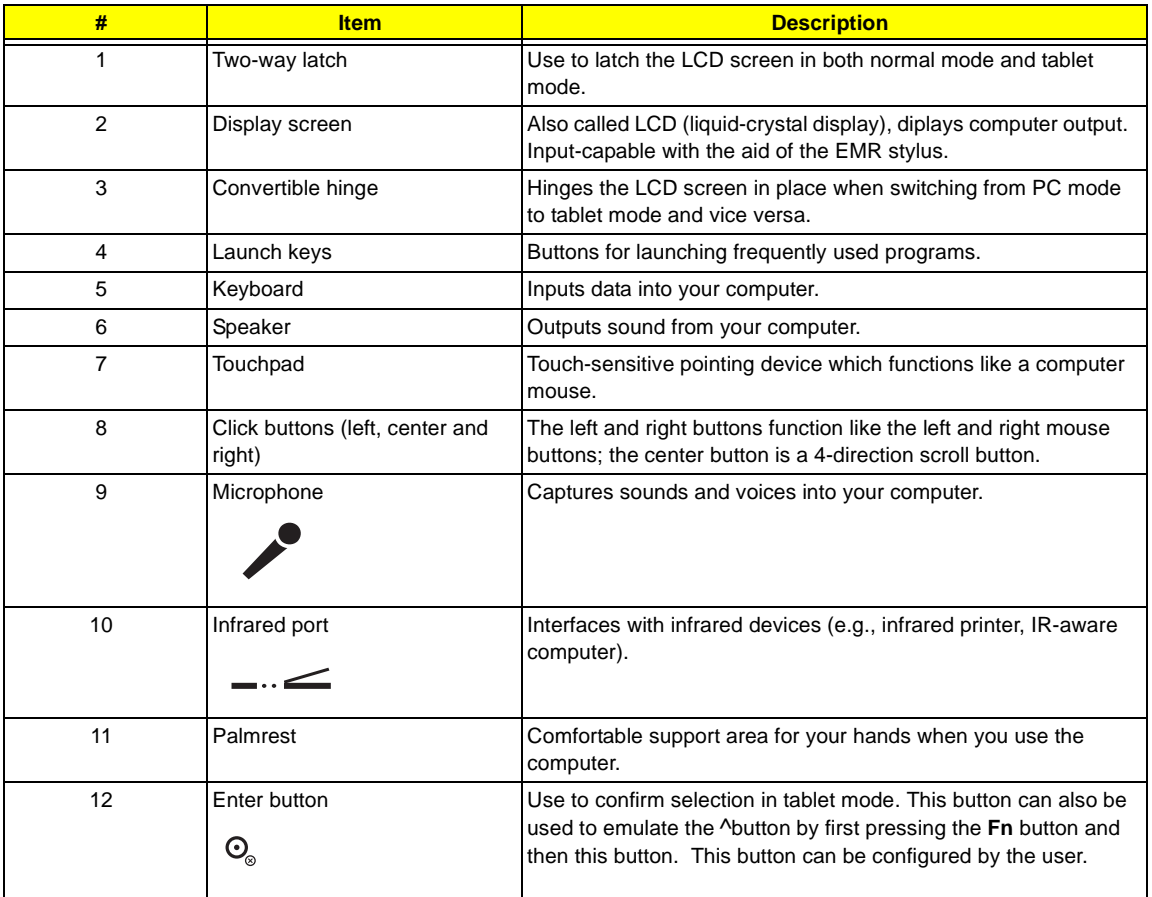

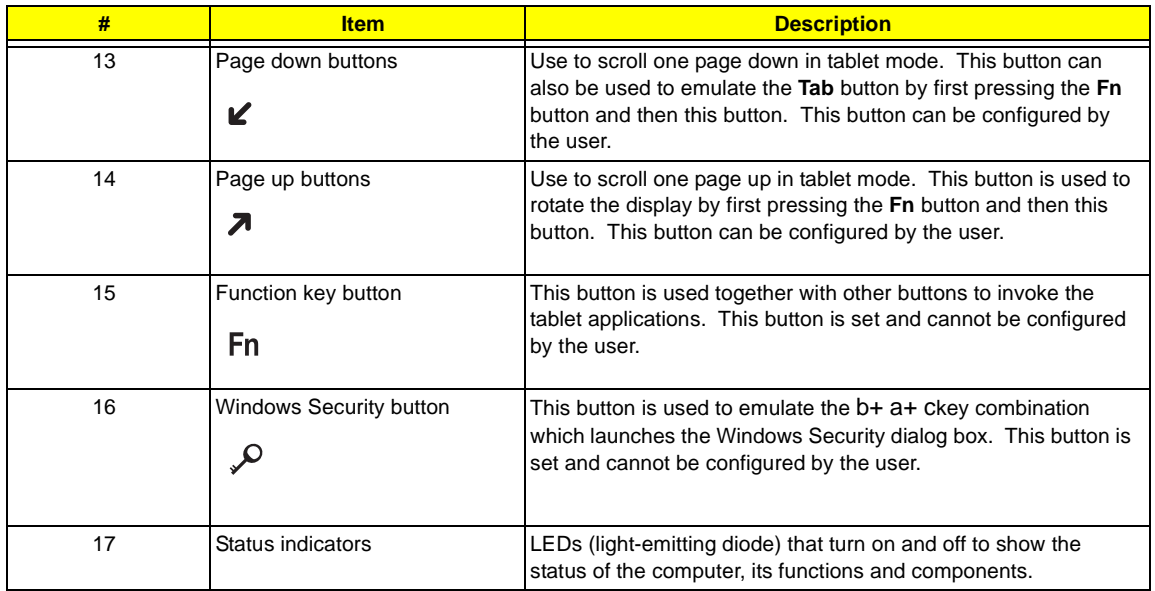

# <span id="page-15-0"></span>**Left Panel**

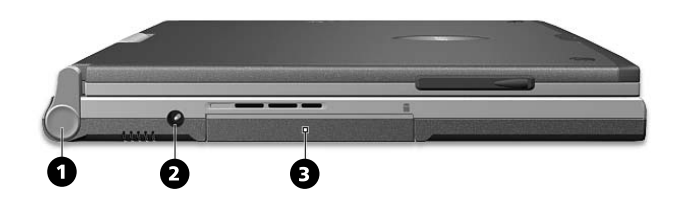

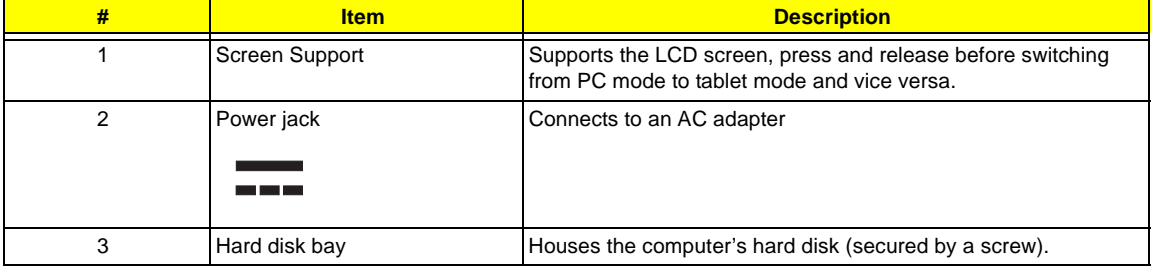

# <span id="page-16-0"></span>**Right Panel**

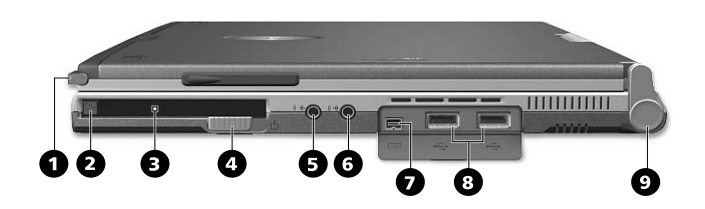

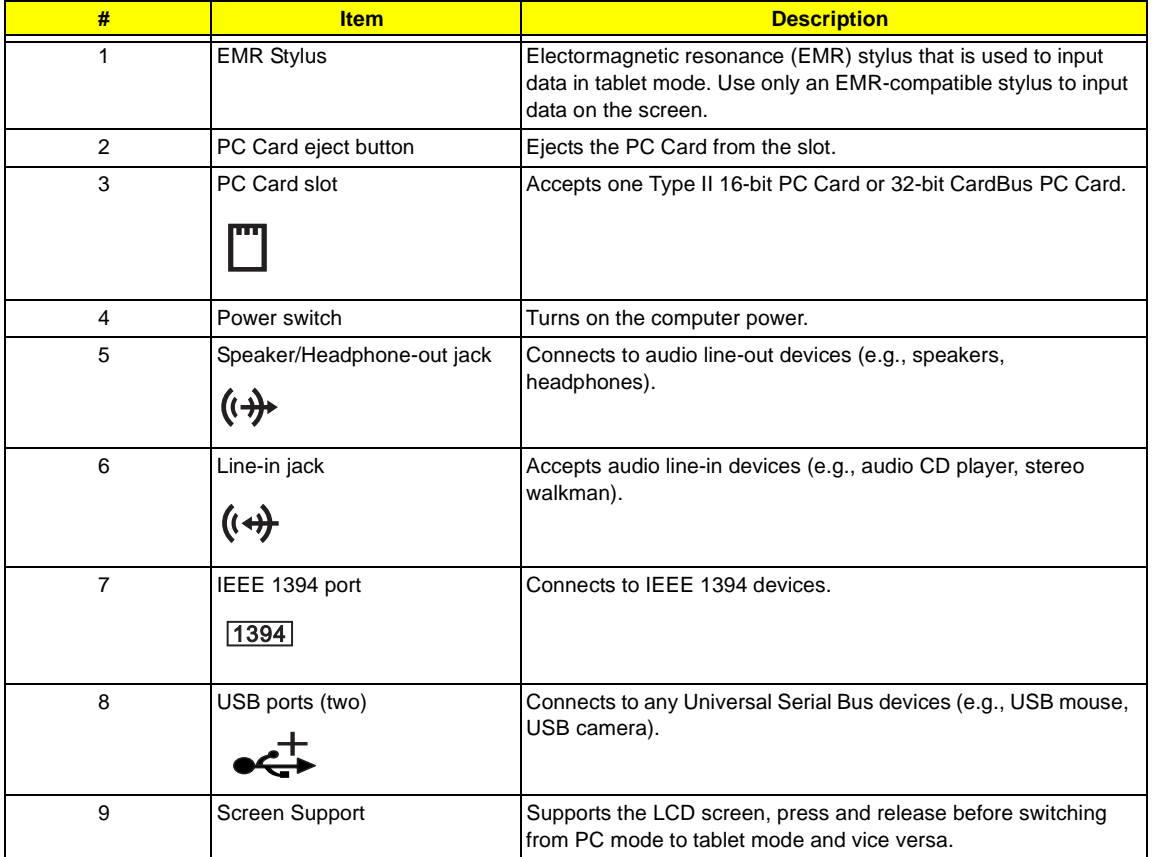

# <span id="page-17-0"></span>**Rear Panel**

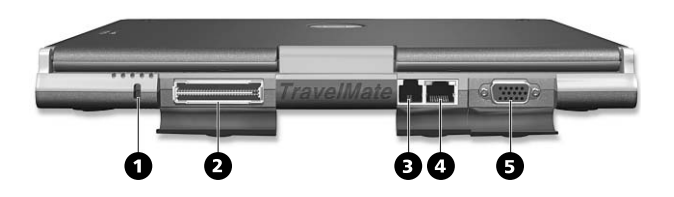

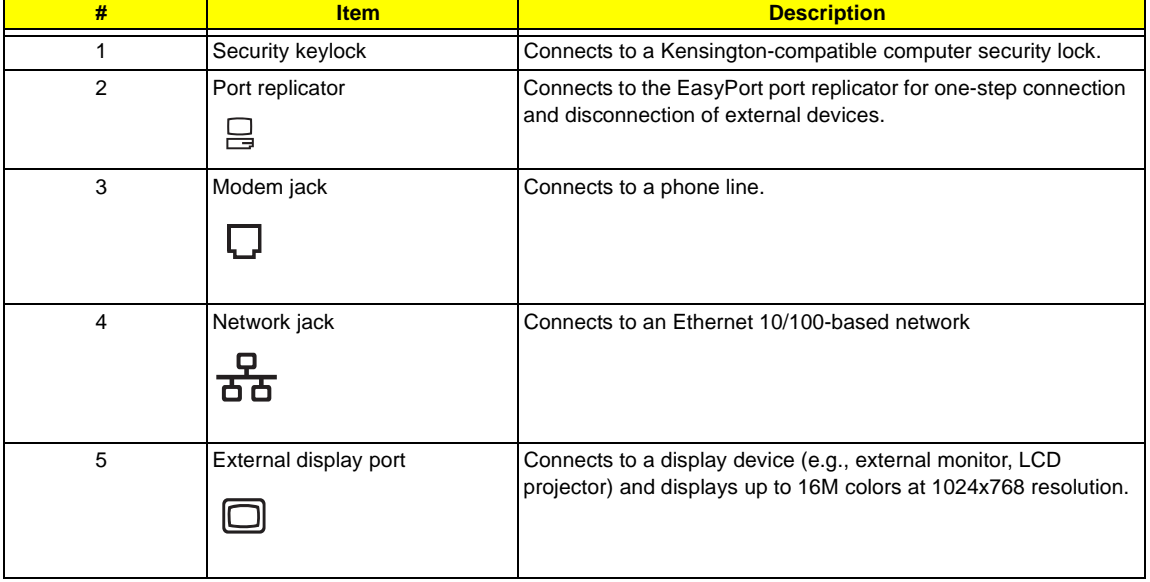

# <span id="page-18-0"></span>**Bottom Panel**

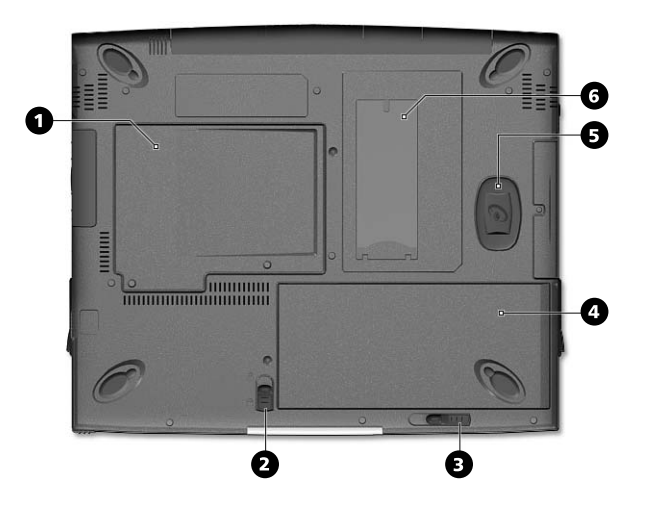

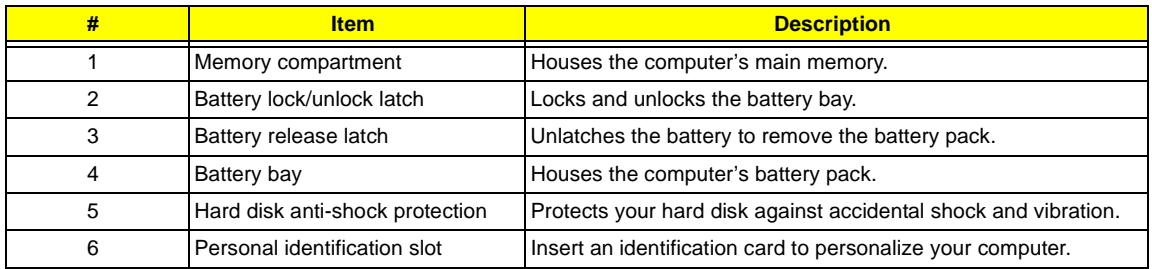

# <span id="page-19-0"></span>**Indicators**

The computer has seven easy-to-read status icons on the right of the display screen.

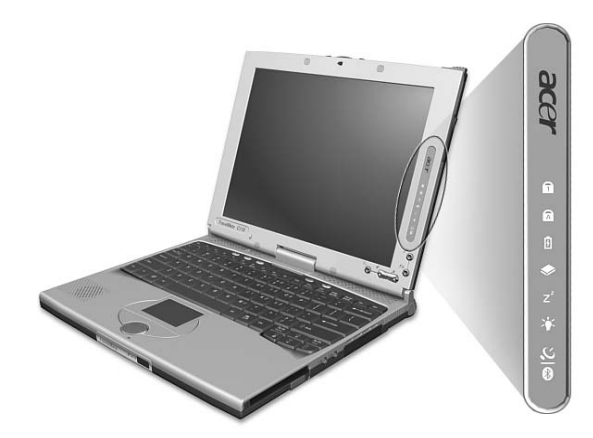

The Power and Standby status icons are visible even when you close the display cover so you can see the status of the computer while the cover is closed.

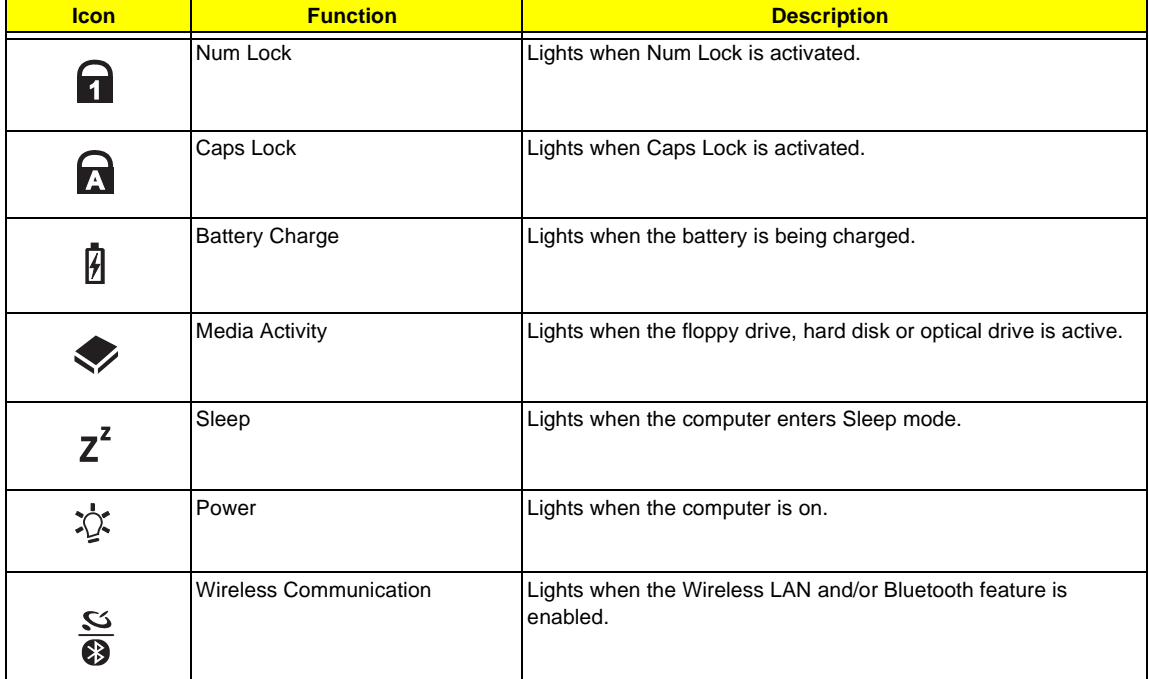

# <span id="page-20-0"></span>**Launch Keys**

Located at the top of the keyboard are four launch keys used to launch frequently used applications

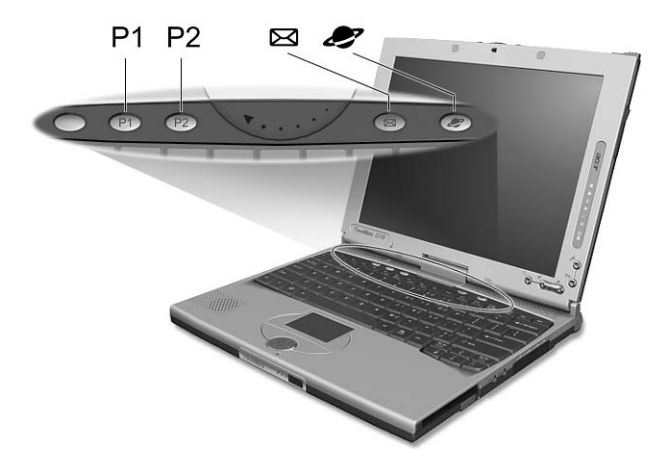

The Power and Standby status icons are visible even when you close the display cover so you can see the status of the computer while the cover is closed.

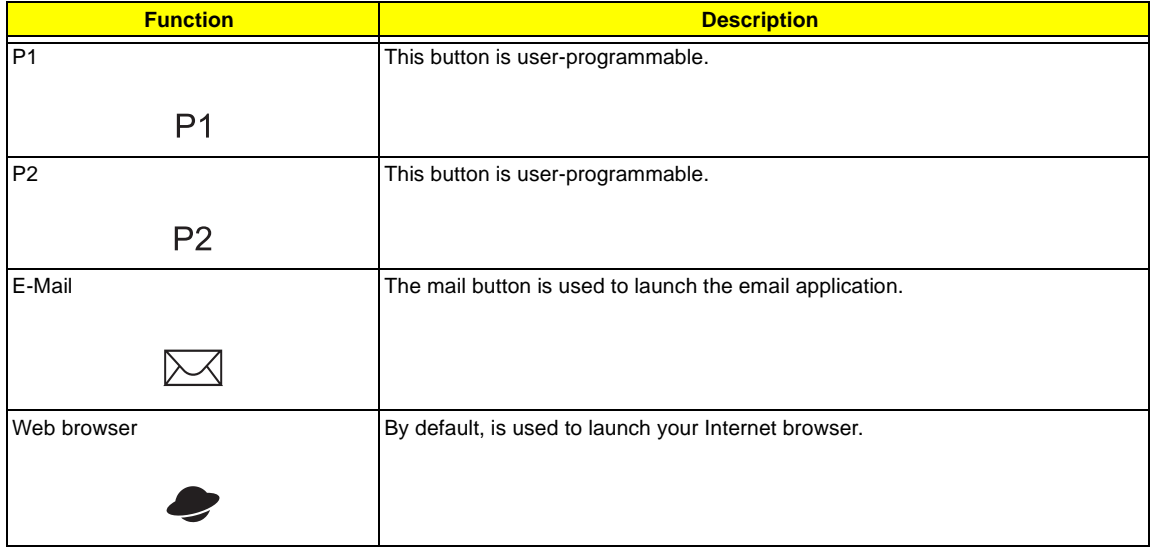

# <span id="page-21-0"></span>**Lock Keys**

The keyboard has three lock keys which you can toggle on and off.

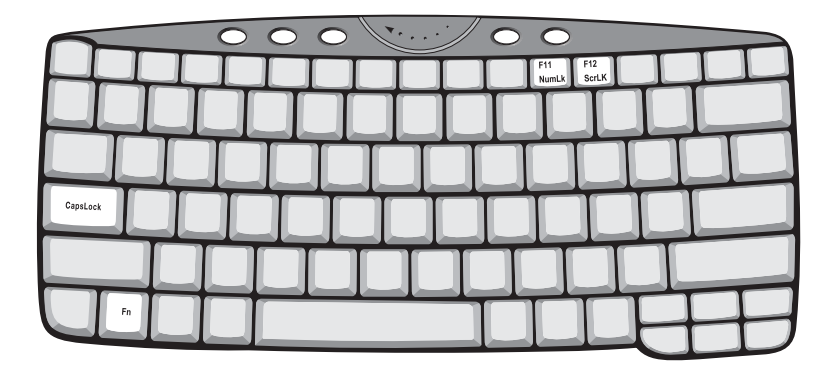

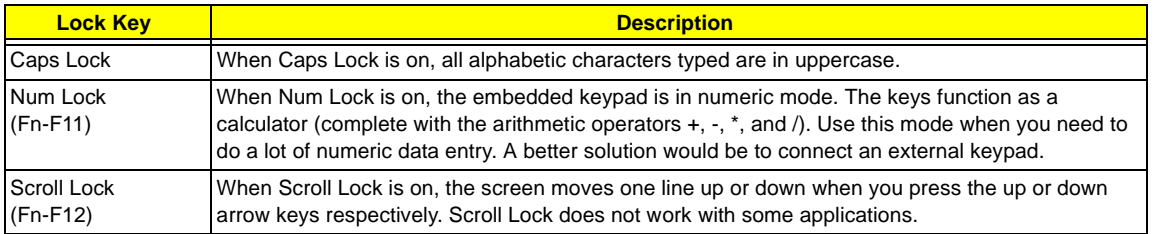

**NOTE:** To access the Num Lock and Scroll Lock functions, hold the Fn key down while pressing the F11 and F12 keys respectively.

# <span id="page-22-0"></span>**Embedded Numeric Keypad**

The embedded numeric keypad functions like a desktop numeric keypad. It is indicated by small characters located on the upper right corner of the keycaps. To simplify the keyboard legend, cursor-control key symbols are not printed on the keys.

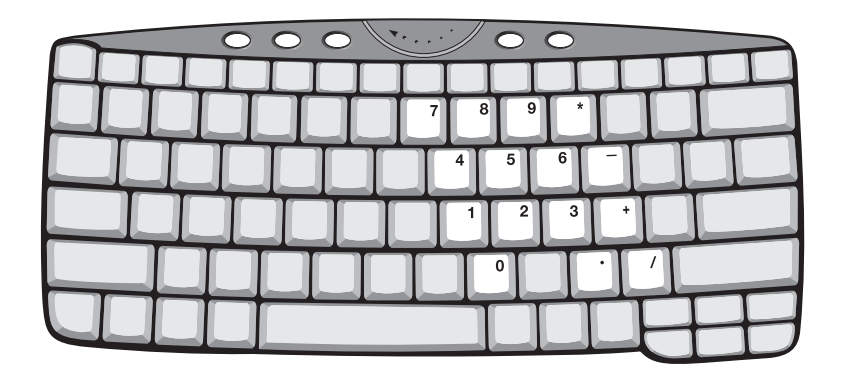

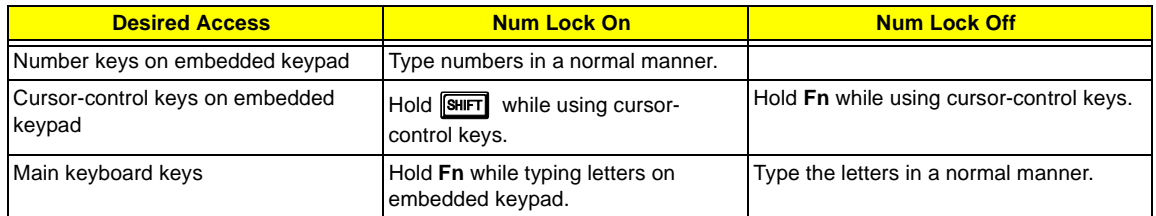

**NOTE:** If an external keyboard or keypad is connected to the computer, the Num Lock feature automatically shifts from the internal keyboard to the external keyboard or keypad.

# <span id="page-23-0"></span>**Windows Keys**

The keyboard has two keys that perform Windows-specific functions.

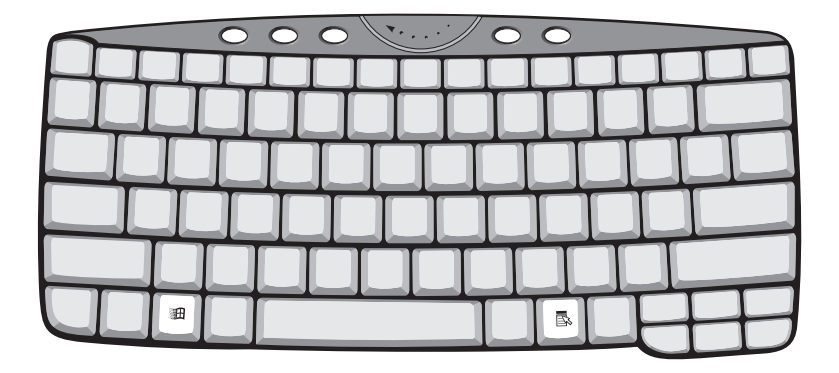

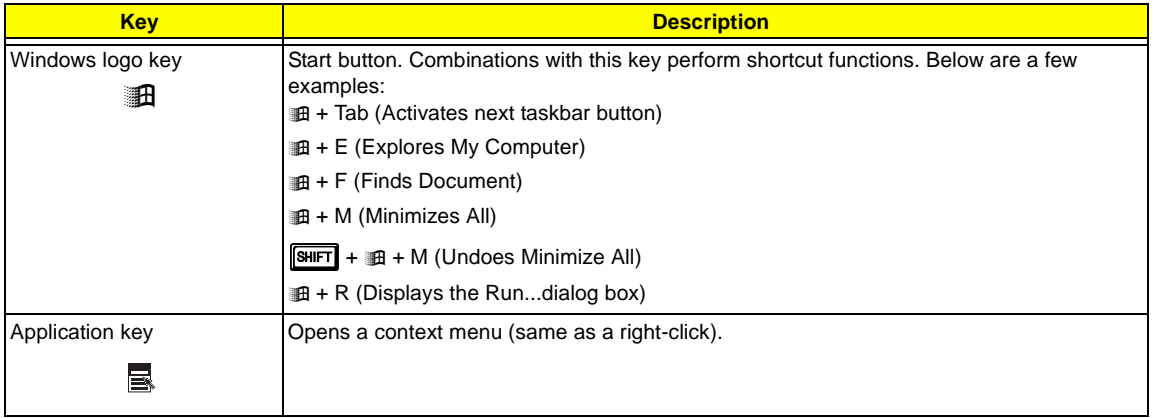

# <span id="page-24-0"></span>**Hot Keys**

The computer employs hot keys or key combinations to access most of the computer's controls like screen contrast and brightness, volume output and the BIOS Utility.

To activate hot keys, press and hold the **Fn** key before pressing the other key in the hot key combination.

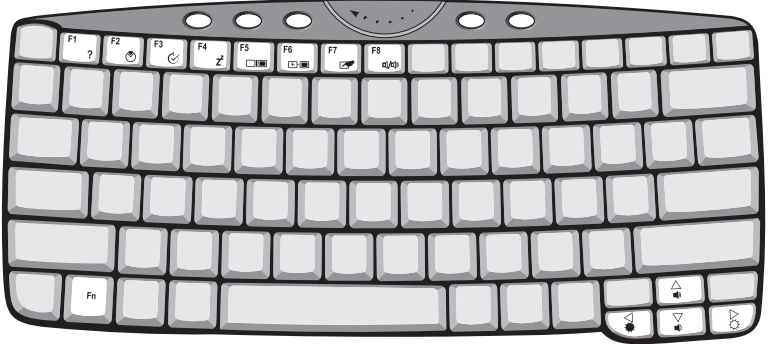

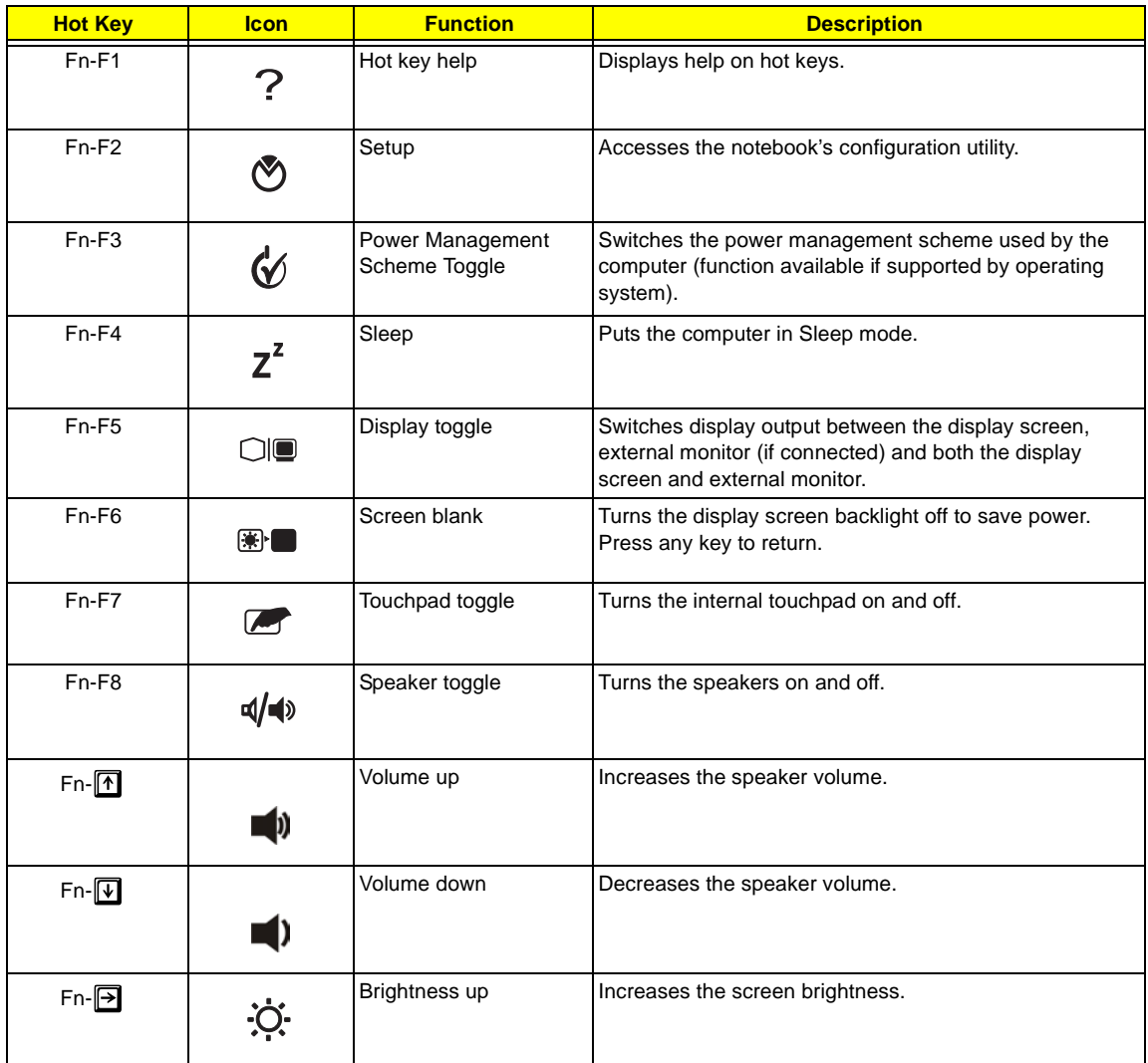

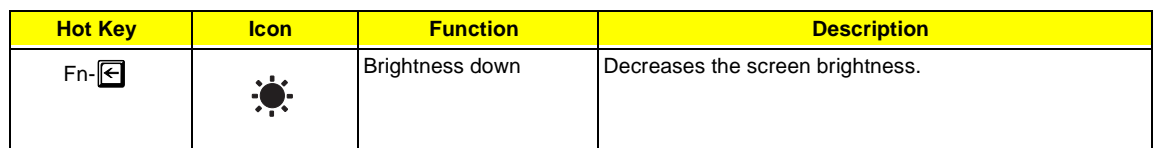

# <span id="page-26-0"></span>**Hardware Specifications and Configurations**

#### **Processor**

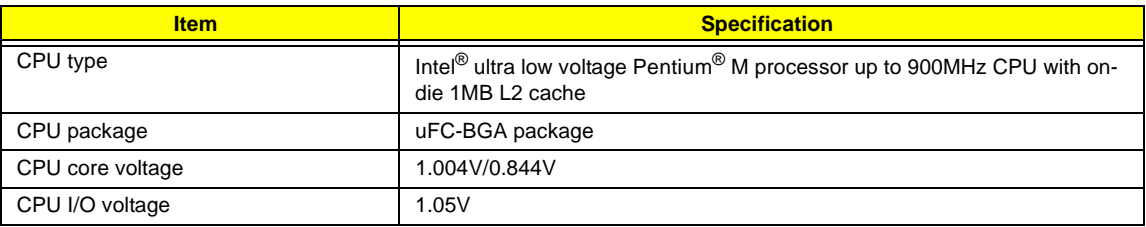

#### **BIOS**

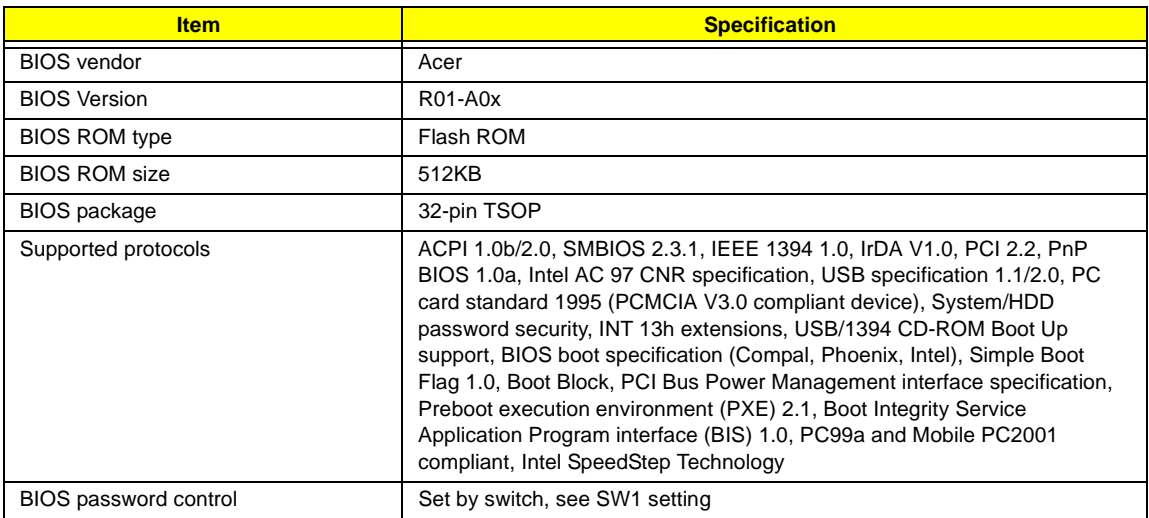

### **Second Level Cache**

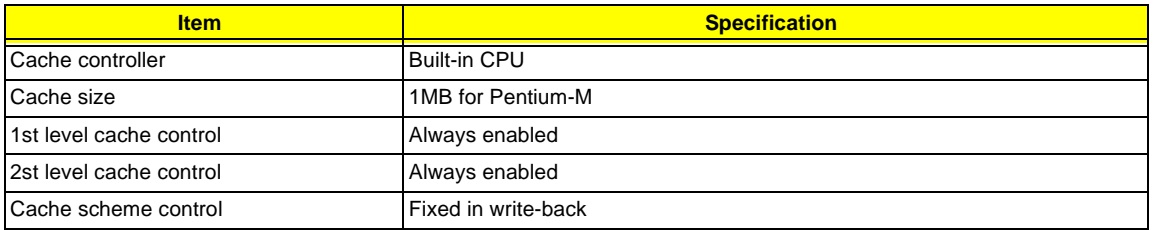

### **System Memory**

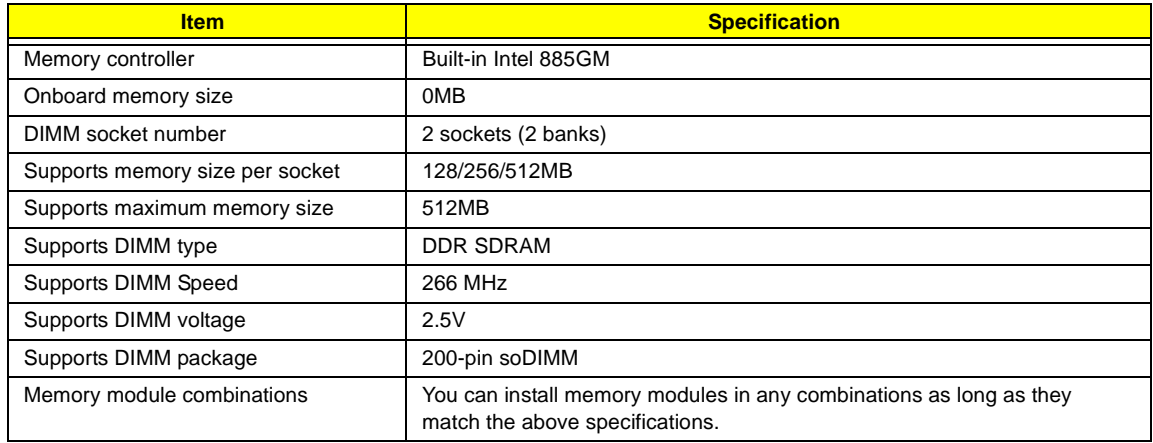

#### **Memory Combinations**

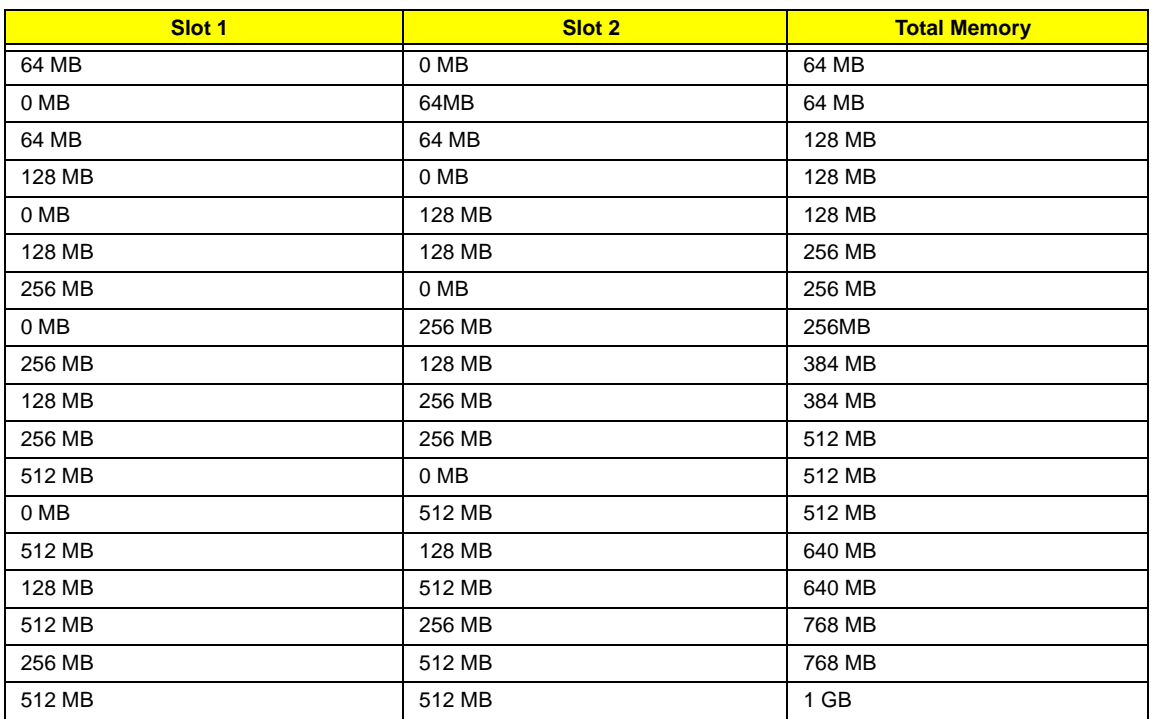

Above table lists some system memory configurations. You may combine DIMMs with various capacities to form other combinations.

**NOTE:** The shipping specification for DIMM combination is 256/512MB in slot 1.

#### **LAN Interface**

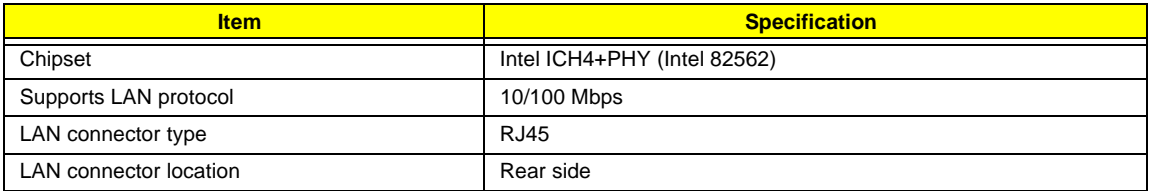

### **Wireless LAN Interface**

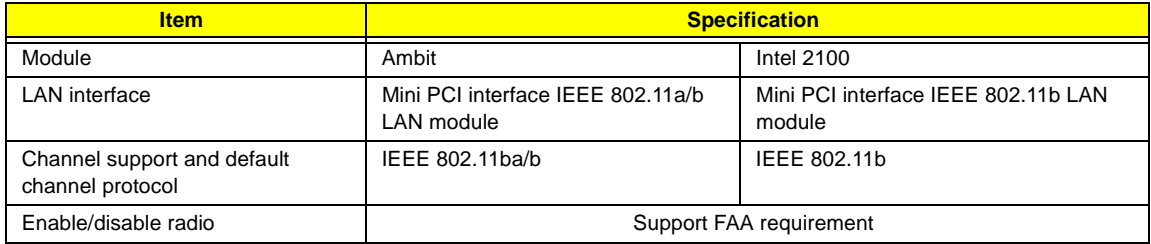

#### **Modem Interface**

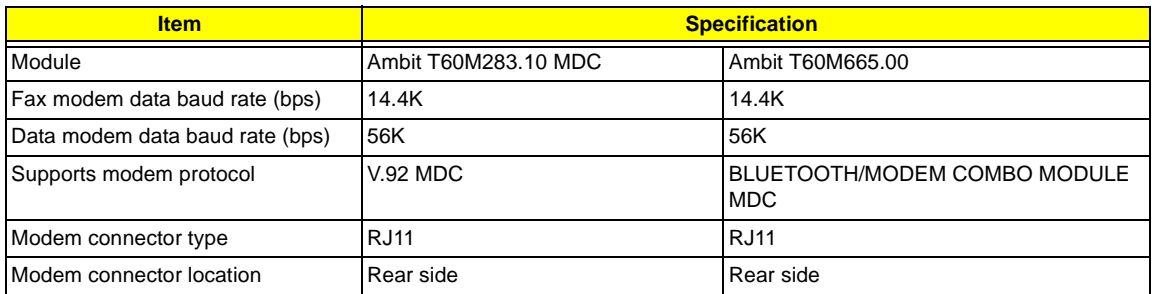

#### **Hard Disk Drive Interface**

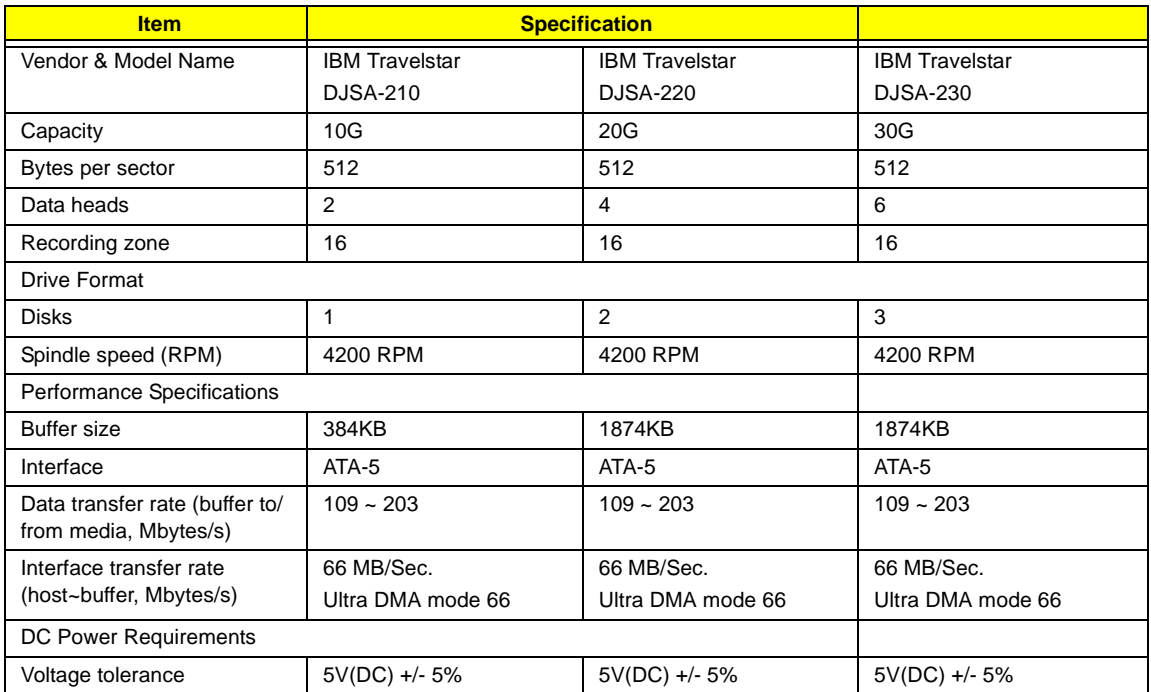

### **CD-ROM (6X) Interface**

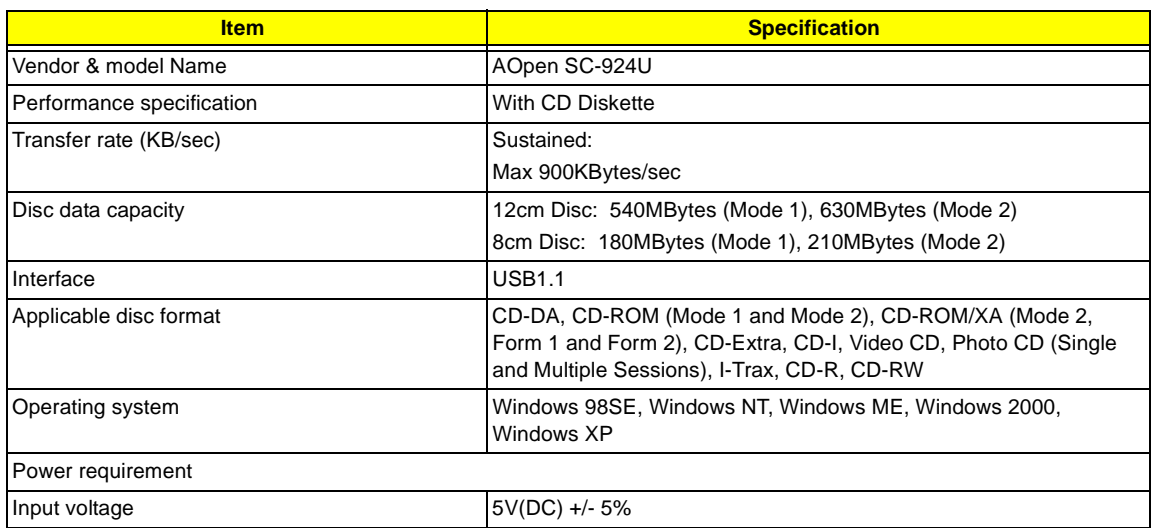

**NOTE:** The hardware specification of the external CD-ROM drive is 24X. However the actual performance is only 6X under USB 1.1.

#### **Audio Interface**

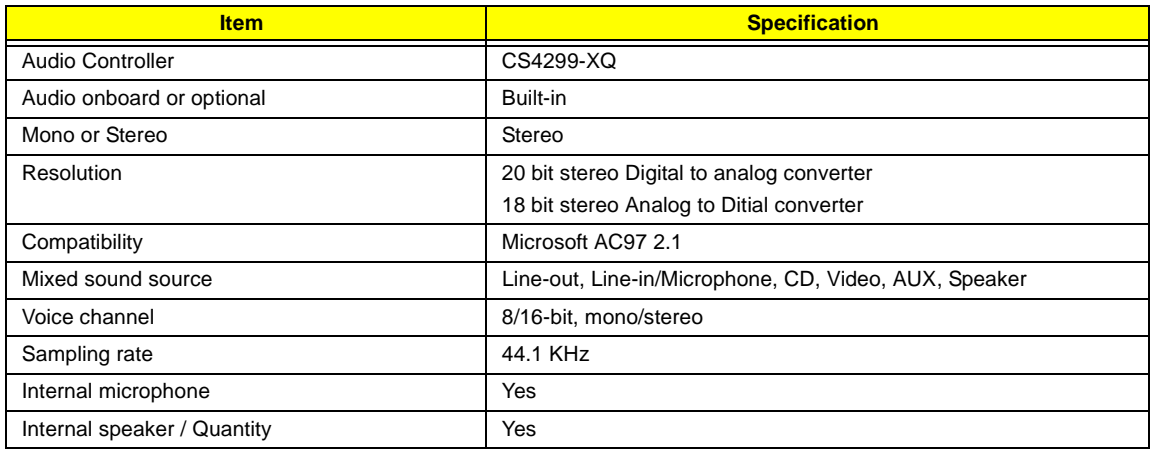

#### **Video Interface**

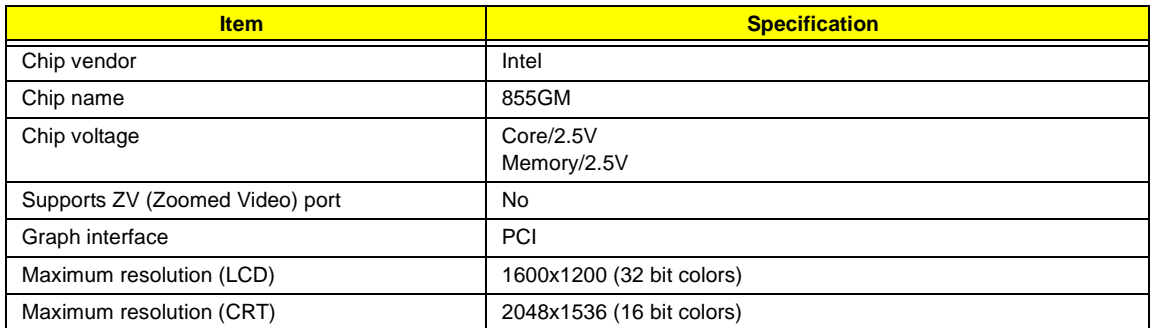

## **Video Memory**

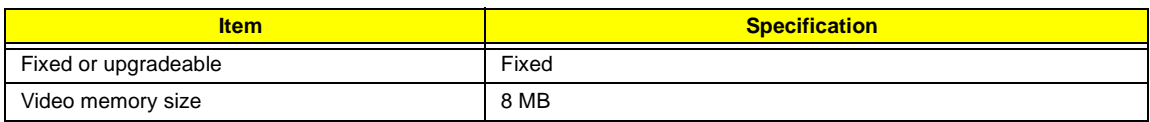

## **Video Resolutions Mode (for both LCD and CRT)**

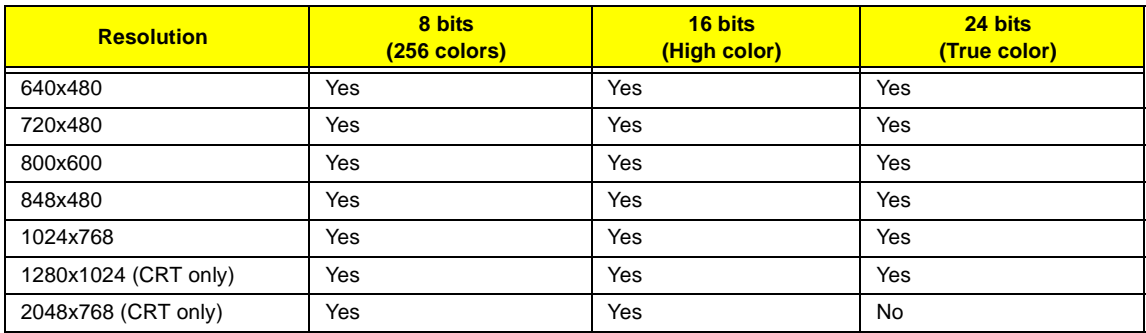

#### **USB Port**

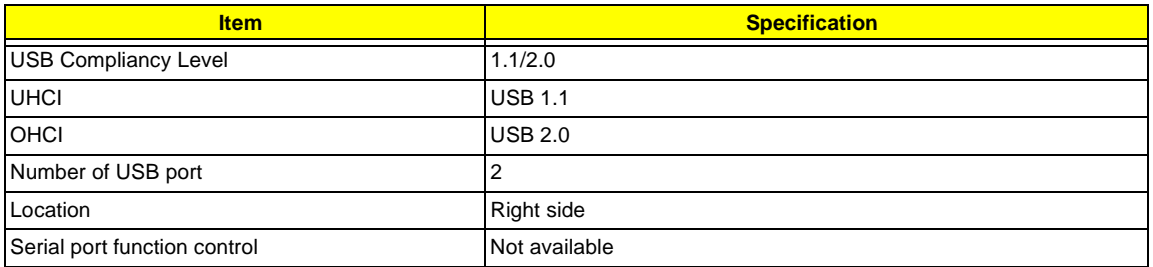

### **IrDA Port**

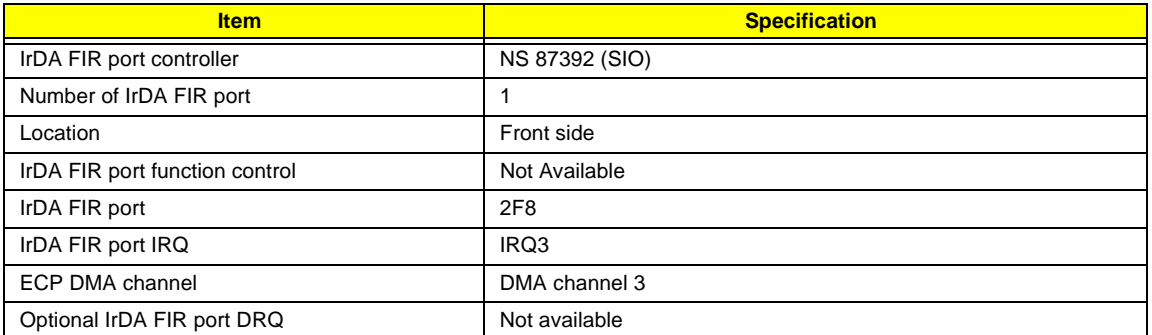

### **PCMCIA Port**

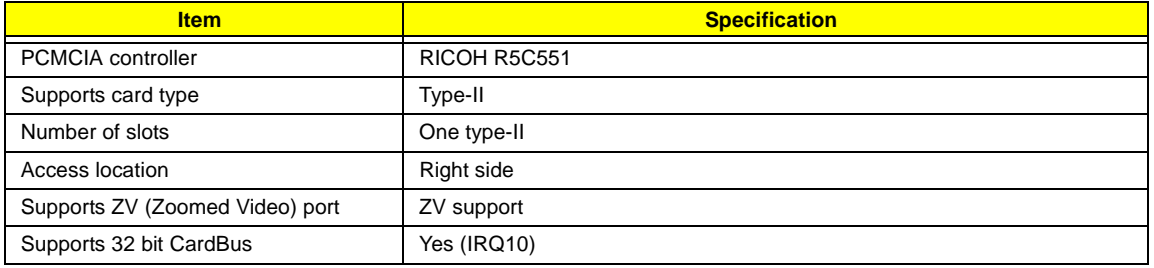

## **System Board Major Chips**

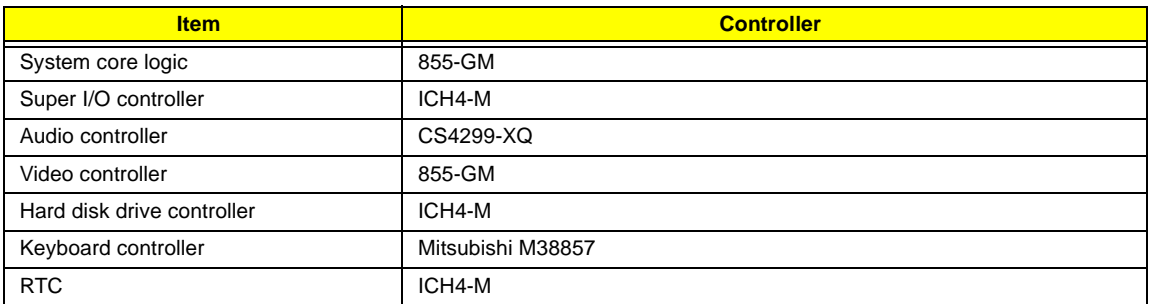

## **Keyboard**

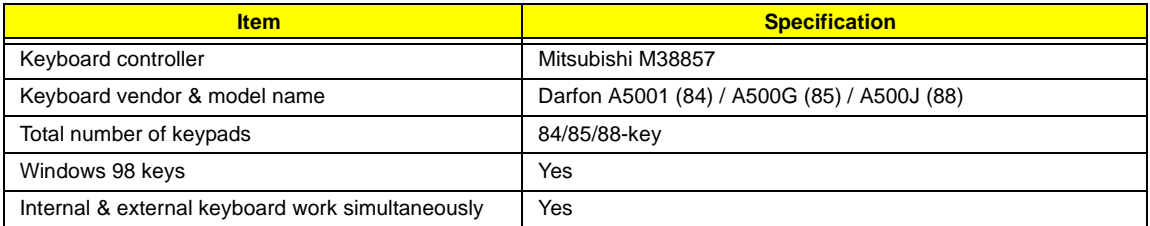

## **Battery**

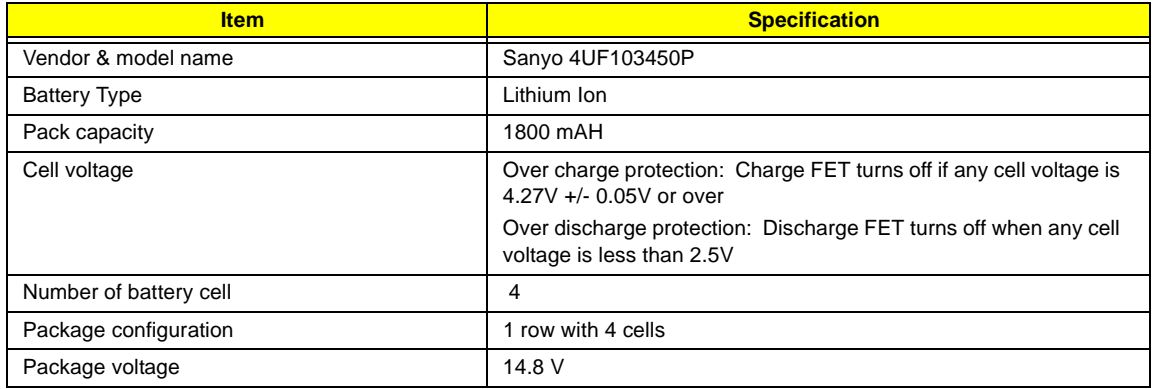

#### **DC-AC LCD Inverter**

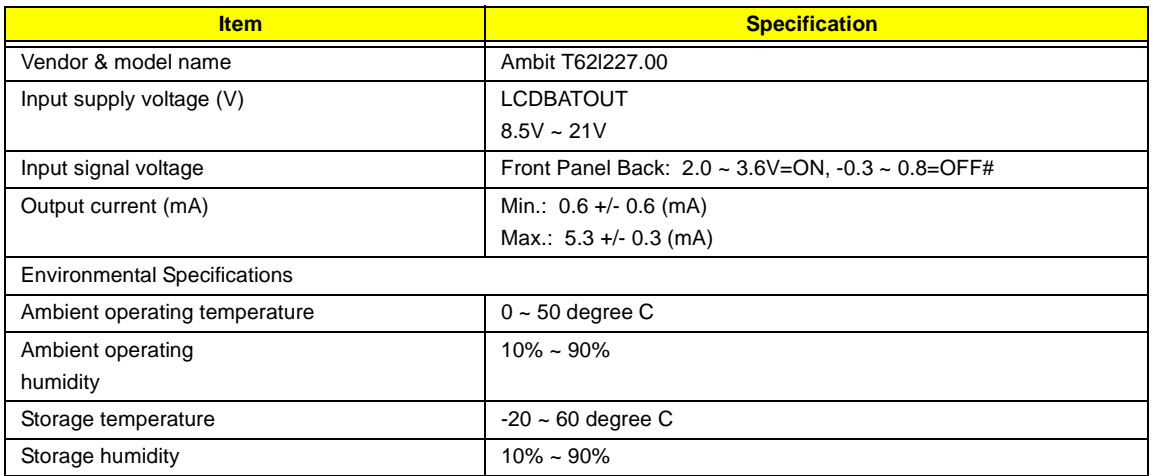

**NOTE:** DC-AC inverter is used to generate very high AC voltage, then support to LCD CCFT backlight user, and is also responsible for the control of LCD brightness. Avoid touching the DC-AC inverter area while the system unit is turned on.

**NOTE:** There is an EEPROM in the inverter, which stores its supported LCD type and ID code. If you replace a new inverter or replace the LCD with a different brand, use Inverter ID utility to update the ID information.

#### **LCD**

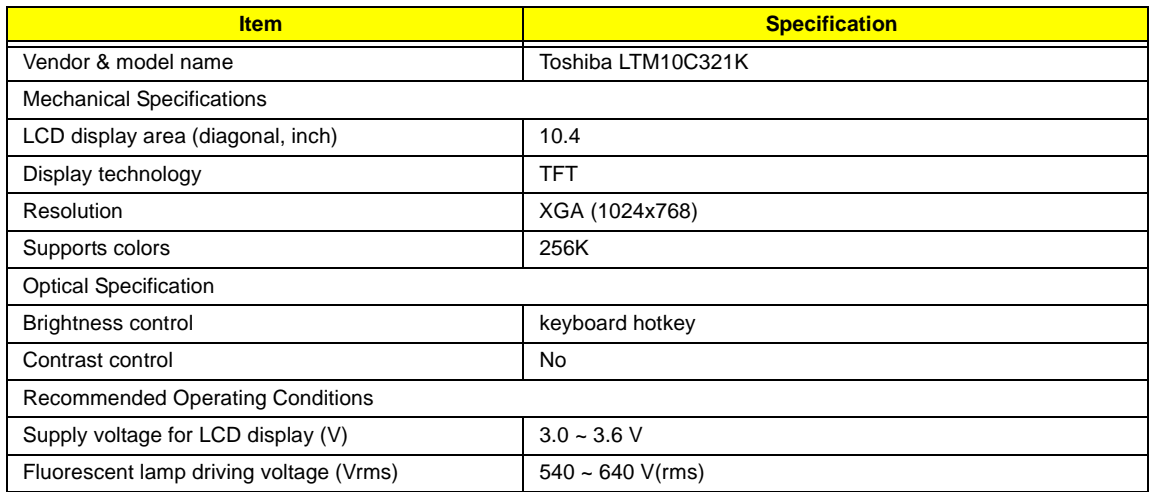

#### **Electronic Stylus**

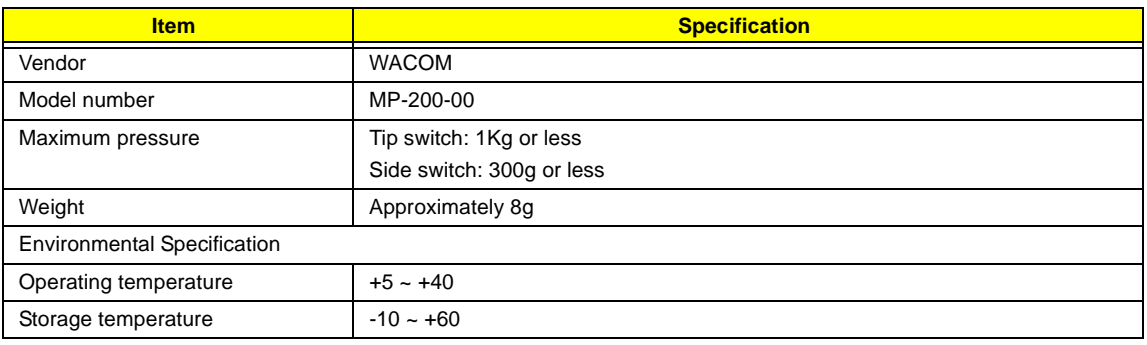

### **Electronic Stylus**

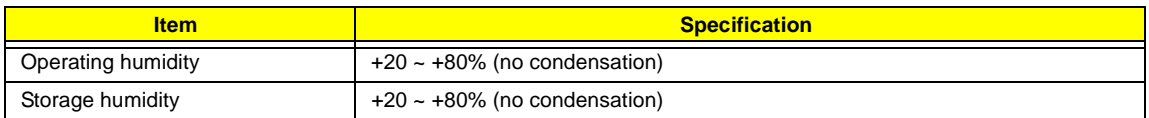

## **Digitizer Unit**

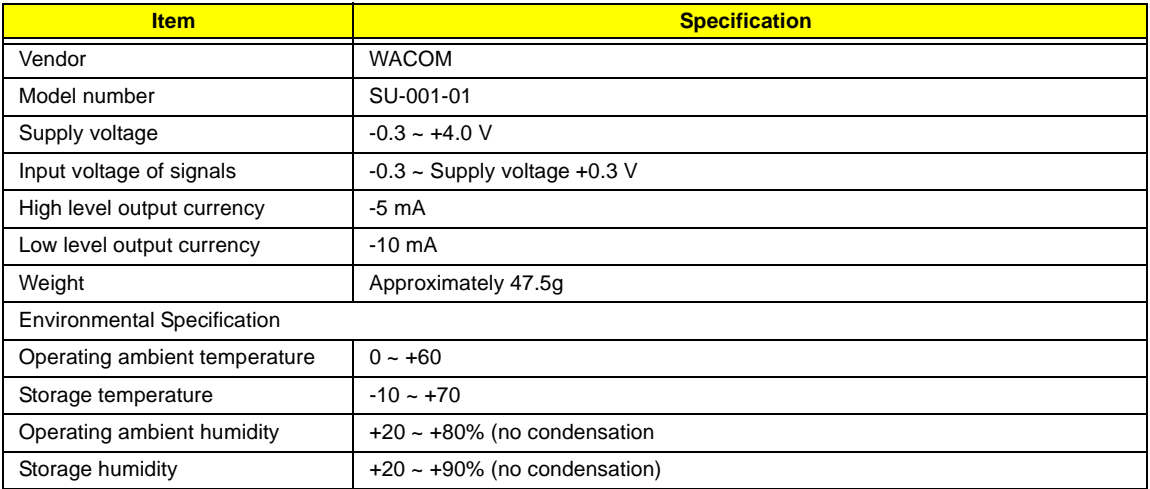

## **AC/DC Adapter**

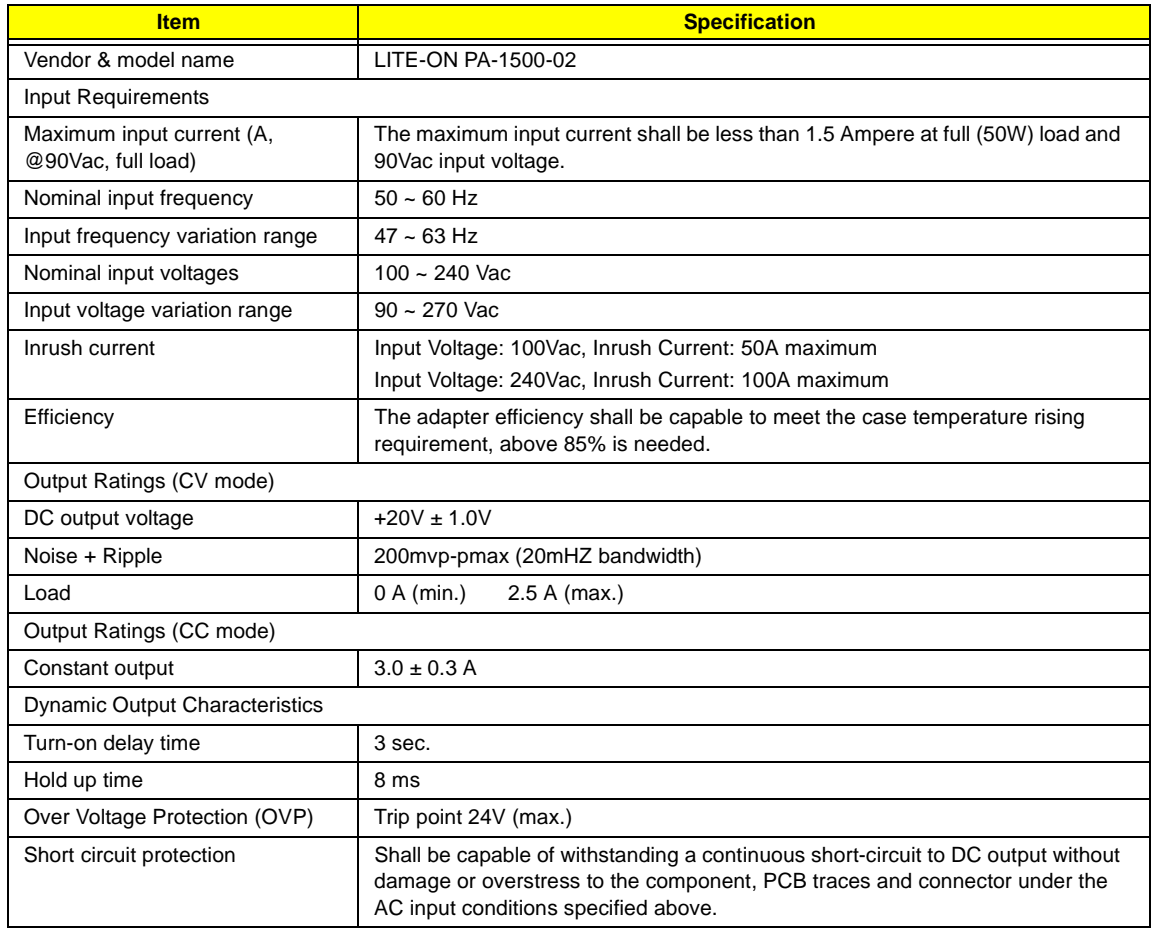

### **AC/DC Adapter**

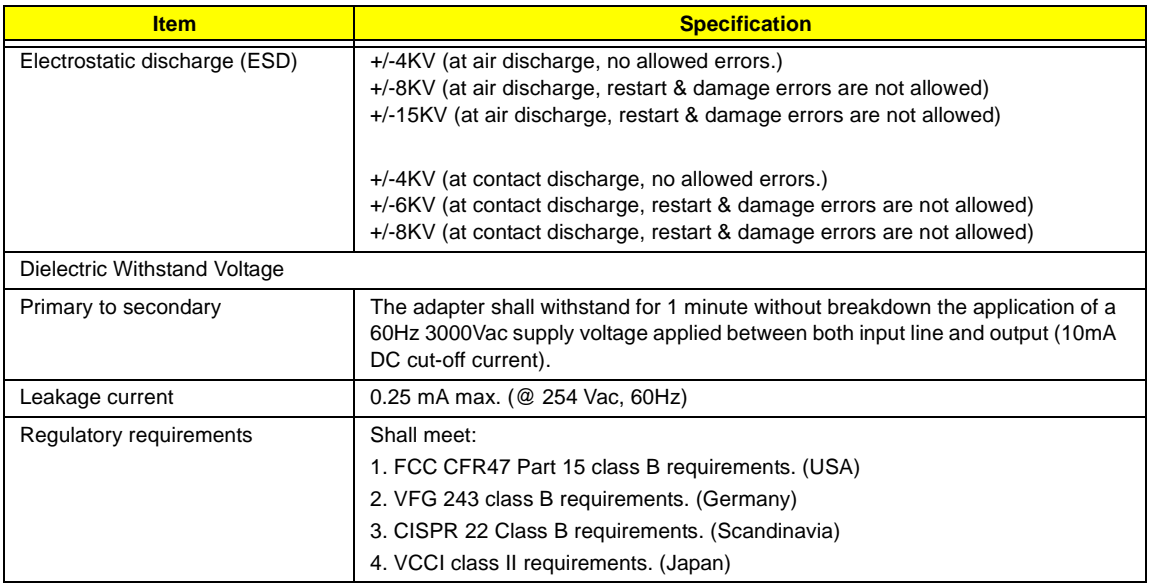

## **Power Management**

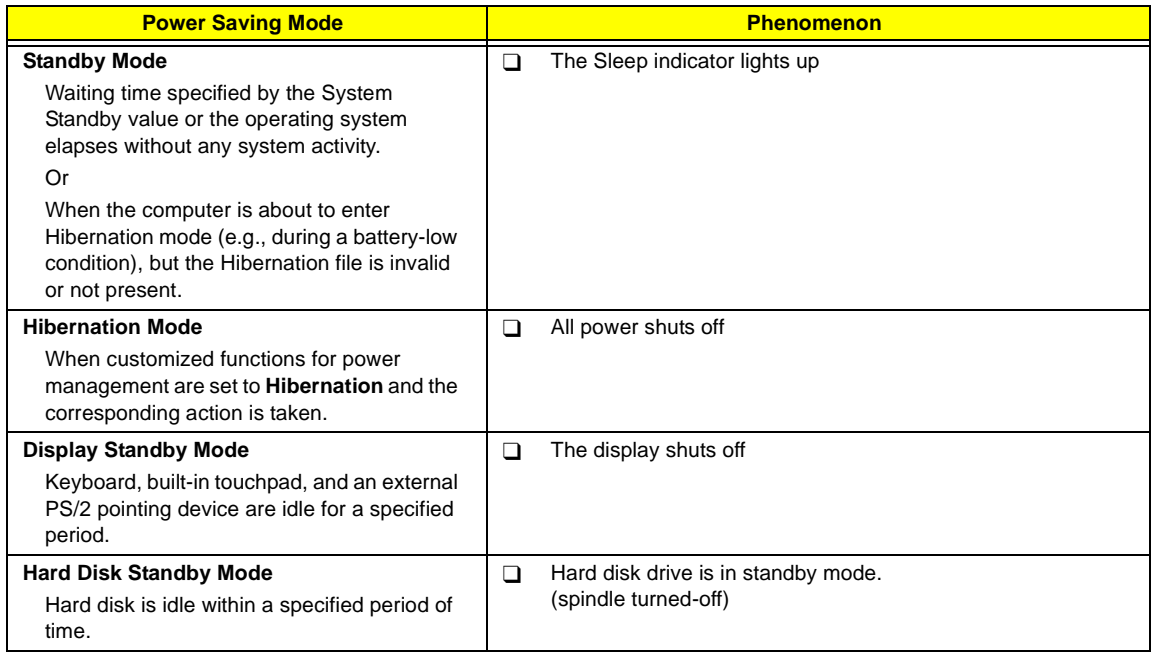

## **Environmental Requirements**

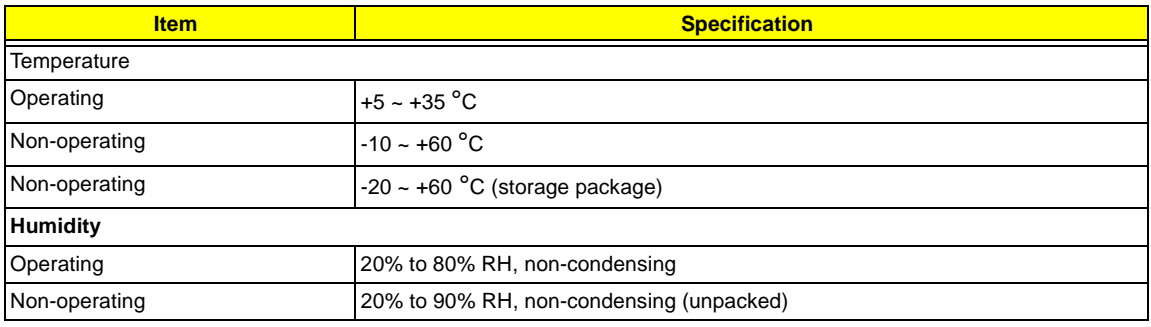

### **Environmental Requirements**

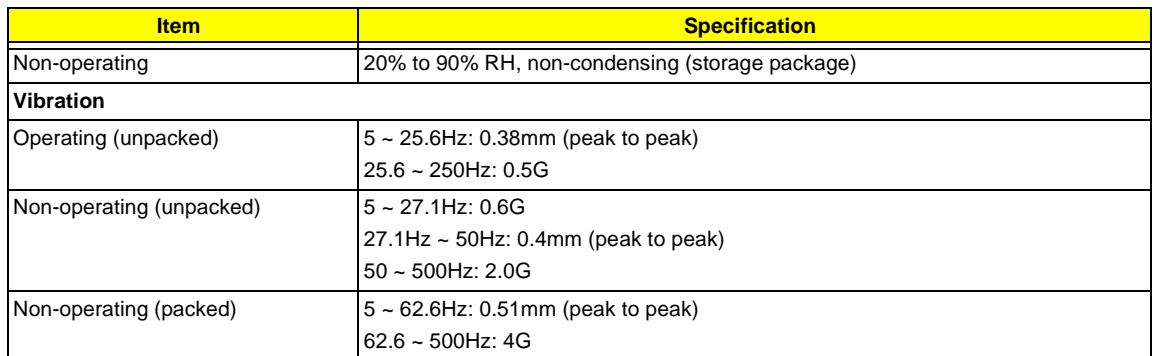

### **Mechanical Specification**

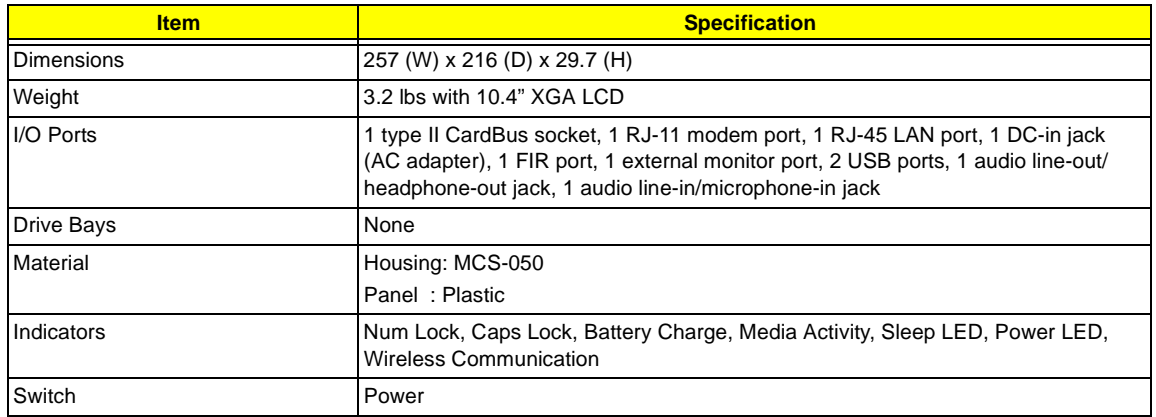

## **Memory Address Map**

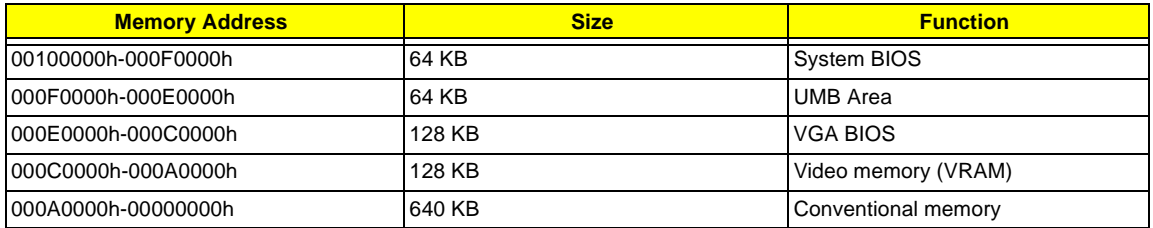

## **I/O Address Map**

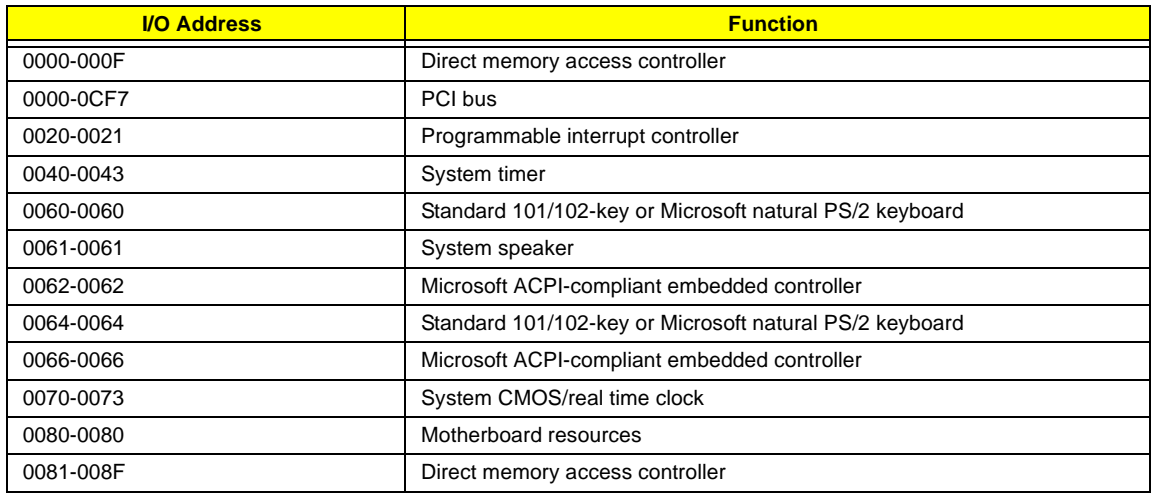
#### **I/O Address Map**

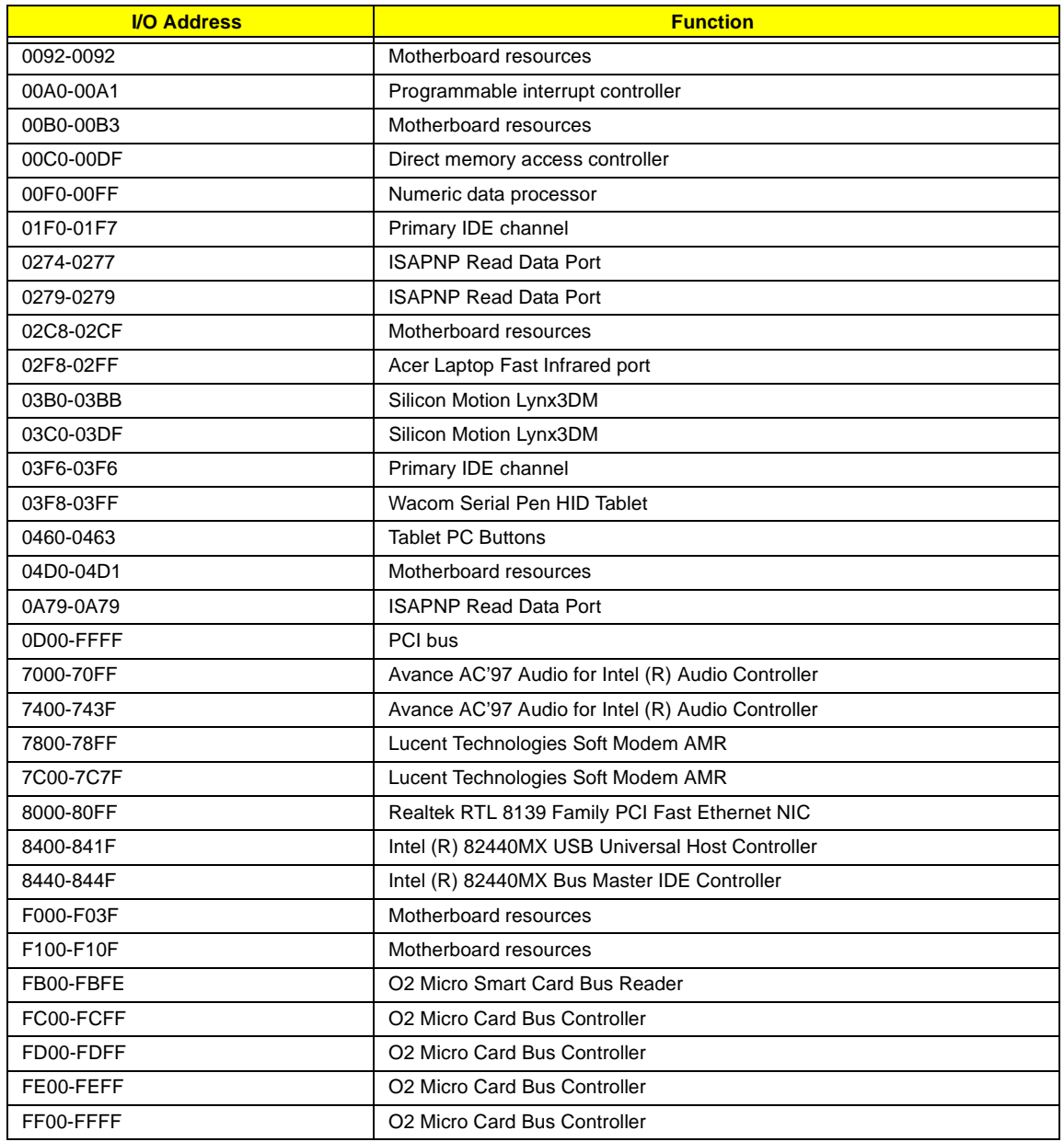

#### **IRQ Assignment Map**

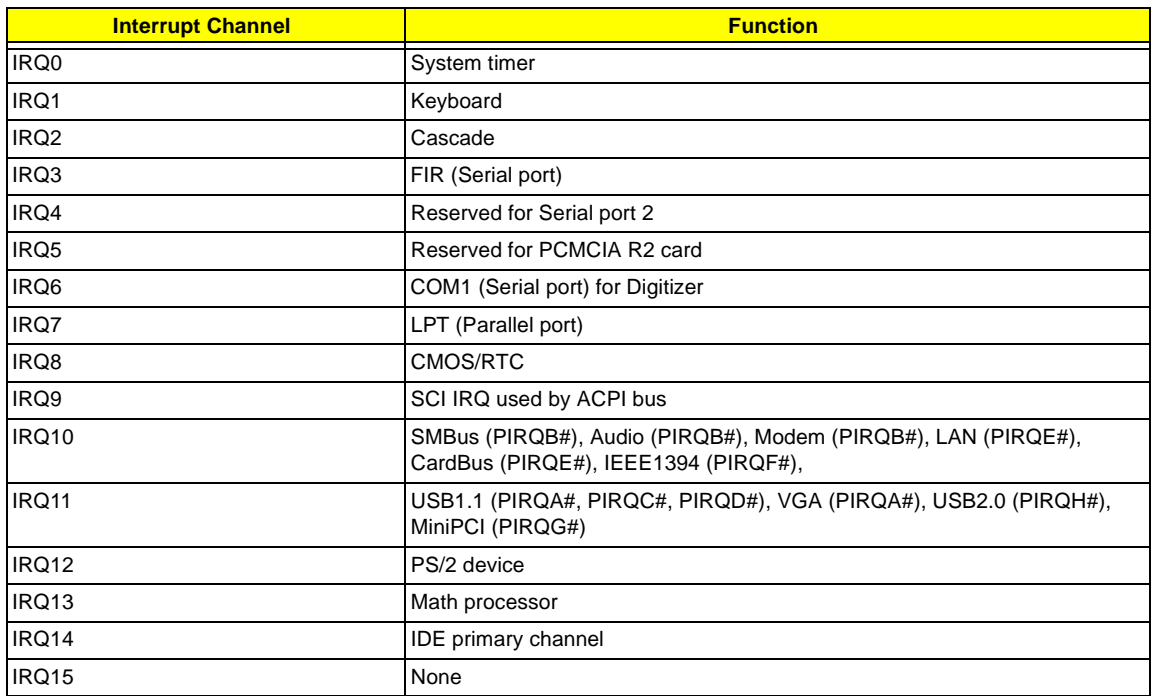

#### **DMA Channel Assignment**

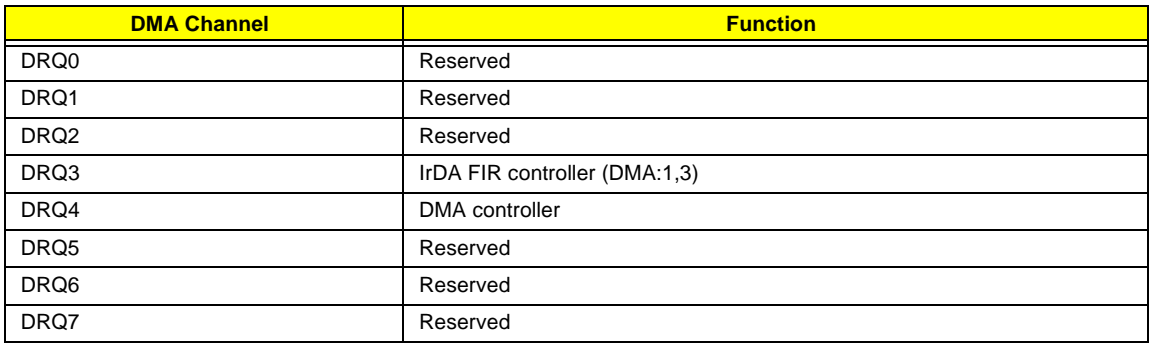

# **System Utilities**

## **BIOS Setup Utility**

The BIOS Setup Utility is a hardware configuration program built into your computer's BIOS (Basic Input/ Output System).

Your computer is already properly configured and optimized, and you do not need to run this utility. However, if you encounter configuration problems, you may need to run Setup. Please also refer to Chapter 4 Troubleshooting when problem arises.

To activate the BIOS Utility, press **n** during POST (while the TravelMate logo is being displayed).

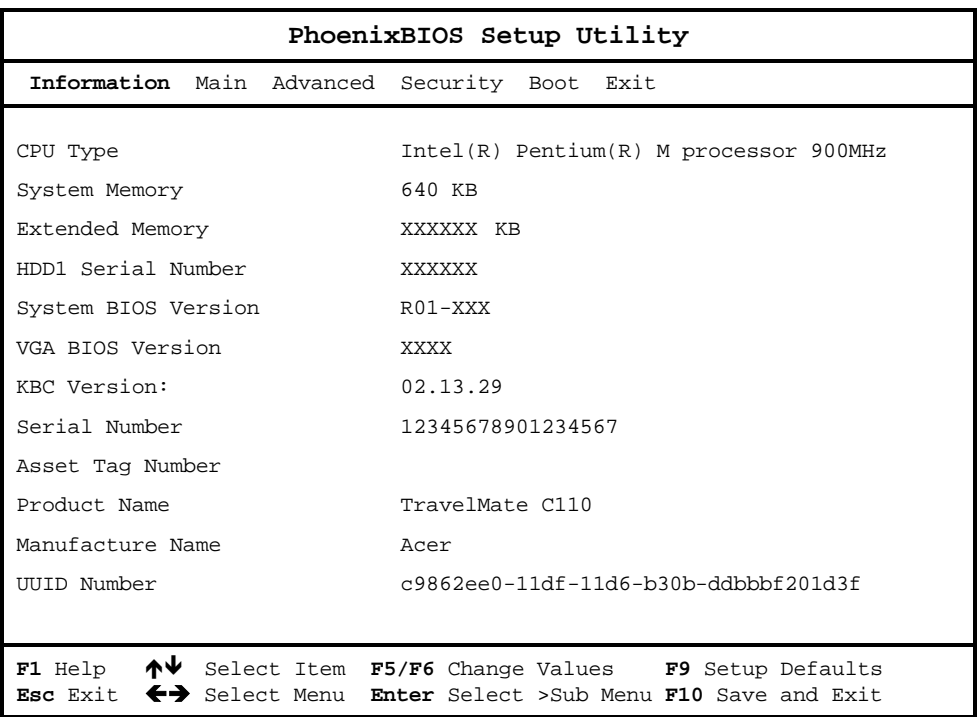

#### **Navigating the BIOS Utility**

There are six menu options: System Information, Basic System Settings, Startup Configuration, System Security and Loading Default Settings.

To enter a menu, highlight the item using the  $\boxed{N}$  /  $\boxed{V}$  keys, then press  $\boxed{\text{mren}}$ .

Within a menu, navigate through the BIOS Utility by following these instructions:

- $\Box$  Press the  $\boxed{N}$  /  $\boxed{V}$  keys to move between the parameters.
- **□** Press the  $\overline{F}$  /  $\overline{P}$  keys to change the value of a parameter.
- **T** Press the  $\overline{1}$  key while you are in any of the menu options to return to the main menu.
- **NOTE:** You can change the value of a parameter if it is enclosed in square brackets. Navigation keys are shown at the bottom of the screen.

## **System Information**

The System Information screen displays a summary of your computer hardware information.

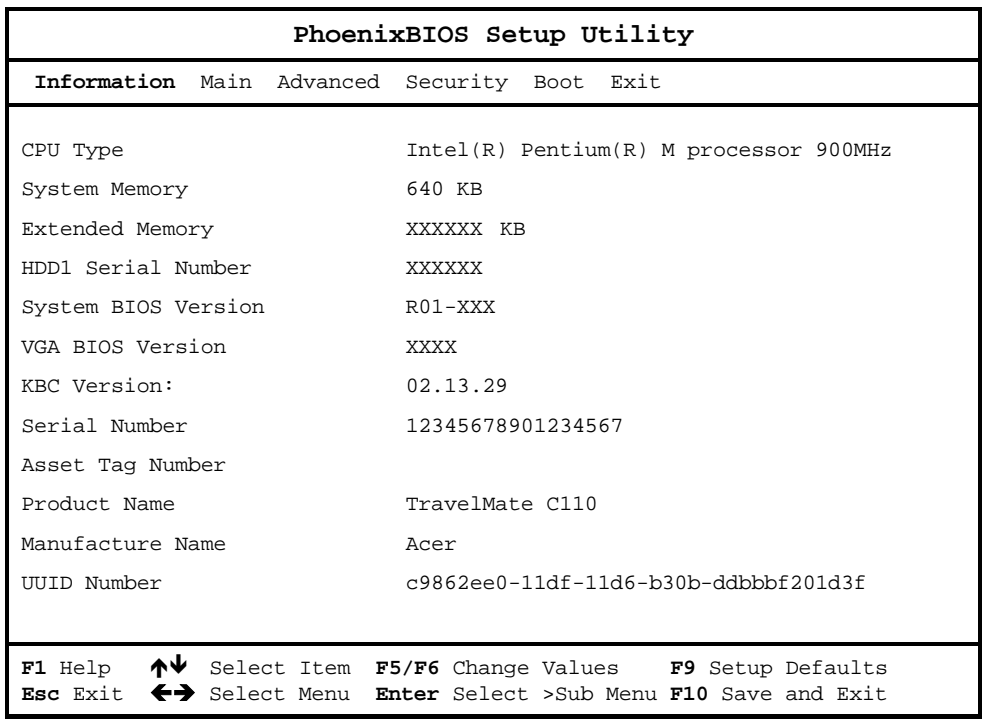

**NOTE:** The screen above is a sample and may not reflect the actual data on your computer.

The following table describes the information in this screen.

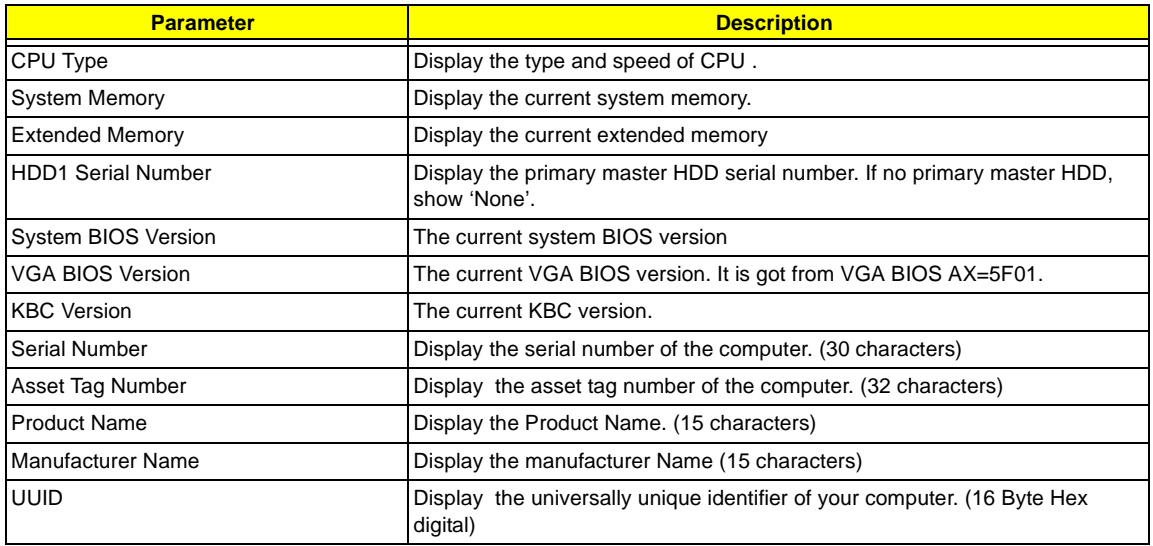

The items in this screen are important and vital information about your computer. If you experience computer problems and need to contact technical support, this data helps our service personnel know more about your computer.

.

## **Main System Settings**

The Main System Settings screen allows you to set the system date and time.

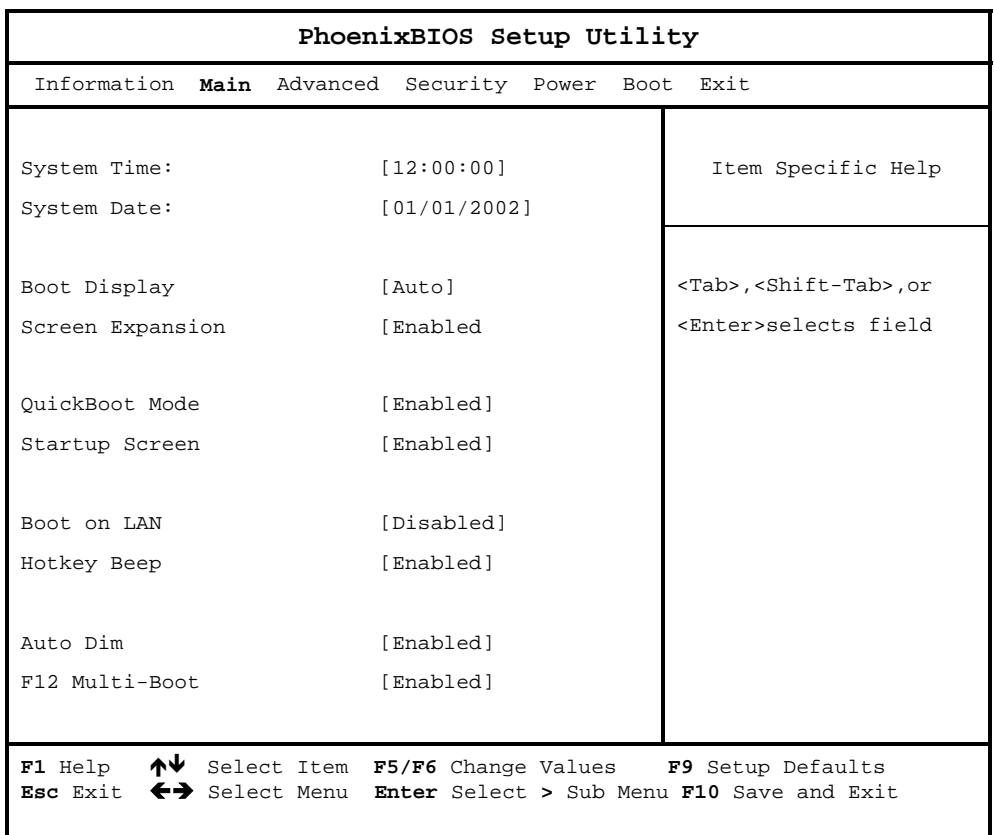

The following table describes the parameters in this screen

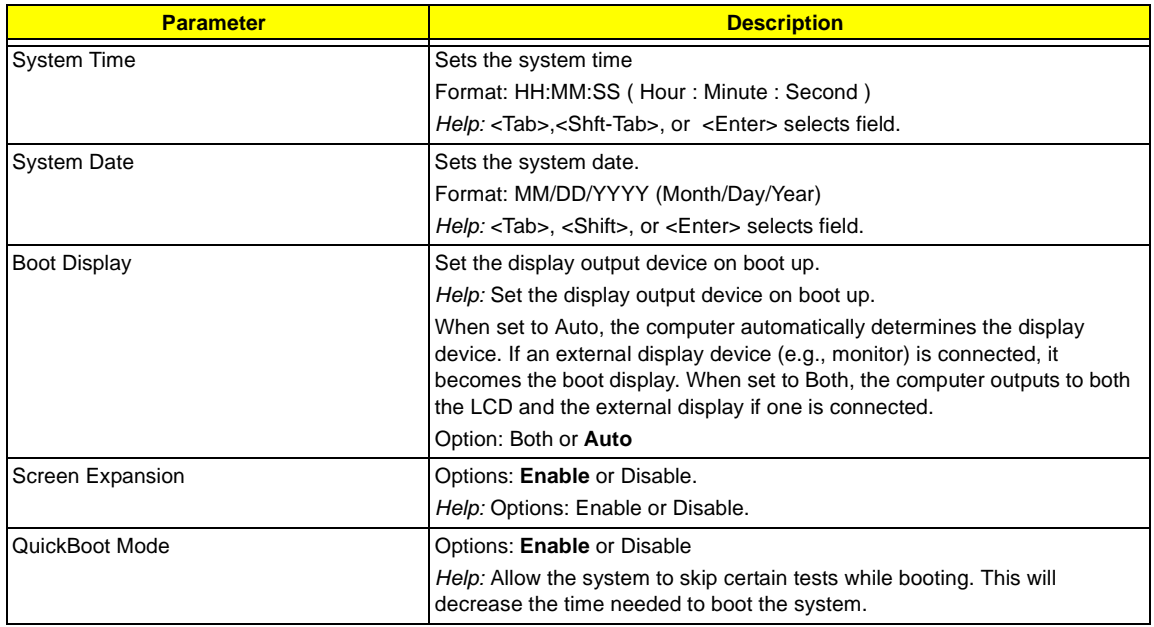

.

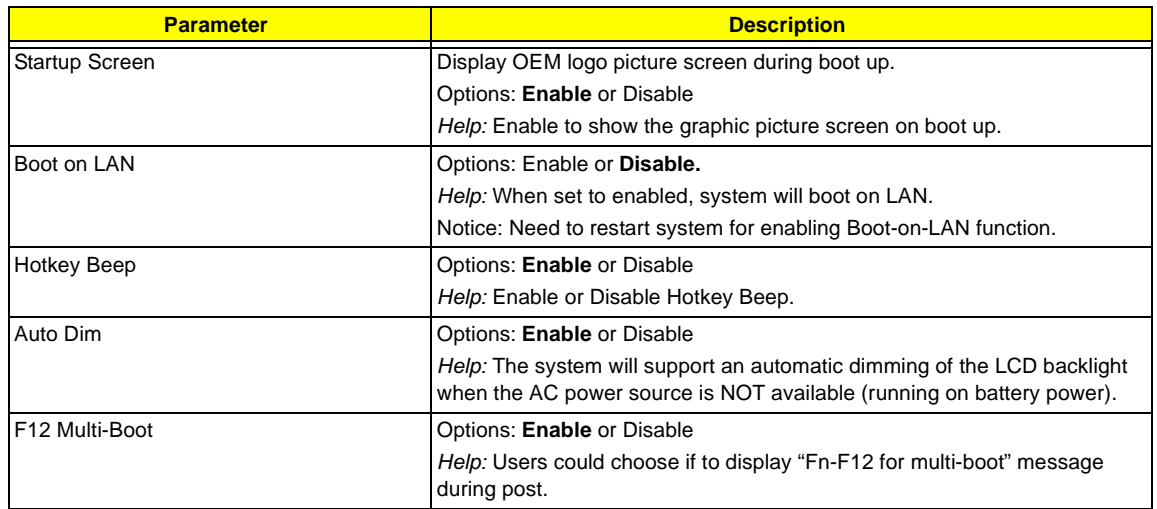

## **Advanced System Settings**

The Startup Configuration screen contains parameter values that define how your computer behaves on system startup.

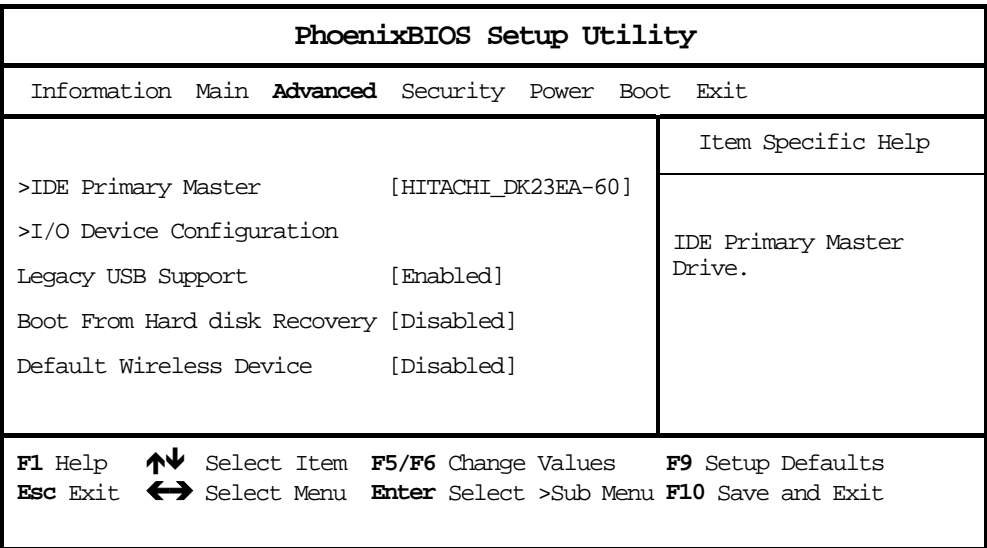

The following table describes the parameters in this screen. Settings in **boldface** are the default and suggested parameter settings.

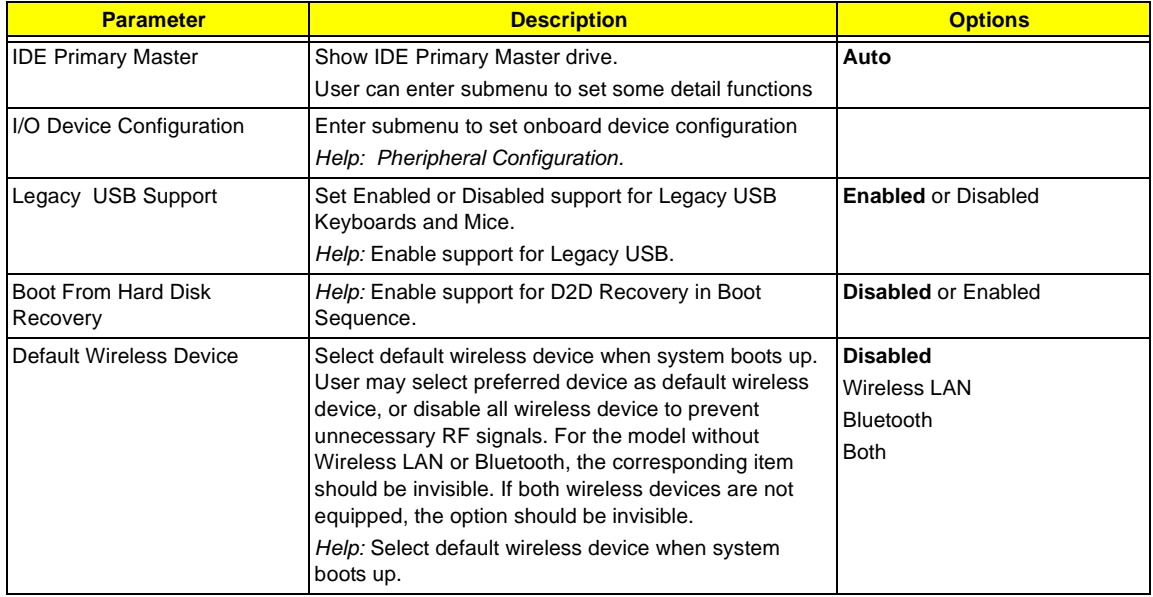

#### **IDE Primary Master**

The IDE Primary Master sub-menu contains parameters related to the primary hard disk.

**CAUTION:** The parameters in this screen are for the advanced users only. Typically, you do not need to change the values in this screen. The default setting of **Auto** optimizes all the settings for your hard disk.

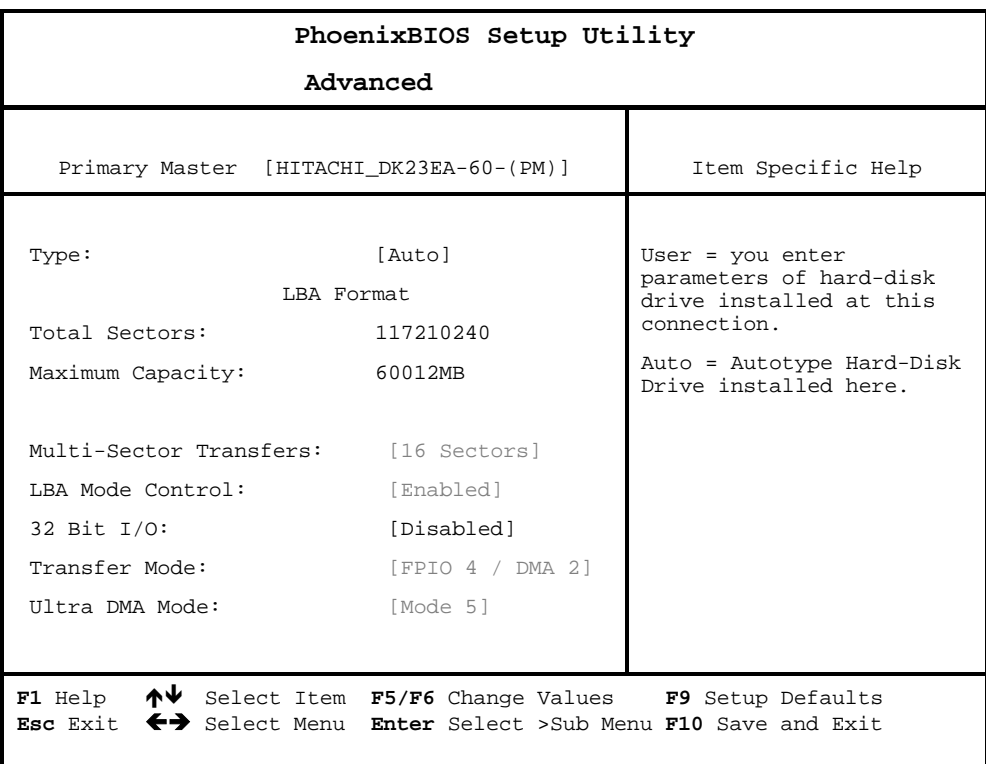

## **I/O Device Configuration**

The parameters in this screen are for advanced users only. You do not need to change the values in this screen because these values are already optimized.

The I/O Device Configuration screen assigns resources to basic computer communication hardware.

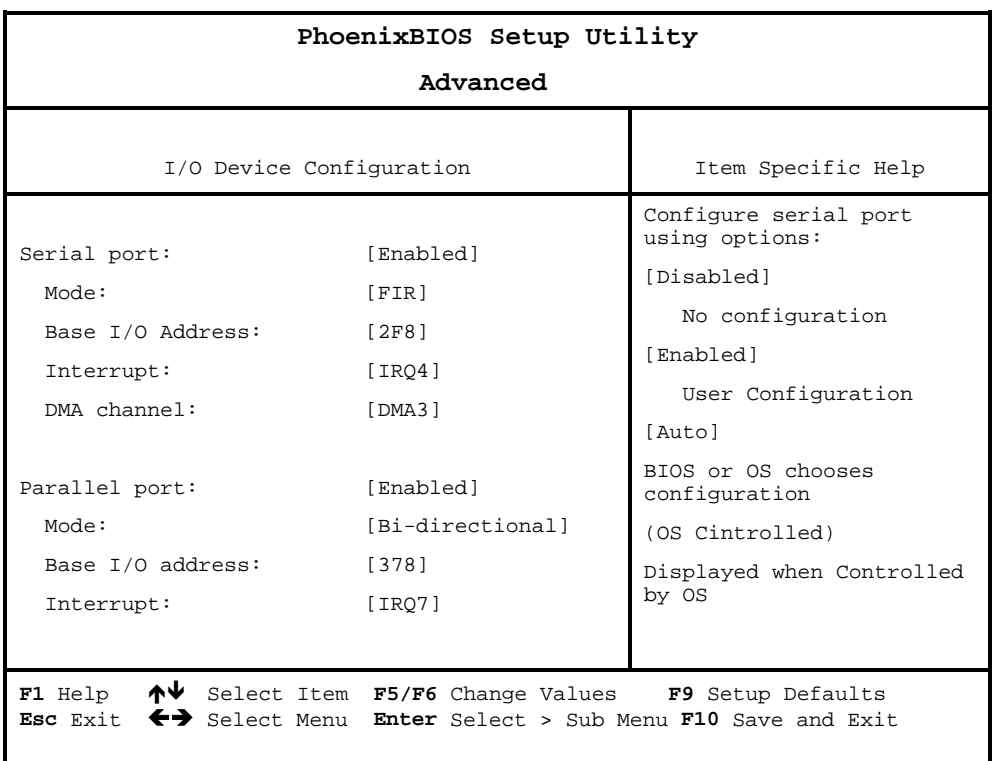

**NOTE:** When the device is disabled, all the sub-items will be showed as [--].

The following table describes the parameters in this screen. Settings in boldface are the default and suggested parameter settings.

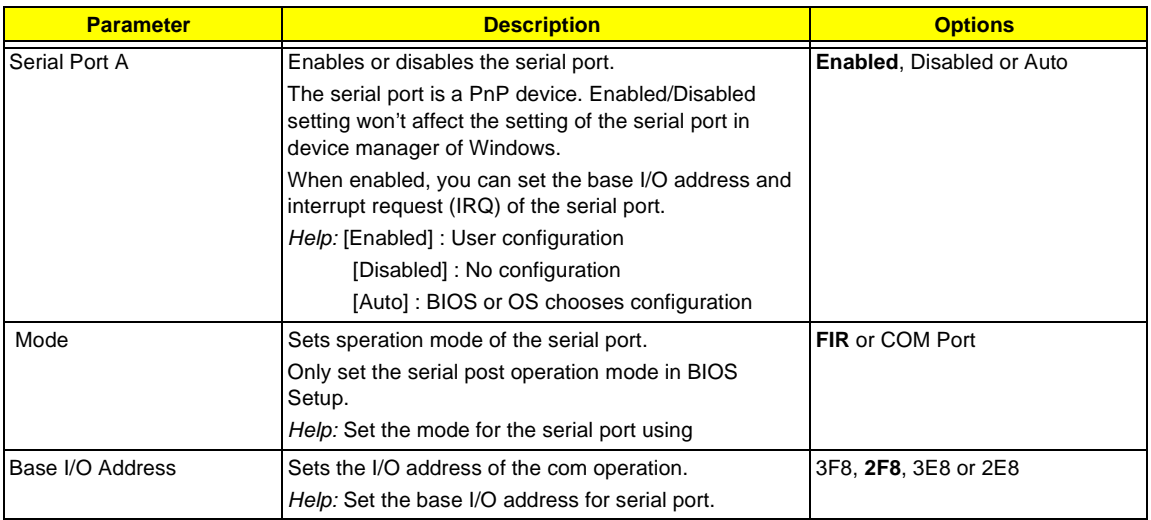

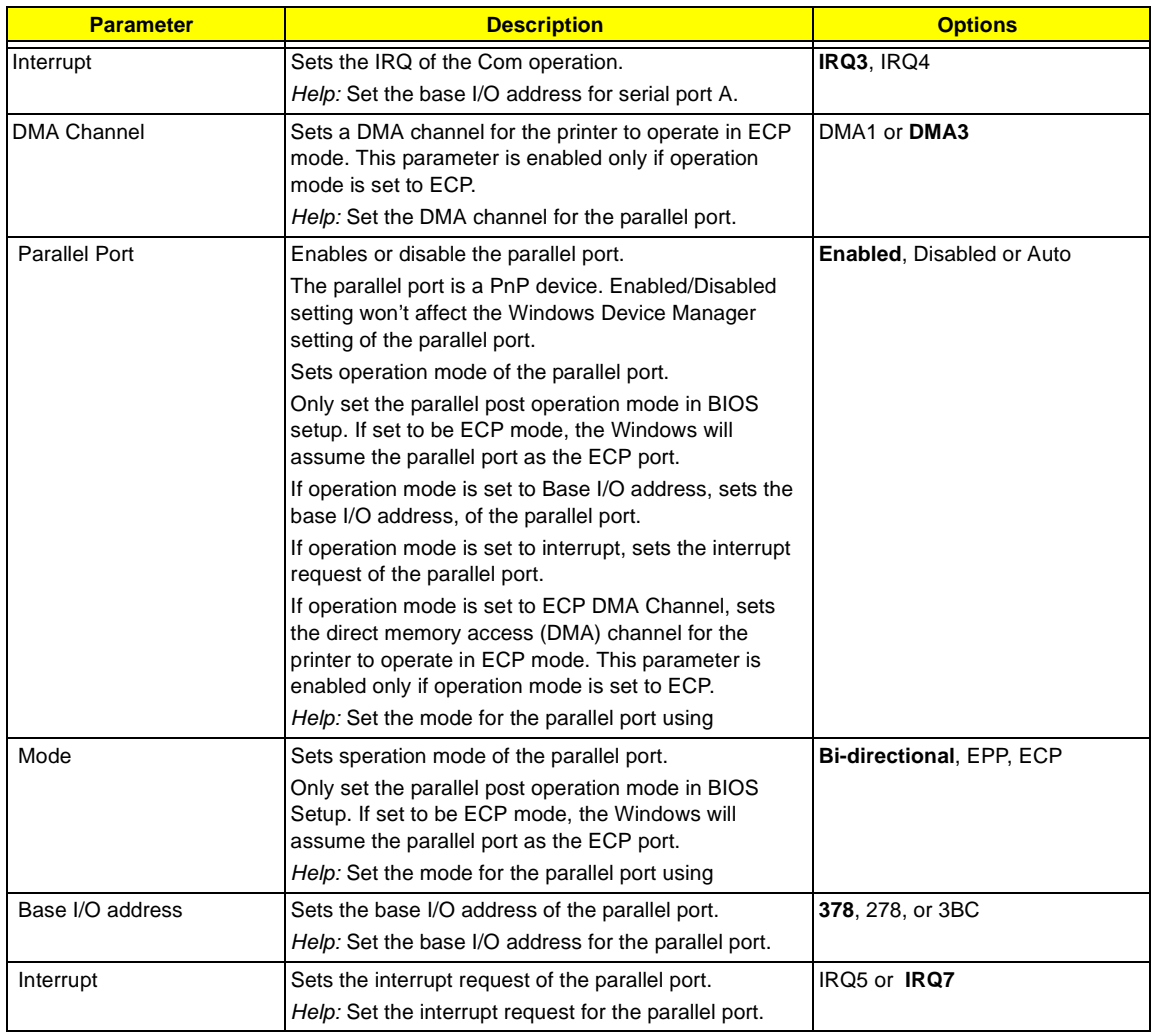

#### **System Security**

The System Security screen contains parameters that help safeguard and protect your computer from unauthorized use.

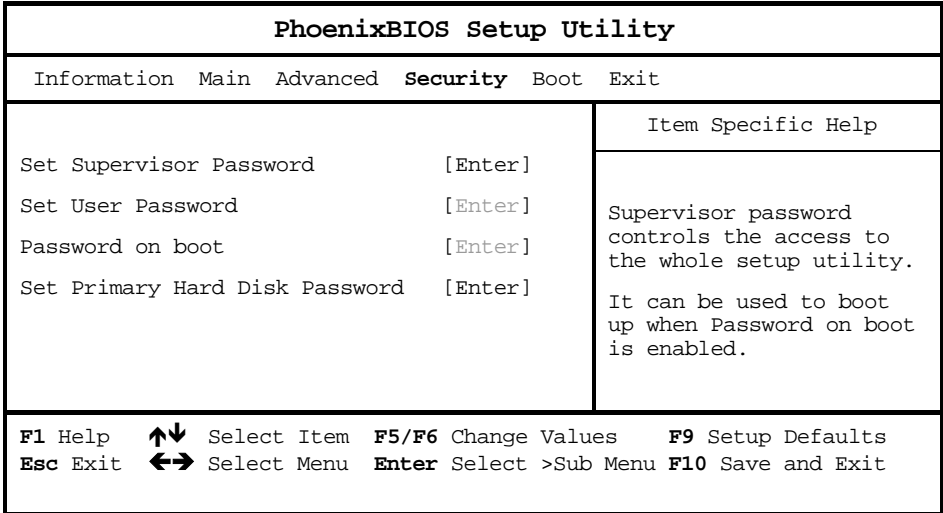

The following table describes the parameters in this screen. Settings in **boldface** are the default and suggested parameter settings.

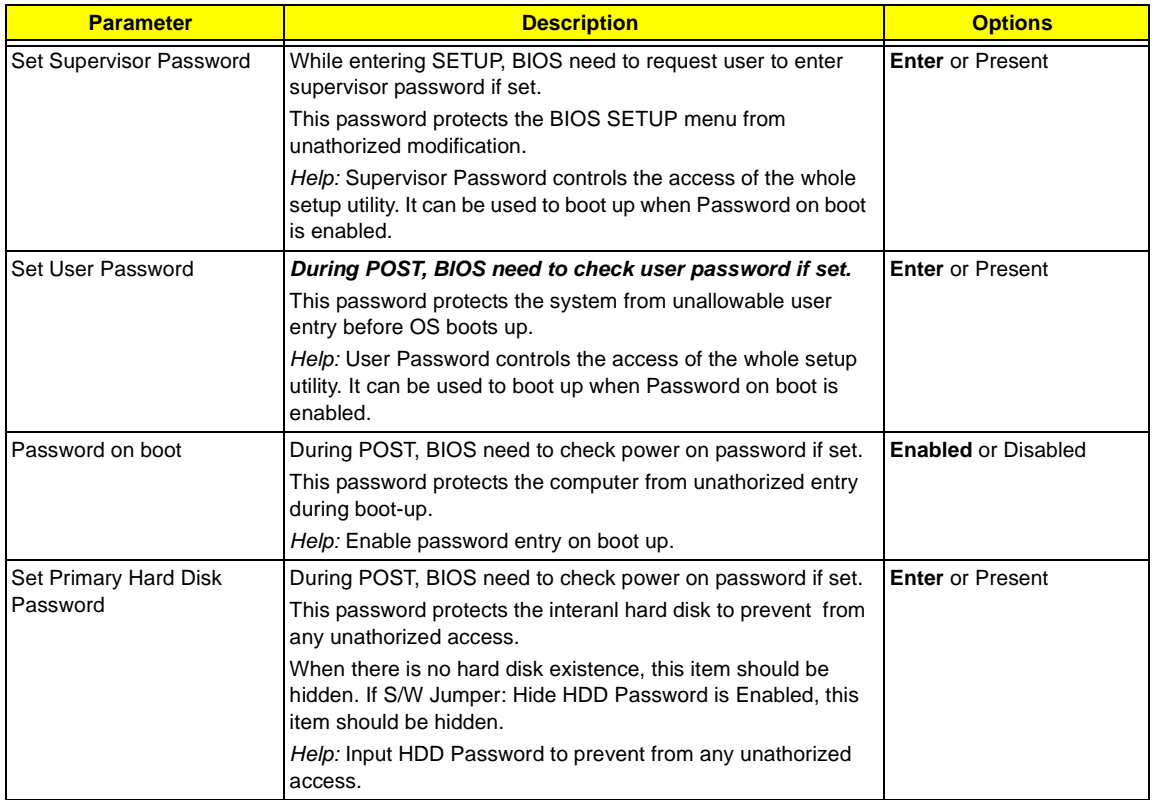

#### **Setting a Password**

Follow these steps:

- 1. Use the cursor  $\boxed{N}/\boxed{V}$  keys to highlight a Password parameter (Setup, Power-on or Hard Disk) and press the  $\boxed{\text{EME}}$  key. The password box appears:
- **2.** Type a password. The password may consist of up to eight characters (A-Z, a-z, 0-9).

**IMPORTANT:**Be very careful when typing your password because the characters do not appear on the screen.

- **3.** Press **ENTER**. Retype the password to verify your first entry and press **ENTER**.
- **4.** After setting the password, the computer automatically sets the chosen password parameter to Present.

#### <span id="page-47-0"></span>**Removing a Password**

Should you want to remove a password, do the following:

- **1.** Use the cursor up/ down keys to highlight a password parameter (Setup, Power-on or Hard Disk) and press the **ENTER** key. The password box appears.
- **2.** Enter the current password and press **ENTER**.
- **3.** Press Enter twice without entering anything in the new field and confirm password fields to remove the existing password.
- **NOTE:** When you want to remove the Hard Disk (or 2nd Hard Disk) password, you are prompted for the current Hard Disk password before it is removed.

#### **Changing a Password**

To change a password, follow these steps:

- Remove the current password. See ["Removing a Password" on page 40](#page-47-0).
- □ Set a new password. See ["Setting a Password" on page 44.](#page-51-0)

# **Boot Options**

Users can press F12 during POST to enter the Boot Options Menu. In this menu users can change boot device without entering BIOS SETUP utility.

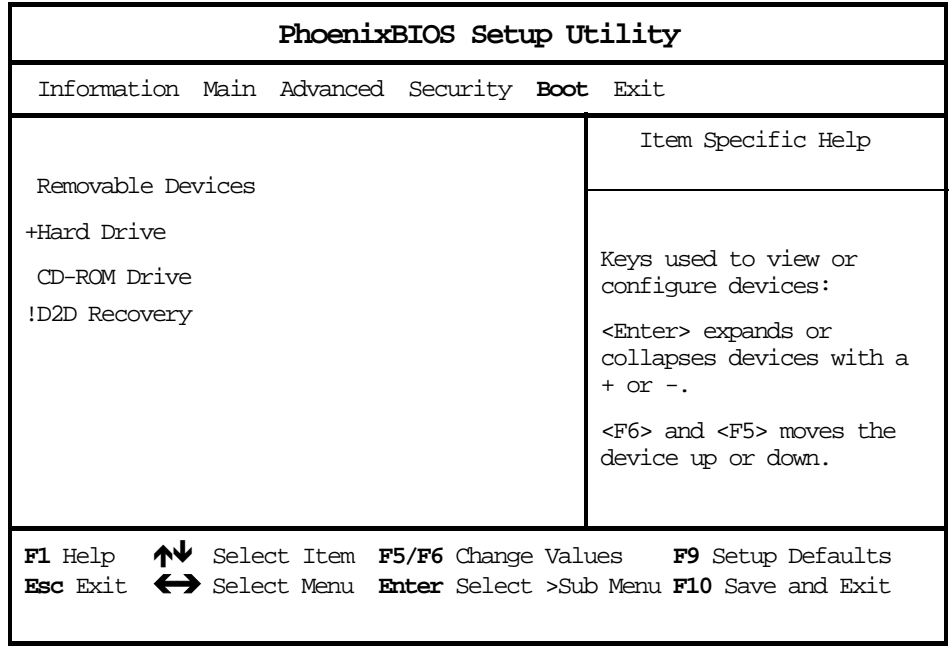

**NOTE:** There are four priorities that can let the user to specify the boot device sequence.

The priority of options from top to down is  $1^{st}$ ,  $2^{nd}$ ,  $3^{rd}$ ,  $4^{th}$ .

If the Removable Device or Hard Drive option has multi devices, show '+' in front of option and show each device information.

If secondary Hard Disk exists, user can also choose it to Boot. If secondary hard Disk is nonexistence, hide the secondary Hard Disk option.

## **Exit Setup**

This menu contains exit options.

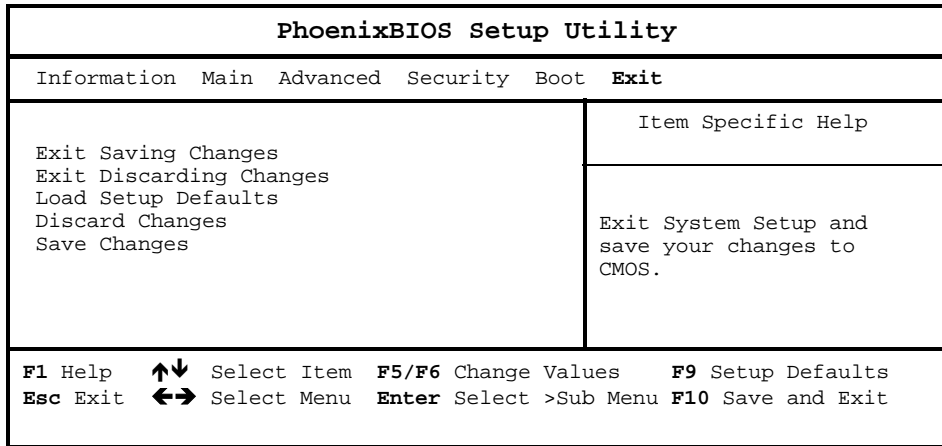

The following table describes the parameters in this screen. Setting in **boldface** are the defaults and suggested parameter settings.

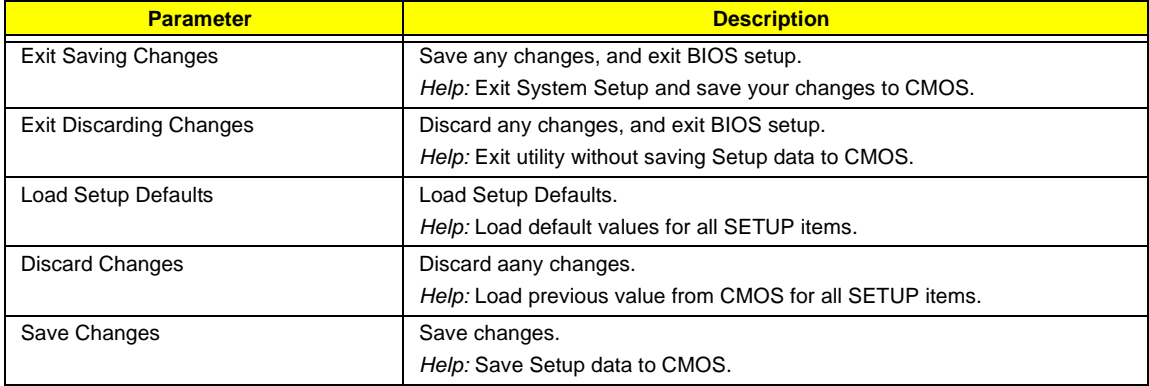

# **Multi-Boot Menu**

Users can press F12 during POST to enter the Multi Boot Selection Menu. In this menu users can change boot device without entering BIOS SETUP utility.

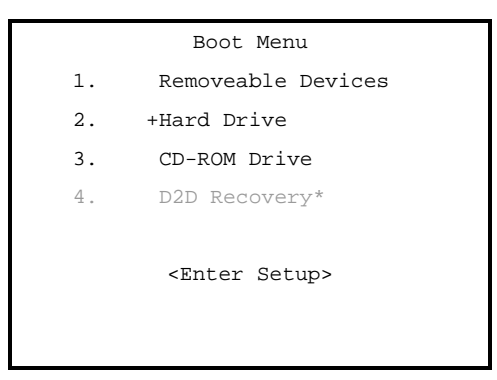

**NOTE:** \* If D2D Recovery function is not available, then this item will be disappeared

**NOTE:** \*\* If users disable the "Boot from LAN" option in BIOS SETUP utility, then this item will be disappeared.

#### <span id="page-51-0"></span>**Setting a Password**

Follow these steps:

**1.** Use the cursor up/down keys to highlight a Password parameter (Setup, Power-on, Hard Disk, or Resume) and press the  $\overline{F}$  /  $\overline{P}$  key. The password box appears:

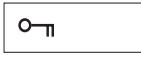

**2.** Type a password. The password may consist of up to eight characters (A-Z, a-z, 0-9).

**IMPORTANT:**Be very careful when typing your password because the characters do not appear on the screen.

- **3.** Press **ENTER**. Retype the password to verify your first entry and press **ENTER**.
- **4.** After setting the password, the computer automatically sets the chosen password parameter to Present.

Four password types protect your computer from unauthorized access. Setting these passwords creates several different levels of protection for your computer and data:

- □ Setup Password prevents unauthorized entry to the BIOS Utility. Once set, you must key-in this password to gain access to the BIOS Utility.
- □ Power-On Password secures your computer against unauthorized use. Combine the use of this password with password checkpoints on boot-up and resume from hibernation for maximum security.
- $\Box$  Hard Disk Password protects your data by preventing unauthorized access to your hard disk. Even if the hard disk is removed from the computer and moved to another computer, it cannot be accessed without the Hard Disk Password.

When a password is set, a password prompt appears on the left-hand corner of the display screen.

**1.** When the Setup Password is set, the following prompt appears when you press **n** to enter the BIOS Utility at boot-up.

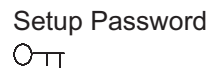

Type the Setup Password and press **ENTER** to access the BIOS Utility.

**2.** When the Power On Password is set, the following prompt appears at boot-up.

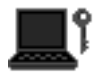

Type the Power On Password (a symbol appears for each character you type) and press **ENTER** to use the computer. If you enter the password incorrectly, an **x** symbol appears. Try again and press **ENTER**.

**3.** When the Hard Disk Password is set, the following prompt appears at boot-up.

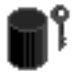

Type the Hard Disk Password (a symbol appears for each character you type) and press **ENTER** to use the computer. If you enter the password incorrectly, an **x** symbol appears. Try again and press **FINTER**.

You have three chances to enter a password. If you successfully entered the password, the system starts Windows.

If you fail to enter the password correctly after three tries, the system hangs.

To change a password, follow the same steps used to set a password.

To remove a password, follow the same steps used to set a password, except type nothing in the password boxes.

#### **Load Default Settings**

If you want to restore all parameter settings to their default values, select this menu item and press **ENTER**. The following dialog box displays.

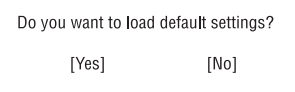

If you would like to load default settings for all parameters, use the cursor  $\mathbb{F}$  /  $\mathbb{F}$  keys to select Yes; then press **ENTER** . Choose **No** if otherwise.

# **BIOS Flash Utility**

The BIOS flash memory update is required for the following conditions:

- $\Box$  New versions of system programs
- $\Box$  New features or options

Use the IFlash utility to update the system BIOS flash ROM.

**NOTE:** Do not install memory-related drivers (XMS, EMS, DPMI) when you use IFlash.

**NOTE:** This program contains a readme.txt file. This readme.txt file will introduce on how to use IFlash utility.

# **System Utility Diskette**

This utility diskette is for the Acer TravelMate C110 notebook machine. You can find the utility in Service CD kit. It provides the following functions :

- **1.** Panel ID Utility
- **2.** Thermal Utility
- **3.** Mother Board Data Utility

To use this diskette, first boot from this diskette, then a "Microsoft Windows ME Startup Menu" prompt you to choose the testing item. Follow the instructions on screen to proceed.

**NOTE:** This program contains a readme.txt file. This readme.txt file will introduce each test utility and its functions.

# **System Diagnostic Diskette**

**IMPORTANT:** <sup>1</sup>The diagnostics program here that we used is called PQA (Product Quality Assurance) and is provided by Acer Headquarters. You can utilize it as a basic diagnostic tool. To get this program, either download it from http://csd.acer.com.tw or find it in the TravelMate C110 service CD kit. To better fit local service requirements, your regional office MAY have other diagnostic program. Please contact your regional offices or the responsible personnel/channel to provide you with further technical details.

**NOTE:** This program contains a readme.txt file. This readme.txt file will introduce each test and its functions.

 $1$  New added description. Please pay attention to it.

## **Running PQA Diagnostics Program**

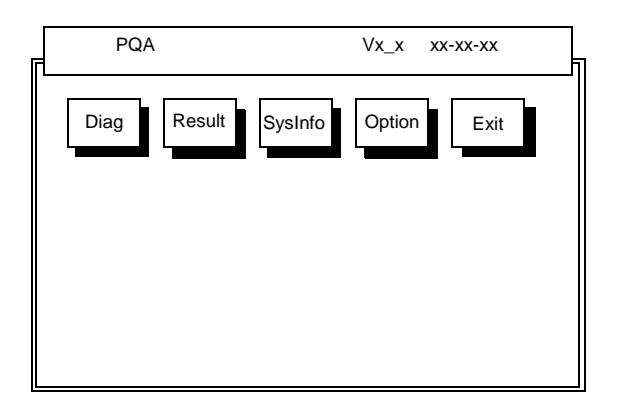

Press  $\epsilon$  /  $\Theta$  to move around the main menu. Press **EXTER** to enable the selected option. The main options are Diag, Result, SysInfo, Option and Exit.

The Diag option lets you select testing items and times.

The following screen appears when you select Diag from the main menu.

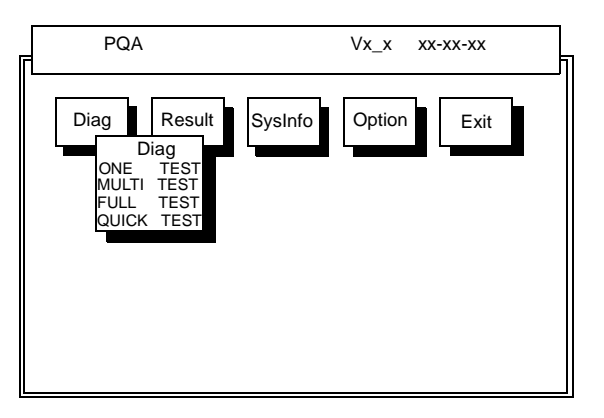

One Test performs a single test and Manual checks the selected test items in sequence.

Multi Test performs multiple tests of the selected items and check the selected test items in sequence.

Full Test performs all test items in detail for your system.

Quick Test performs all test items quickly for your system.

The screen below appears if you select Multi Test.

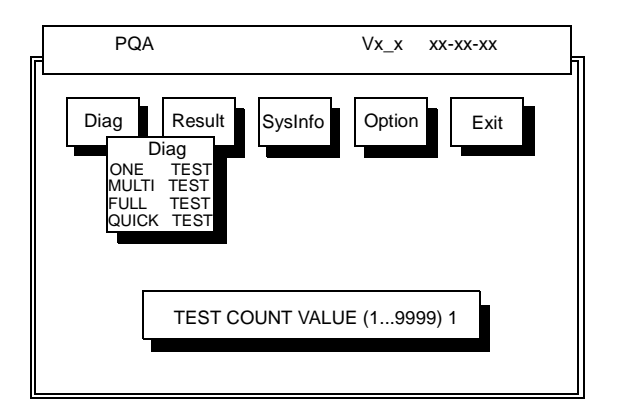

Specify the desired number of tests and press **ENTER**.

After you specify the number of tests to perform, the screen shows a list of test items (see below).

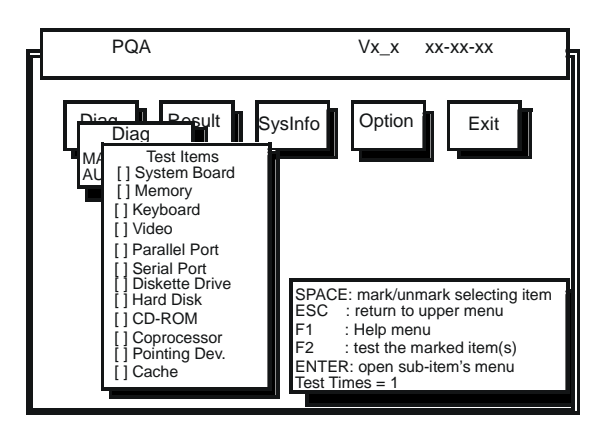

Move the highlight bar from one item to another. Press Space to enable or disable the item. Press **ENTER** to view the available options of each selected item. Press | to close the submenu.

The right corner screen information gives you the available function keys and the specified test number.

- Space: Enables/disables the item
- $\Box$  ESC: Exits the program
- □ F1: Help
- $\Box$  F2: Tests the selected item(s)
- **T** Enter: Opens the available options
- $\Box$  Test Times: Indicates the number of tests to perform.

**NOTE:** The F1 and F2 keys function only after you finish configuring the Test option.

**NOTE:** When any errors are detected by diagnostic program, refer to "Index of PQA Diagnostic Error Code" for troubleshooting.

# **Machine Disassembly and Replacement**

This chapter contains step-by-step procedures on how to disassemble the notebook computer for maintenance and troubleshooting.

To disassemble the computer, you need the following tools:

- □ Wrist grounding strap and conductive mat for preventing electrostatic discharge
- Flat-bladed screw driver
- $\Box$  Phillips screw driver
- $\square$  Tweezers
- Flat-bladed screw driver or plastic stick
- **NOTE:** The screws for the different components vary in size. During the disassembly process, group the screws with the corresponding components to avoid mismatch when putting back the components.

# **General Information**

### **Before You Begin**

Before proceeding with the disassembly procedure, make sure that you do the following:

- **1.** Turn off the power to the system and all peripherals.
- **2.** Unplug the AC adapter and all power and signal cables from the system.
- **3.** Remove the battery pack.

# **Disassembly Procedure Flowchart**

The flowchart on the succeeding page gives you a graphic representation on the entire disassembly sequence and instructs you on the components that need to be removed during servicing. For example, if you want to remove the system board, you must first remove the keyboard, then disassemble the inside assembly frame in that order.

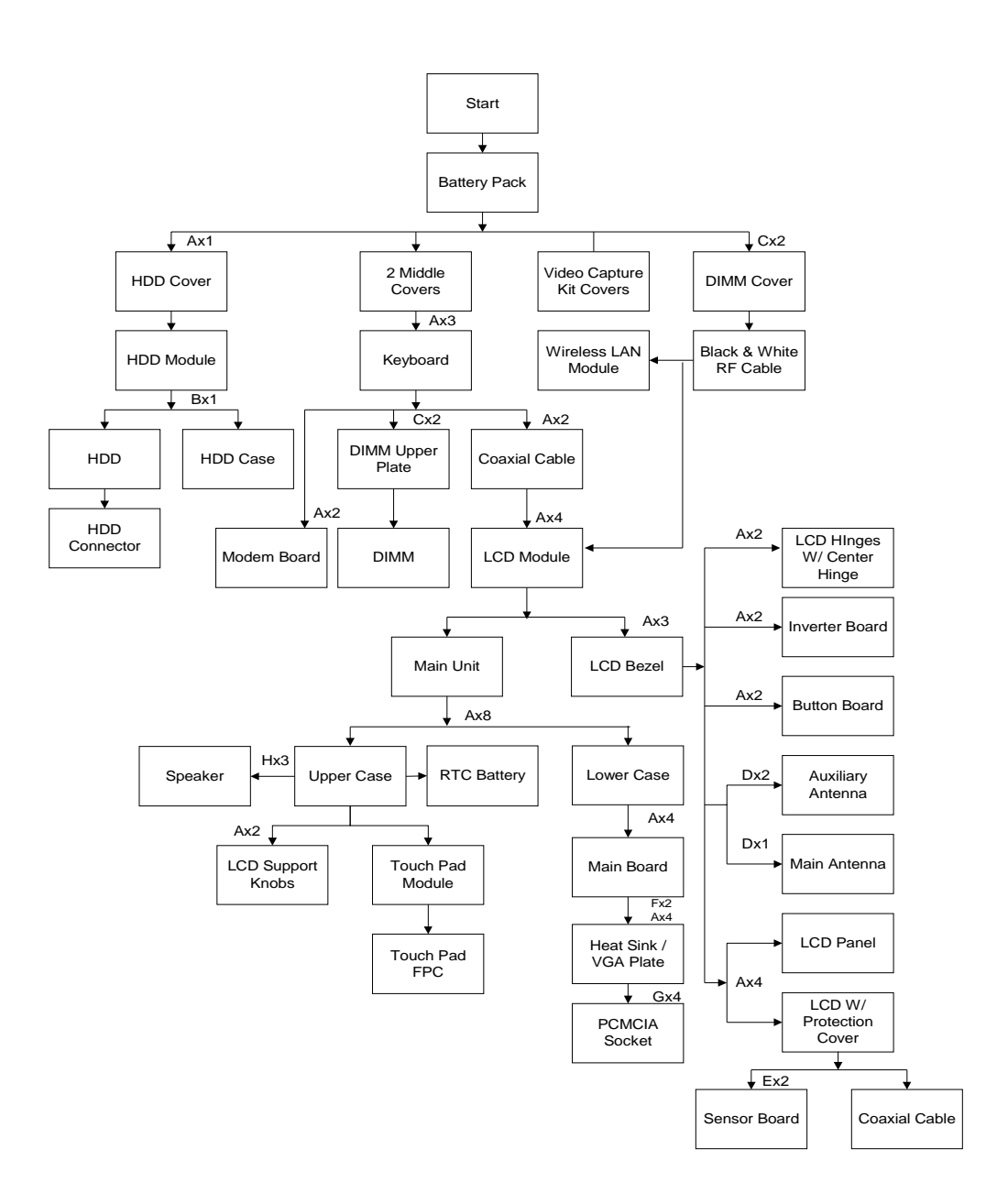

#### **Screw List**

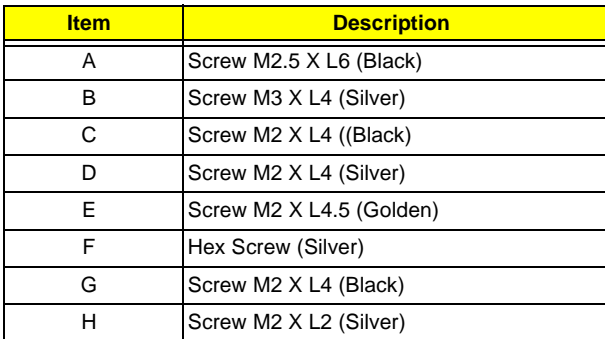

# <span id="page-60-0"></span>**Removing the Battery Pack**

- **1.** Push the battery lock latch forward to unlock the battery.
- **2.** Push the battery release latch to release the battery.
- **3.** Remove the battery.

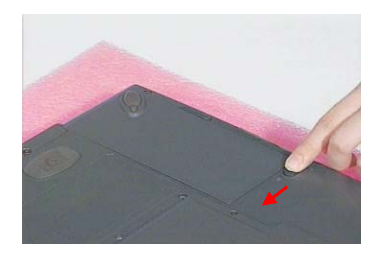

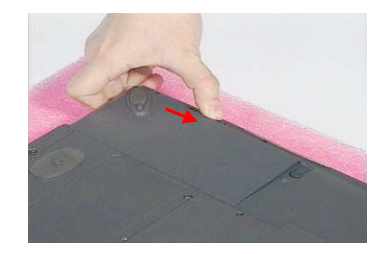

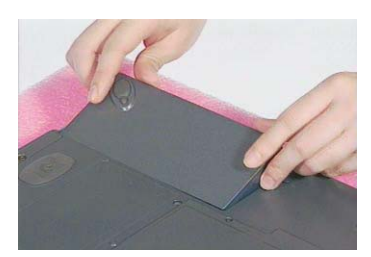

# **Removing the Wireless LAN Module**

- **1.** [See "Removing the Battery Pack" on page 53](#page-60-0)
- **2.** First remove the two screws as shown here, and then lift the DIMM cover up.

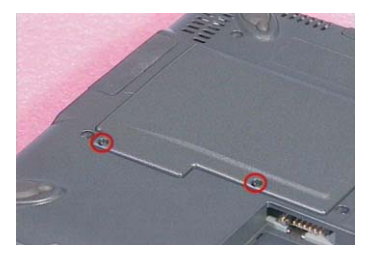

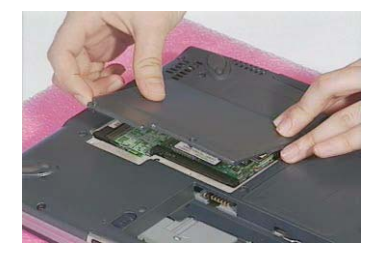

**3.** Detach the gray and black RF cables from the wireless LAN module.

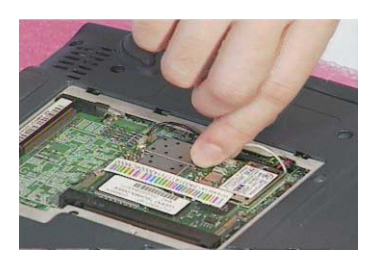

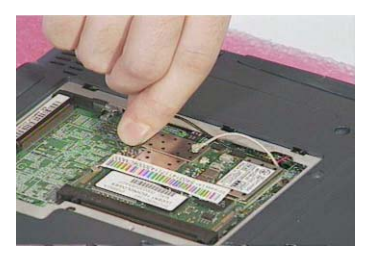

**4.** Push the two latches on both sides of the socket to release the wireless LAN module. Remove the wireless LAN module..

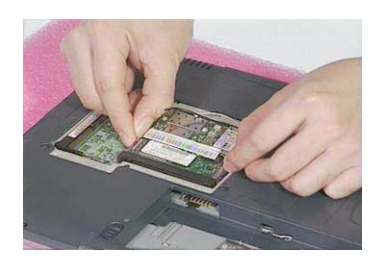

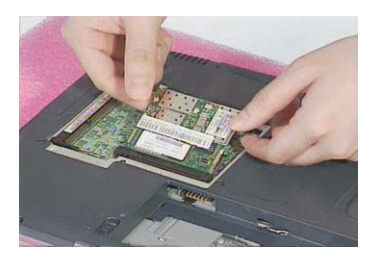

# <span id="page-62-0"></span>**Removing the Hard Disk Drive Module**

- **1.** [See "Removing the Battery Pack" on page 53](#page-60-0)
- **2.** Remove the screw of the HDD cover, then remove the HDD cover.
- **3.** Pull and slide out the HDD module from its bay.

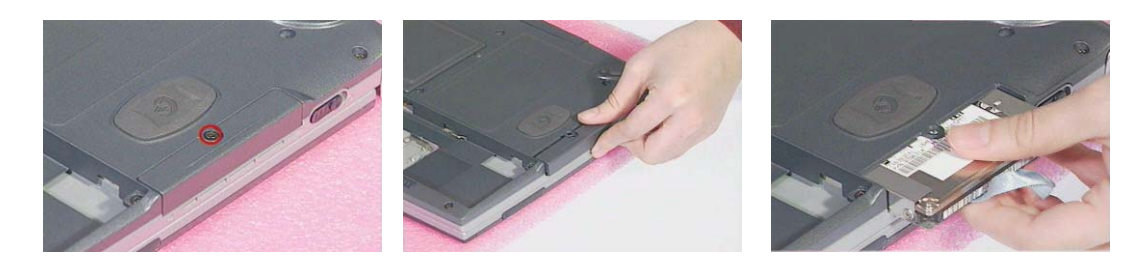

#### **Disassembling the Hard Disk Drive Module**

- **1.** [See "Removing the Battery Pack" on page 53](#page-60-0)
- **2.** [See "Removing the Hard Disk Drive Module" on page 55](#page-62-0)
- **3.** Remove the one silver screw, and then detach the HDD module out from the HDD case. Detach the HDD connector from the HDD.

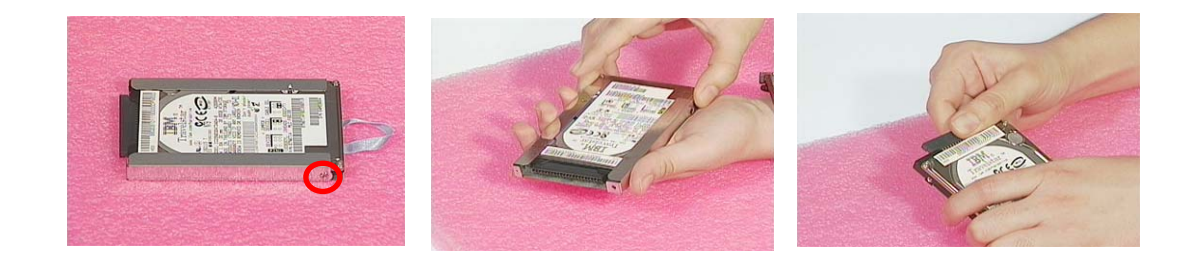

.

# **Disassembling the Main Unit**

#### <span id="page-63-0"></span>**Removing the Middle Covers**

- **1.** [See "Removing the Battery Pack" on page 53](#page-60-0)
- **2.** First, push outward the middle cover as shown here, and then detach the other middle cover on the rear of the unit.

<span id="page-63-1"></span>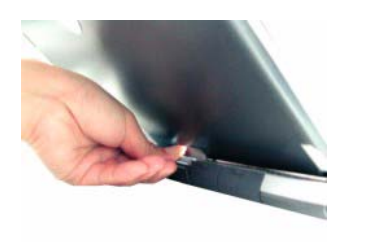

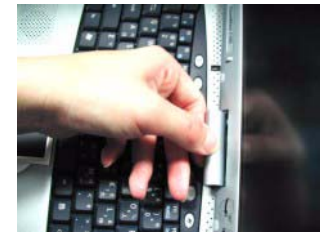

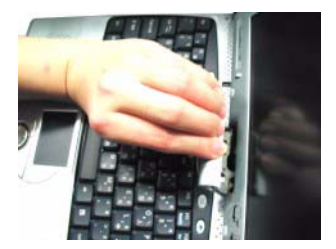

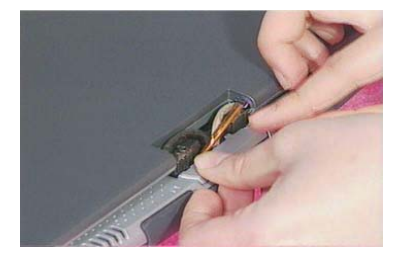

#### **Removing the Keyboard**

- **1.** [See "Removing the Battery Pack" on page 53](#page-60-0)
- **2.** [See "Removing the Middle Covers" on page 56](#page-63-0)
- **3.** Remove the three screws, lift the keyboard upward, and then put it on the upper case as shown here.

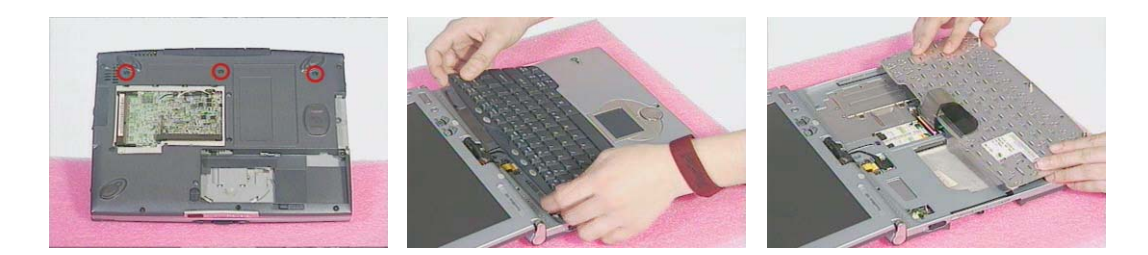

**4.** Disconnect the keyboard cable from the main board by using a plastic flat screwdriver and remove the keyboard.

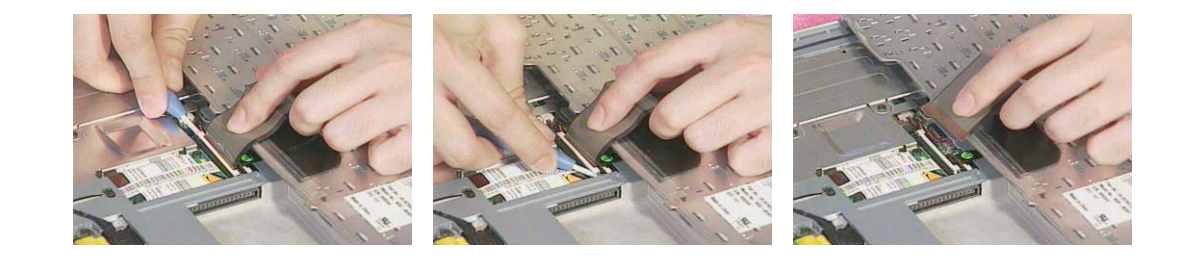

## **Removing the DIMM Upper Plate**

- **1.** [See "Removing the Battery Pack" on page 53](#page-60-0)
- **2.** [See "Removing the Middle Covers" on page 56](#page-63-0)
- **3.** [See "" on page 56](#page-63-1)
- **4.** Remove the two screws, and then detach the DIMM upper plate from the heat sink plate.

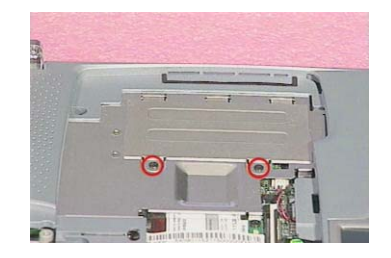

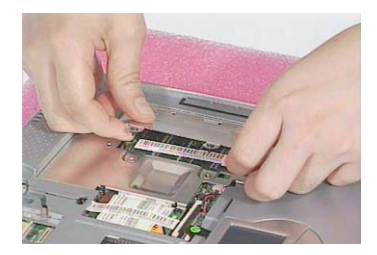

### **Removing the Internal Memory Module**

- **1.** [See "Removing the Battery Pack" on page 53](#page-60-0)
- **2.** [See "Removing the Middle Covers" on page 56](#page-63-0)
- **3.** [See "" on page 56](#page-63-1)
- **4.** [See "Separating the Upper Case from the Lower Case" on page 60](#page-67-0)
- **5.** Push the latches on both sides of the socket to release the DIMM, and then remove the DIMM from the main unit.

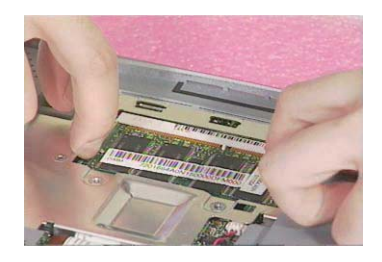

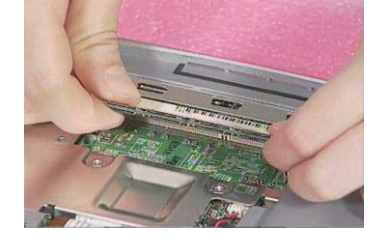

## **Removing the Modem Board**

- **1.** [See "Removing the Battery Pack" on page 53](#page-60-0)
- **2.** [See "Removing the Middle Covers" on page 56](#page-63-0)
- **3.** [See "" on page 56](#page-63-1)
- **4.** Remove the two screws, and then detach the modem board from the main board. Turn the modem board over.

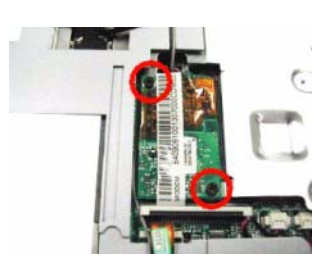

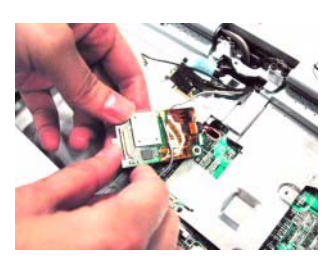

.

**5.** Disconnect the modem cable and the bluetooth cable from the modem board, and then

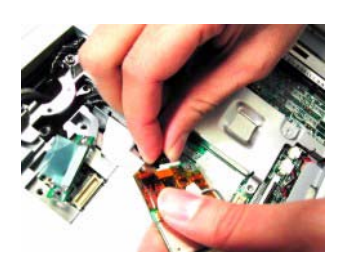

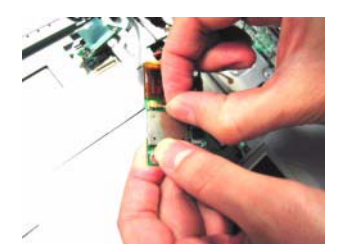

#### **Removing the LCD Module**

- **1.** [See "Removing the Battery Pack" on page 53](#page-60-0)
- **2.** [See "Removing the Middle Covers" on page 56](#page-63-0)
- **3.** [See "" on page 56](#page-63-1)

<span id="page-65-0"></span>.

**4.** Remove the two screws as shown here, and then disconnect the LCD coaxial cable from the main board. Disconnect the inverter cable from the main board

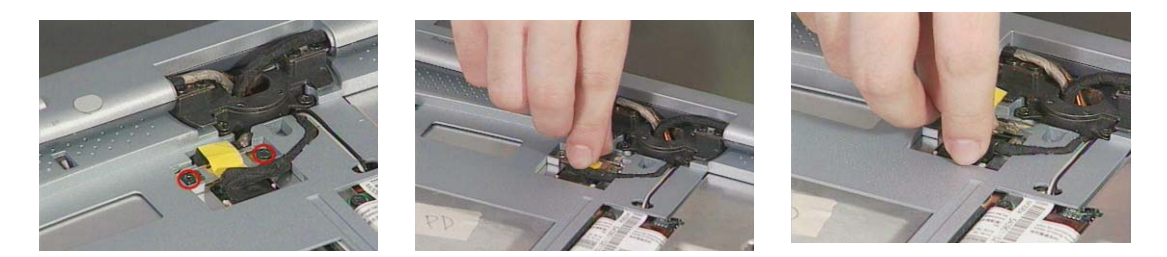

**5.** Pull up the two RF cables with the tweezers gently. Remove the two screws and the other two on the center hinge.

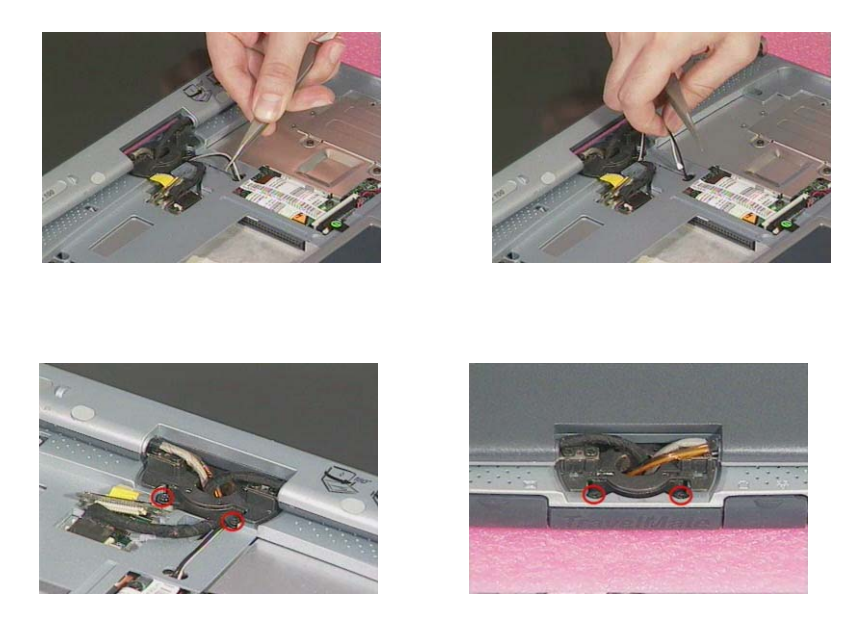

**6.** Press the two LCD support knobs inward and then remove the LCD module from the main unit.

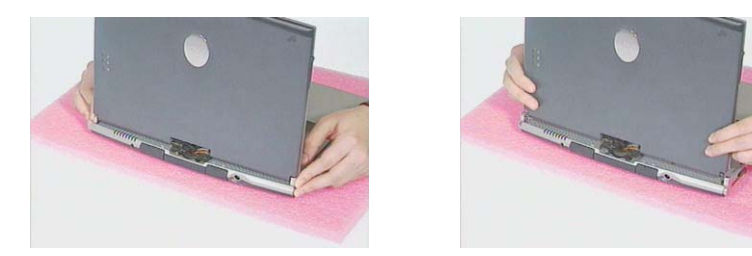

- **NOTE:** We would like to hightlight the correct way to rotate the LCD module here. Please note that the LCD module can only be rotated at 180 degrees. Rotating the LCD module in the wrong direction may cause the damage to the cables.
- **1.** Pressing the two LCD support knobs inward, rotate the LCD module clockwise at 180 degrees.
- l

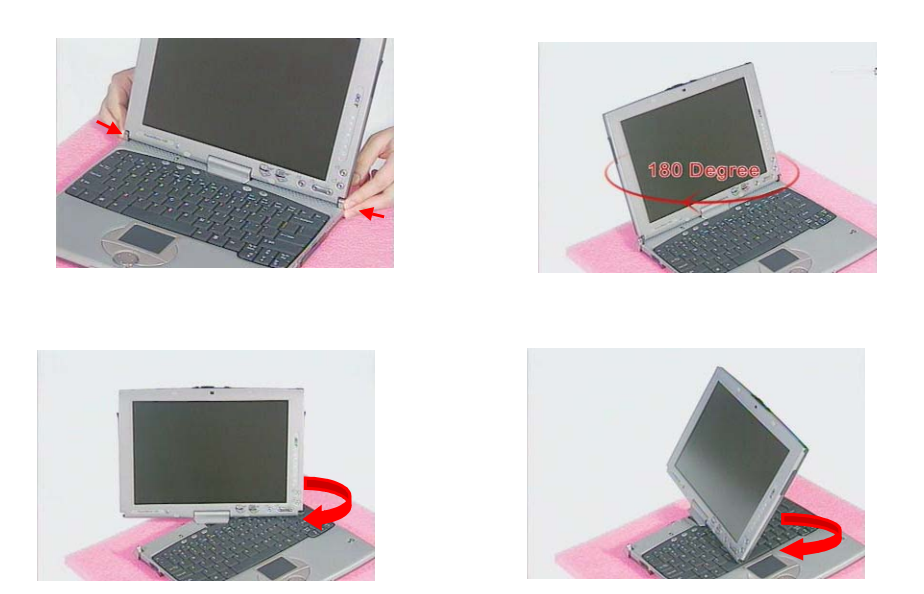

**2.** To rotate the LCD module back to its original position, rotate the LCD module counterclockwise at 180 degrees. Press the two LCD support knobs to secure the LCD module well.

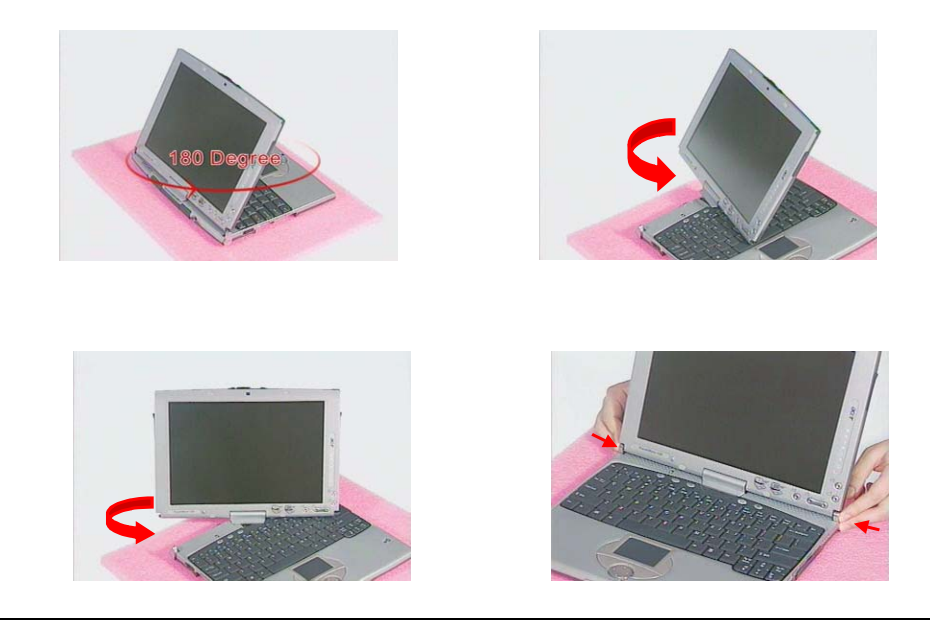

## <span id="page-67-0"></span>**Separating the Upper Case from the Lower Case**

- **1.** [See "Removing the Battery Pack" on page 53](#page-60-0)
- **2.** [See "Removing the Middle Covers" on page 56](#page-63-0)
- **3.** [See "" on page 56](#page-63-1)
- **4.** [See "." on page 58](#page-65-0)
- **5.** Disconnect the RTC battery cable and the speaker cable from the main board.

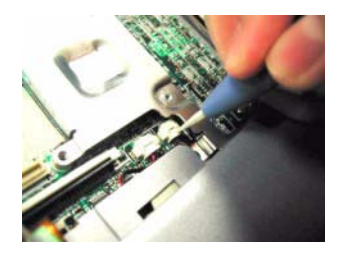

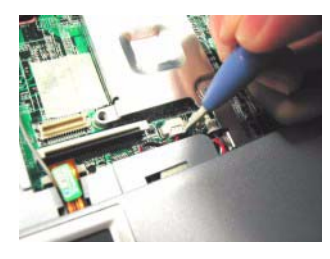

**6.** Disconnect the touch pad cable and the cover switch cablefrom the main board with a plastic flat screwdriver.

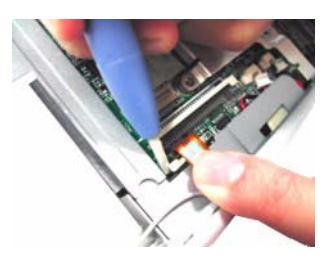

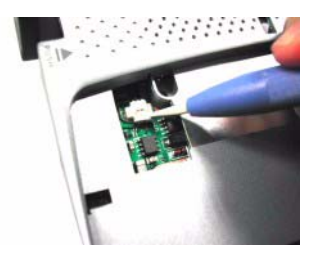

**7.** Turn over the machine, please note that the machine should be put on a sponge with the two LCD support knobs against the edge of the sponge. Remove the eight screws at the back side of the main unit.

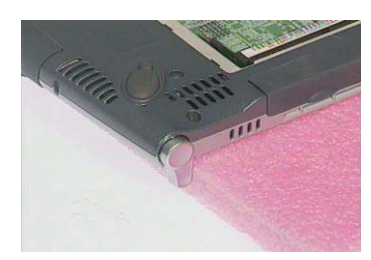

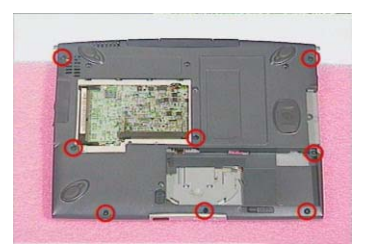

**8.** Release the I/O port rubber doors, and the docking rubber door on the rear side of the unit . Release USB & 1934 ports on the right side of the unit. (Please do not remove the rubber doors from the main unit.).

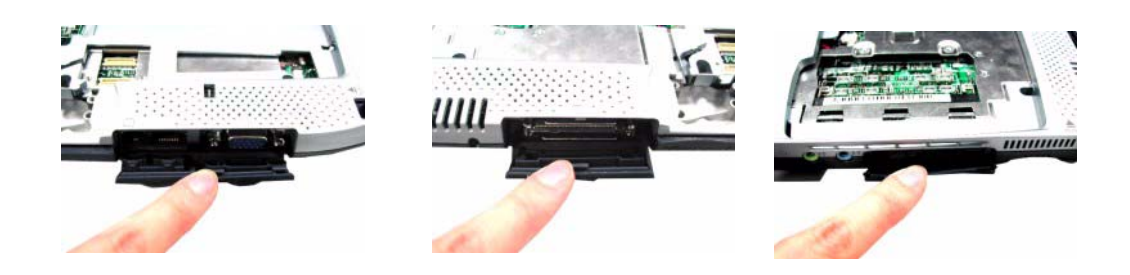

**9.** Separate the upper case from the lower case.

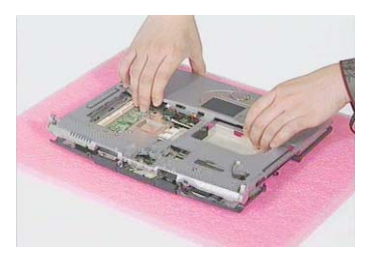

### **Removing the RTC Battery**

- **1.** [See "Removing the Battery Pack" on page 53](#page-60-0)
- **2.** [See "Removing the Middle Covers" on page 56](#page-63-0)
- **3.** [See "" on page 56](#page-63-1)
- **4.** [See "." on page 58](#page-65-0)
- **5.** [See "Separating the Upper Case from the Lower Case" on page 60](#page-67-0)
- **6.** Remove the tape and then detach the RTC battery from the upper case carefully.

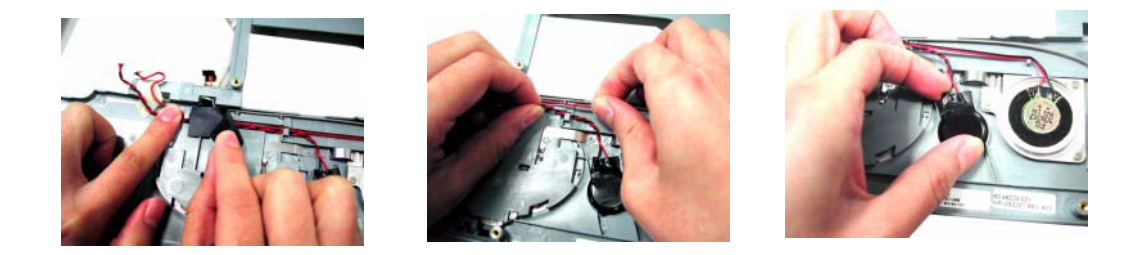

#### <span id="page-68-0"></span>**Removing the Speaker**

- **1.** [See "Removing the Battery Pack" on page 53](#page-60-0)
- **2.** [See "Removing the Middle Covers" on page 56](#page-63-0)
- **3.** [See "" on page 56](#page-63-1)
- **4.** [See "." on page 58](#page-65-0)
- **5.** [See "Separating the Upper Case from the Lower Case" on page 60](#page-67-0)
- **6.** Remove the three screws, and then detach the speaker from the upper case carefully.

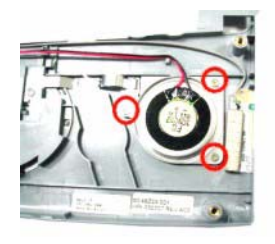

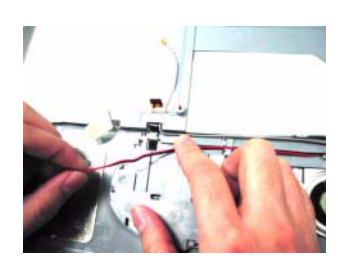

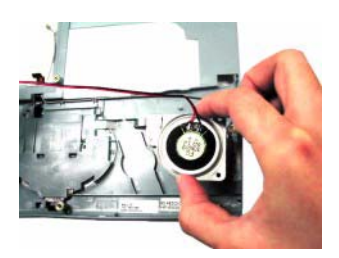

## **Removing the Touch Pad Module**

- **1.** [See "Removing the Battery Pack" on page 53](#page-60-0)
- **2.** [See "Removing the Middle Covers" on page 56](#page-63-0)
- **3.** [See "" on page 56](#page-63-1)
- **4.** [See "." on page 58](#page-65-0)
- **5.** [See "Separating the Upper Case from the Lower Case" on page 60](#page-67-0)
- **6.** First release the latches in the way as shown here. Snap off the touch pad module from the upper case carefully.

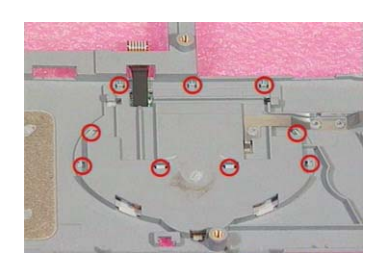

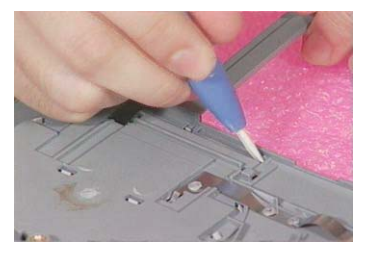

**7.** Turn the touch pad board over, put it on the upper case, and then disconnect the touch pad cable from the touch pad board. Remove the touch pad board from the upper case

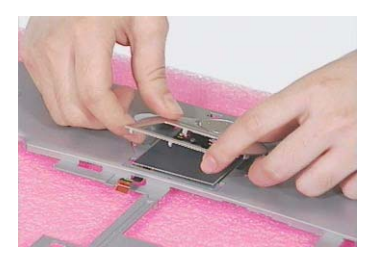

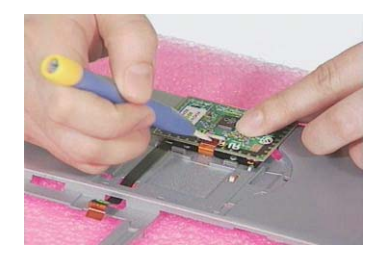

#### **Removing the Touch Pad FPC**

- **1.** [See "Removing the Battery Pack" on page 53](#page-60-0)
- **2.** [See "Removing the Middle Covers" on page 56](#page-63-0)
- **3.** [See "" on page 56](#page-63-1)

.

- **4.** [See "." on page 58](#page-65-0)
- **5.** [See "Separating the Upper Case from the Lower Case" on page 60](#page-67-0)
- **6.** [See "Removing the Speaker" on page 61](#page-68-0)
- **7.** Remove the touch pad FPC from the upper case as shown below.

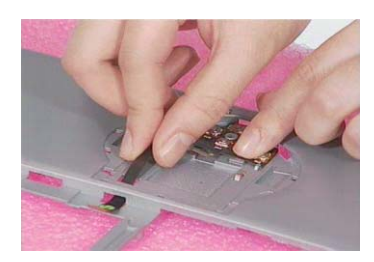

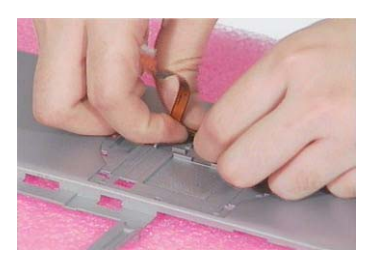

## **Removing the LCD Support Knobs**

- **1.** [See "Removing the Battery Pack" on page 53](#page-60-0)
- **2.** [See "Removing the Middle Covers" on page 56](#page-63-0)
- **3.** [See "" on page 56](#page-63-1)
- **4.** [See "." on page 58](#page-65-0)

.

- **5.** [See "Separating the Upper Case from the Lower Case" on page 60](#page-67-0)
- **6.** Remove the two screws as shown, and then use a plastic flat screwdriver to help remove the left and right LCD support knobs consecutively

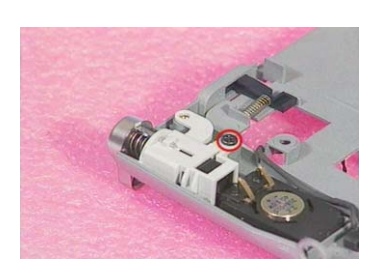

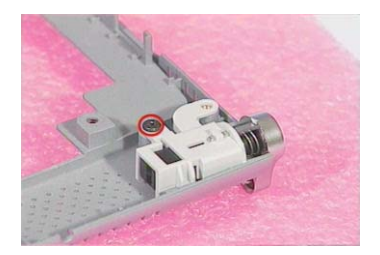

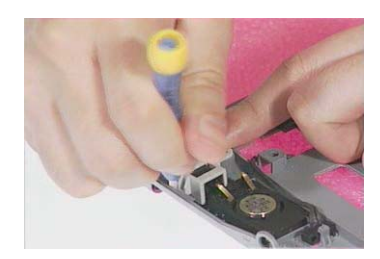

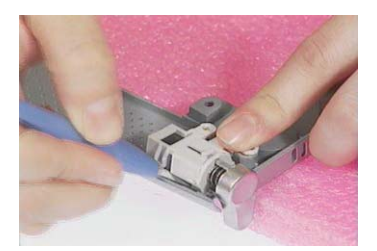

## <span id="page-71-0"></span>**Removing the Main Board**

- **1.** [See "Removing the Battery Pack" on page 53](#page-60-0)
- **2.** [See "Removing the Middle Covers" on page 56](#page-63-0)
- **3.** [See "" on page 56](#page-63-1)
- **4.** [See "." on page 58](#page-65-0)
- **5.** [See "Separating the Upper Case from the Lower Case" on page 60](#page-67-0)
- **6.** Remove the four screws as shown below, and then remove the main board from the lower case with caution..

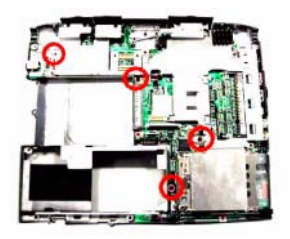

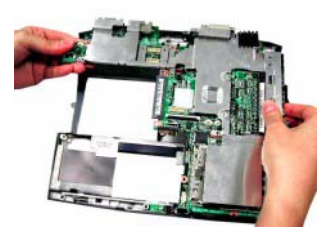

#### **Removing the Thermal Plate**

- **1.** [See "Removing the Battery Pack" on page 53](#page-60-0)
- **2.** [See "Removing the Middle Covers" on page 56](#page-63-0)
- **3.** [See "" on page 56](#page-63-1)
- **4.** [See "." on page 58](#page-65-0)
- **5.** [See "Separating the Upper Case from the Lower Case" on page 60](#page-67-0)
- **6.** [See "Removing the Main Board" on page 64](#page-71-0)
- **7.** Remove the four screws and two hex screws as shown below, and then remove the thermal plate from the main board with caution.

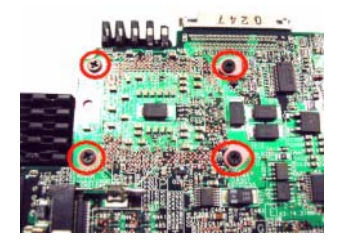

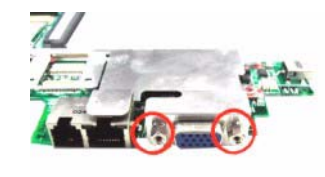

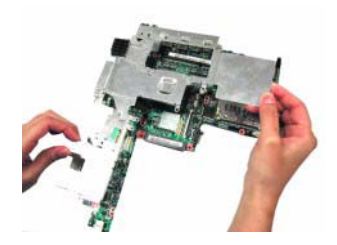
### **Removing the PCMCIA Socket**

- **1.** [See "Removing the Battery Pack" on page 53](#page-60-0)
- **2.** [See "Removing the Middle Covers" on page 56](#page-63-0)
- **3.** [See "" on page 56](#page-63-1)
- **4.** [See "." on page 58](#page-65-0)

.

- **5.** [See "Separating the Upper Case from the Lower Case" on page 60](#page-67-0)
- **6.** [See "Removing the Main Board" on page 64](#page-71-0)
- **7.** [See "Removing the Thermal Plate" on page 64](#page-71-1)
- **8.** Remove the four screws, and then detach the PCMCIA socket from the main board.

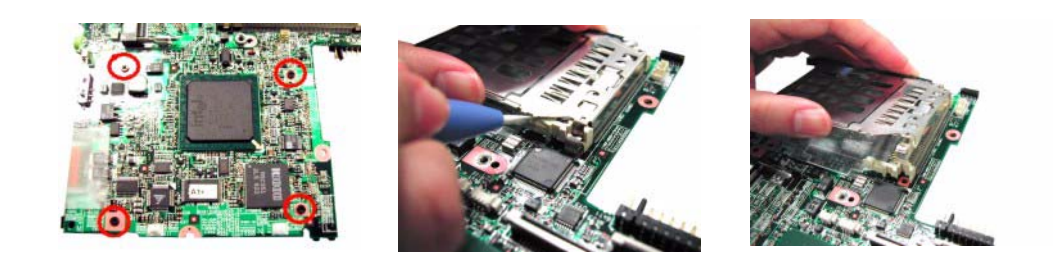

### **Removing the Modem Cable**

- **1.** [See "Removing the Battery Pack" on page 53](#page-60-0)
- **2.** [See "Removing the Middle Covers" on page 56](#page-63-0)
- **3.** [See "" on page 56](#page-63-1)
- **4.** [See "." on page 58](#page-65-0)
- **5.** [See "Removing the Modem Board" on page 57](#page-64-0)
- **6.** [See "Separating the Upper Case from the Lower Case" on page 60](#page-67-0)
- **7.** [See "Removing the Main Board" on page 64](#page-71-0)
- **8.** [See "Removing the Thermal Plate" on page 64](#page-71-1)
- **9.** Detach the tape, and then disconnect the modem cable from the main board.
- **10.** Remove the modem cable

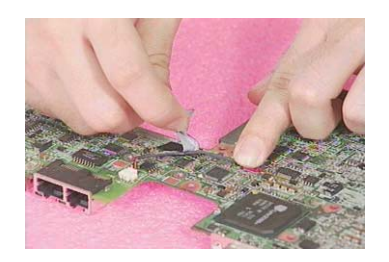

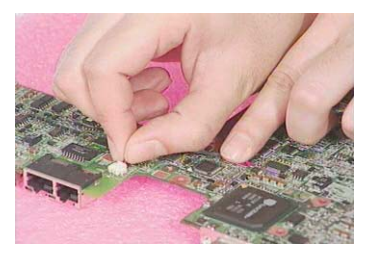

.

## **Disassembling the LCD Module**

### <span id="page-73-0"></span>**Removing the LCD Bezel**

- **1.** [See "Removing the Battery Pack" on page 53](#page-60-0)
- **2.** [See "Removing the Middle Covers" on page 56](#page-63-0)
- **3.** [See "" on page 56](#page-63-1)
- **4.** [See "." on page 58](#page-65-0)
- **5.** Remove the stylus and the two video capture kit covers.

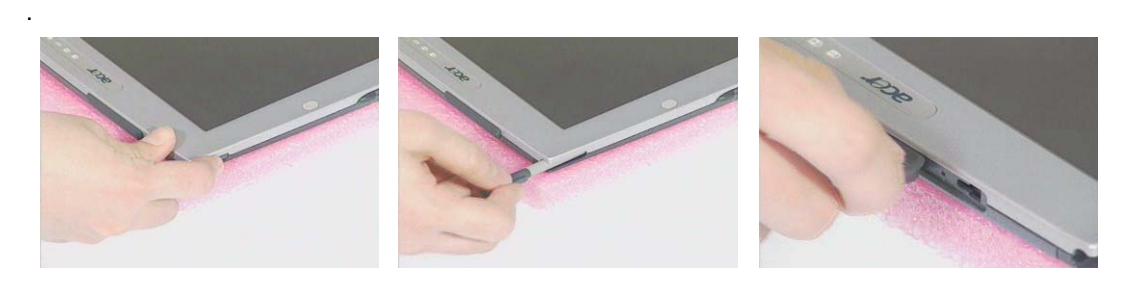

**6.** Remove the three LCD screw cushions and then the three screws on the LCD bezel..

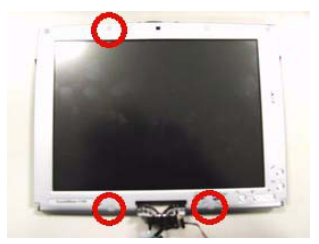

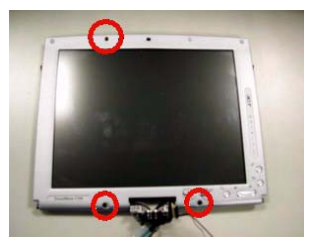

**7.** Snap off the LCD bezel carefully, and then detach the LCD bezel from the LCD module

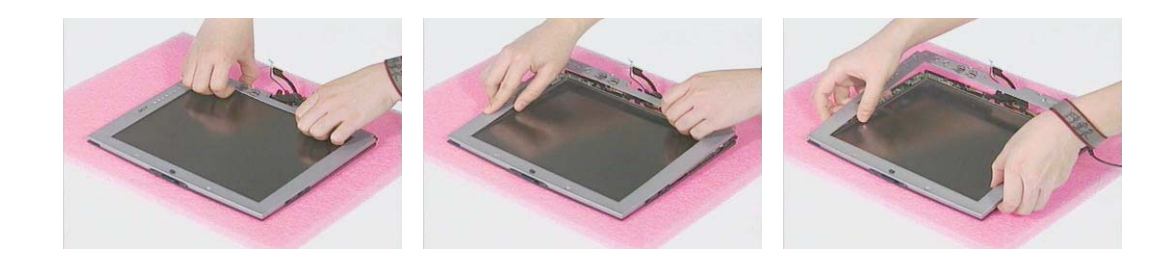

.

### **Removing the LCD Hinges with the Center Hinge**

- **1.** [See "Removing the Battery Pack" on page 53](#page-60-0)
- **2.** [See "Removing the Middle Covers" on page 56](#page-63-0)
- **3.** [See "" on page 56](#page-63-1)
- **4.** [See "." on page 58](#page-65-0)
- **5.** [See "Removing the LCD Bezel" on page 66](#page-73-0)
- **6.** Pull the cables out from the center hinge, remove the two screws, push the cables out through the center hinge and then remove the LCD hinges together with the center hinge from the LCD panel.

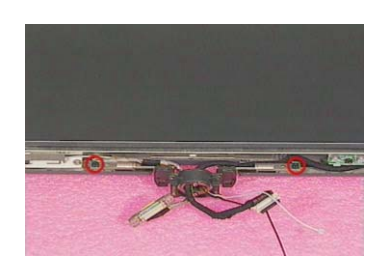

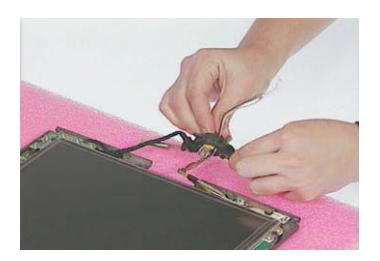

### **Removing the Button Board & Inverter Board**

- **1.** [See "Removing the Battery Pack" on page 53](#page-60-0)
- **2.** [See "Removing the Middle Covers" on page 56](#page-63-0)
- **3.** [See "" on page 56](#page-63-1)
- **4.** [See "." on page 58](#page-65-0)
- **5.** [See "Removing the LCD Bezel" on page 66](#page-73-0)
- **6.** Remove the two screws on the button board, and the other two screws on the inverter board respectively.

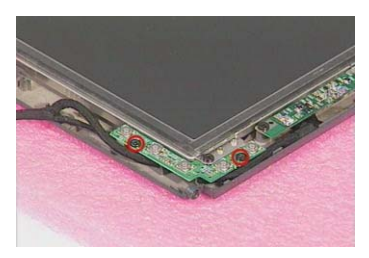

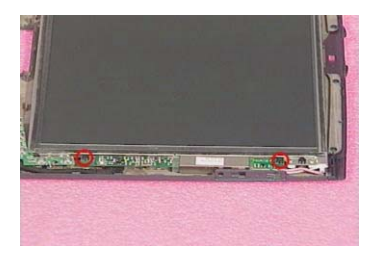

**7.** Disconnect the LCD power cable from the inverter board and then detach the button board together with inverter board from the LCD panel carefully.. Disconnect inverter cable from the inverter board.

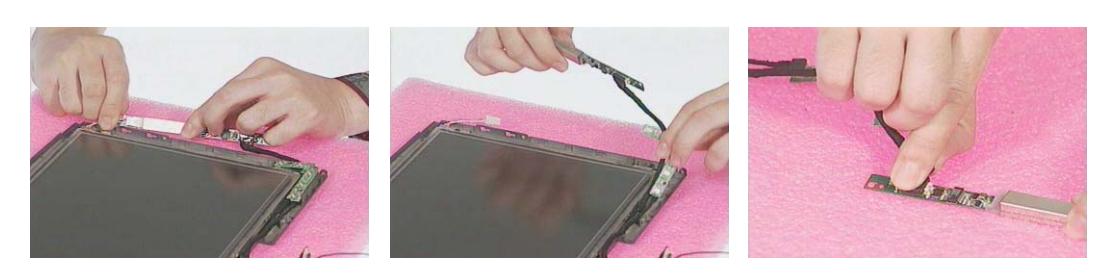

### **Removing the Main and Auxiliary Antenna**

- **1.** [See "Removing the Battery Pack" on page 53](#page-60-0)
- **2.** [See "Removing the Middle Covers" on page 56](#page-63-0)
- **3.** [See "" on page 56](#page-63-1)
- **4.** [See "." on page 58](#page-65-0)
- **5.** [See "Removing the LCD Bezel" on page 66](#page-73-0)
- **6.** Remove the one silver screw and the other two silver screws as shown below. Detach the main antenna at the top and auxiliary antenna at the bottom from the LCD module.

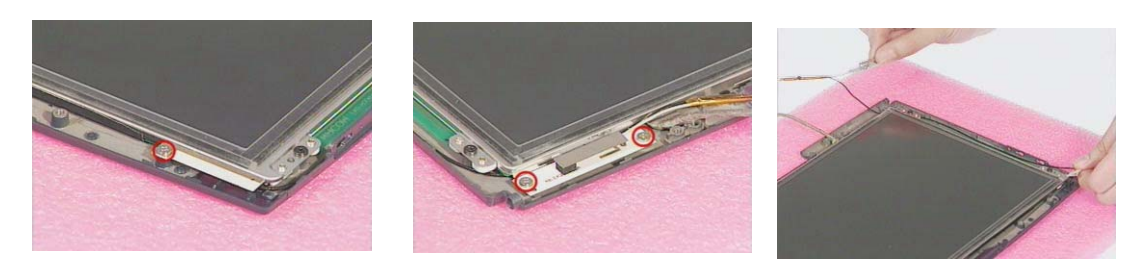

**NOTE:** When you reassemble the machine, please remember to put the two antennas back with the small latches installed well and the two RF cables arranged well.

### <span id="page-75-0"></span>**Removing the LCD**

- **1.** [See "Removing the Battery Pack" on page 53](#page-60-0)
- **2.** [See "Removing the Middle Covers" on page 56](#page-63-0)
- **3.** [See "" on page 56](#page-63-1)
- **4.** [See "." on page 58](#page-65-0)
- **5.** [See "Removing the LCD Bezel" on page 66](#page-73-0)
- **6.** Remove the four screws and then detach the LCD together with the protection cover from the LCD panel carefully.

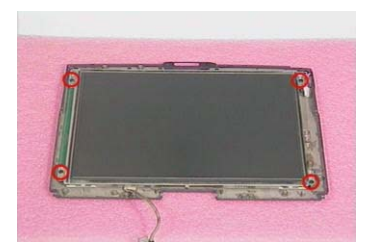

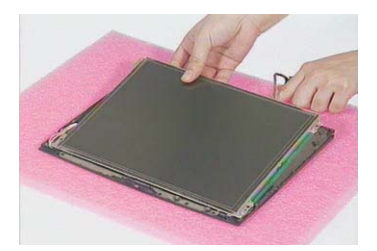

**NOTE:** Please do not detach the protection cover from the LCD. The intention to do so will cause the damage to the protection cover and the LCD.

### **Removing the Coaxial Cable**

- **1.** [See "Removing the Battery Pack" on page 53](#page-60-0)
- **2.** [See "Removing the Middle Covers" on page 56](#page-63-0)
- **3.** [See "" on page 56](#page-63-1)
- **4.** [See "." on page 58](#page-65-0)
- **5.** [See "Removing the LCD Bezel" on page 66](#page-73-0)
- **6.** [See "Removing the LCD" on page 68](#page-75-0)

**7.** Remove the tape, disconnect the coaxial cable, and then remove the coaxial cable from the LCD carefully.

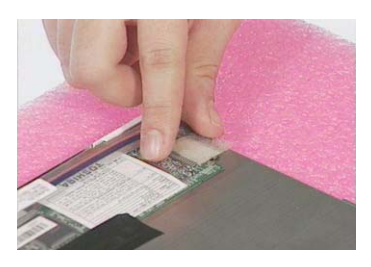

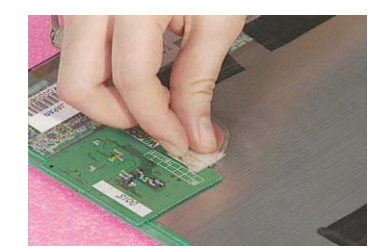

### **Removing the Sensor Board**

- **1.** [See "Removing the Battery Pack" on page 53](#page-60-0)
- **2.** [See "Removing the Middle Covers" on page 56](#page-63-0)
- **3.** [See "" on page 56](#page-63-1)
- **4.** [See "." on page 58](#page-65-0)

.

- **5.** [See "Removing the LCD Bezel" on page 66](#page-73-0)
- **6.** [See "Removing the LCD" on page 68](#page-75-0)
- **7.** Remove the two golden screws, remove the tapes and then detach the sensor board from the LCD carefully.

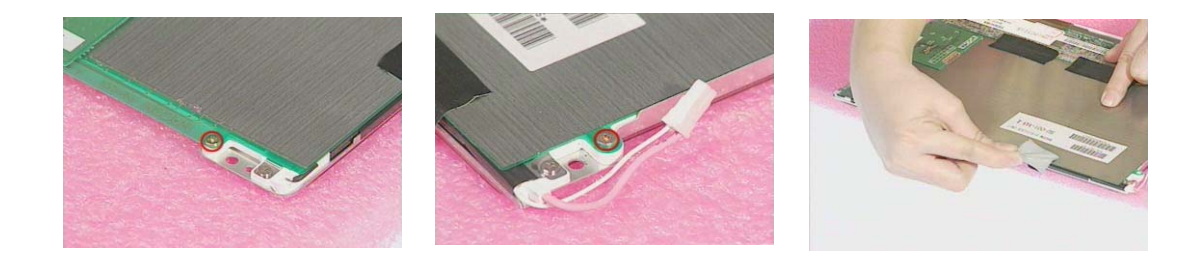

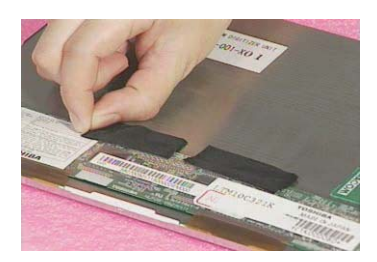

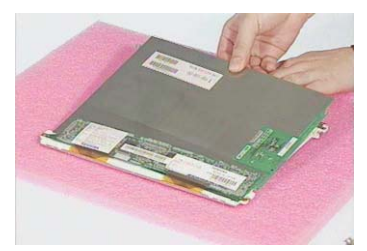

# **Troubleshooting**

Use the following procedure as a guide for computer problems.

- **NOTE:** The diagnostic tests are intended to test only Acer products. Non-Acer products, prototype cards, or modified options can give false errors and invalid system responses.
- **1.** Obtain the failing symptoms in as much detail as possible.
- **2.** Verify the symptoms by attempting to re-create the failure by running the diagnostic test or by repeating the same operation.
- **3.** Use the following table with the verified symptom to determine which page to go to.

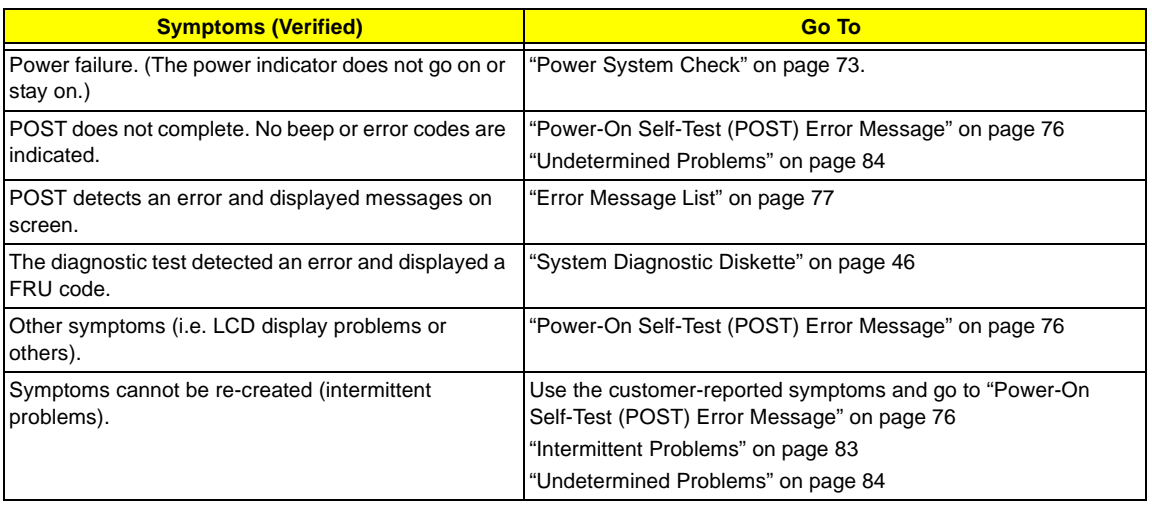

## **System Check Procedures**

### <span id="page-79-0"></span>**External Diskette Drive Check**

Do the following to isolate the problem to a controller, driver, or diskette. A write-enabled, diagnostic diskette is required.

**NOTE:** Make sure that the diskette does not have more than one label attached to it. Multiple labels can cause damage to the drive or cause the drive to fail.

Do the following to select the test device. See ["System Diagnostic Diskette" on page 46](#page-53-0) for details.

- **1.** Boot from the diagnostics diskette and start the PQA program (see ["System Diagnostic Diskette" on page](#page-53-0)  [46](#page-53-0)).
- **2.** Go to the diagnostic Diskette Drive in the test items.
- **3.** Press **m** in the test items.
- **4.** Follow the instructions in the message window.

If an error occurs with the internal diskette drive, reconnect the diskette connector on the system board.

If the error still remains:

- **1.** Reconnect the external diskette drive/CD-ROM module.
- **2.** Replace the external diskette drive/CD-ROM module.
- **3.** Replace the system board.

### **External CD-ROM Drive Check**

Do the following to isolate the problem to a controller, drive, or CD-ROM. Make sure that the CD-ROM does not have any label attached to it. The label can cause damage to the drive or can cause the drive to fail.

Do the following to select the test device:

- **1.** Boot from the diagnostics diskette and start the PQA program (refer to ["System Diagnostic Diskette" on](#page-53-0)  [page 46.](#page-53-0)
- **2.** Go to the diagnostic CD-ROM in the test items.
- **3.** Press **m** in the test items.
- **4.** Follow the instructions in the message window.

If an error occurs, reconnect the connector on the System board. If the error still remains:

- **1.** Reconnect the external diskette drive/CD-ROM module.
- **2.** Replace the external diskette drive/CD-ROM module.
- **3.** Replace the system board.

## <span id="page-80-1"></span>**Keyboard or Auxiliary Input Device Check**

Remove the external keyboard if the internal keyboard is to be tested.

If the internal keyboard does not work or an unexpected character appears, make sure that the flexible cable extending from the keyboard is correctly seated in the connector on the system board.

If the keyboard cable connection is correct, run the Keyboard Test. See ["System Diagnostic Diskette" on page](#page-53-0)  [46](#page-53-0) for details.

If the tests detect a keyboard problem, do the following one at a time to correct the problem. Do not replace a non-defective FRU:

- **1.** Reconnect the keyboard cables.
- **2.** Replace the keyboard.
- **3.** Replace the system board.

The following auxiliary input devices are supported by this computer:

- □ Numeric keypad
- **T** External keyboard

If any of these devices do not work, reconnect the cable connector and repeat the failing operation.

### **Memory Check**

Memory errors might stop system operations, show error messages on the screen, or hang the system.

- **1.** Boot from the diagnostics diskette and start the PQA program (please refer to ["System Diagnostic](#page-53-0)  [Diskette" on page 46.](#page-53-0)
- **2.** Go to the diagnostic memory in the test items.
- **3.** Press **n** in the test items.
- **4.** Follow the instructions in the message window.

**NOTE:** Make sure that the DIMM is fully installed into the connector. A loose connection can cause an error.

### <span id="page-80-0"></span>**Power System Check**

To verify the symptom of the problem, power on the computer using each of the following power sources:

- **1.** Remove the battery pack.
- **2.** Connect the power adapter and check that power is supplied.
- **3.** Disconnect the power adapter and install the charged battery pack; then check that power is supplied by the battery pack.

If you suspect a power problem, see the appropriate power supply check in the following list:

- □ ["Check the Power Adapter" on page 74](#page-81-0)
- □ ["Check the Battery Pack" on page 75](#page-82-0)

#### <span id="page-81-0"></span>**Check the Power Adapter**

Unplug the power adapter cable from the computer and measure the output voltage at the plug of the power adapter cable. See the following figure

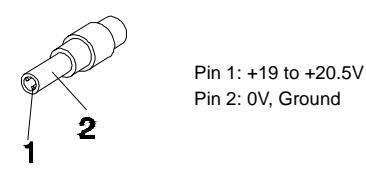

- **1.** If the voltage is not correct, replace the power adapter.
- **2.** If the voltage is within the range, do the following:
	- Replace the System board.
	- □ If the problem is not corrected, see ["Undetermined Problems" on page 84](#page-91-0).
	- $\Box$  If the voltage is not correct, go to the next step.

**NOTE:** An audible noise from the power adapter does not always indicate a defect.

- **3.** If the power-on indicator does not light up, check the power cord of the power adapter for correct continuity and installation.
- **4.** If the operational charge does not work, [see "Check the Battery Pack" on page 75.](#page-82-0)

### <span id="page-82-0"></span>**Check the Battery Pack**

To check the battery pack, do the following:

From Software:

- **1.** Check out the Power Management in control Panel
- **2.** In Power Meter, confirm that if the parameters shown in the screen for Current Power Source and Total Battery Power Remaining are correct.
- **3.** Repeat the steps 1 and 2, for both battery and adapter.
- **4.** This helps you identify first the problem is on recharging or discharging.

From Hardware:

- **1.** Power off the computer.
- **2.** Remove the battery pack and measure the voltage between battery terminals 1(+) and 7(ground). See the following figure.

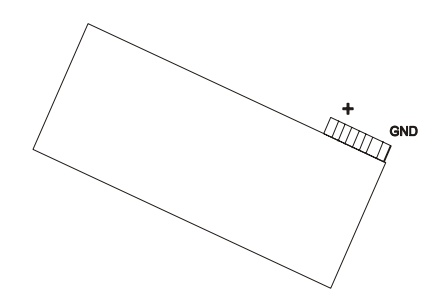

**3.** If the voltage is still less than 2.7 Vdc after recharging, replace the battery.

To check the battery charge operation, use a discharged battery pack or a battery pack that has less than 50% of the total power remaining when installed in the computer.

If the battery status indicator does not light up, remove the battery pack and let it return to room temperature. Re-install the battery pack.

If the charge indicator still does not light up, replace the battery pack. If the charge indicator still does not light up, replace the DC/DC charger board.

### **Touchpad Check**

If the touchpad doesn't work, do the following actions one at a time to correct the problem. Do not replace a non-defective FRU:

- **1.** Reconnect the touchpad cables.
- **2.** Replace the touchpad.
- **3.** Replace the system board.

After you use the touchpad, the pointer drifts on the screen for a short time. This self-acting pointer movement can occur when a slight, steady pressure is applied to the touchpad pointer. This symptom is not a hardware problem. No service actions are necessary if the pointer movement stops in a short period of time.

## <span id="page-83-0"></span>**Power-On Self-Test (POST) Error Message**

The POST error message index lists the error message and their possible causes. The most likely cause is listed first.

**NOTE:** Perform the FRU replacement or actions in the sequence shown in FRU/Action column, if the FRU replacement does not solve the problem, put the original part back in the computer. Do not replace a non-defective FRU.

This index can also help you determine the next possible FRU to be replaced when servicing a computer.

If the symptom is not listed, [see "Undetermined Problems" on page 84.](#page-91-0)

The following lists the error messages that the BIOS displays on the screen and the error symptoms classified by function.

- **NOTE:** Most of the error messages occur during POST. Some of them display information about a hardware device, e.g., the amount of memory installed. Others may indicate a problem with a device, such as the way it has been configured.
- **NOTE:** If the system fails after you make changes in the BIOS Setup Utility menus, reset the computer, enter Setup and install Setup defaults or correct the error.

# **Index of Error Messages**

### **Error Code List**

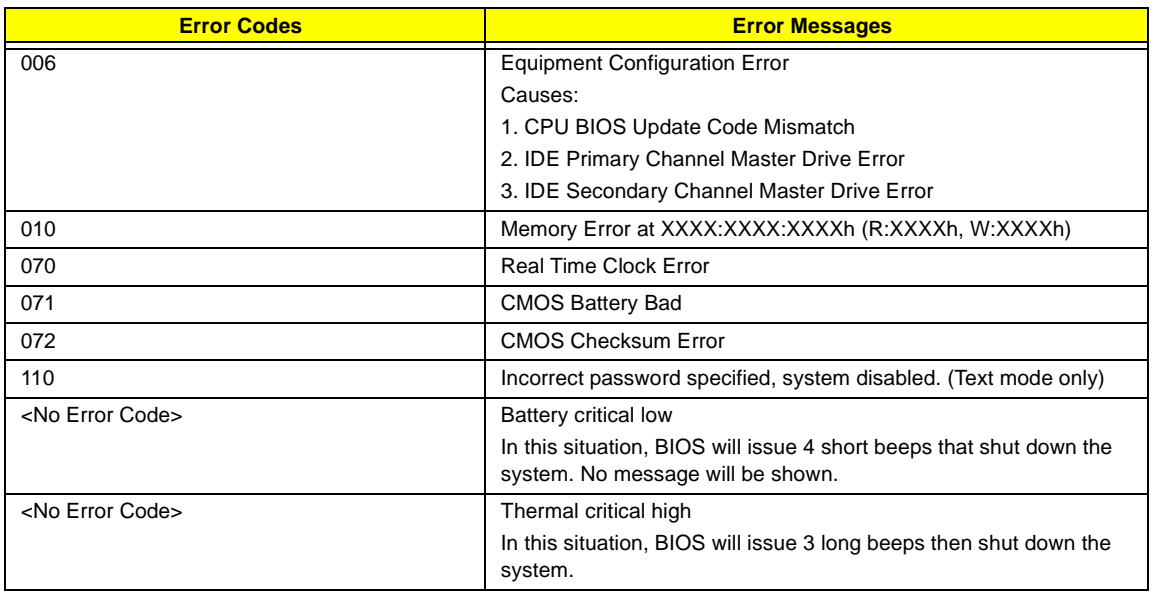

### <span id="page-84-0"></span>**Error Message List**

![](_page_84_Picture_164.jpeg)

### **Error Message List**

![](_page_85_Picture_161.jpeg)

### **Error Message List**

![](_page_86_Picture_146.jpeg)

### **Error Beep List**

![](_page_86_Picture_147.jpeg)

# **Index of Symptom-to-FRU Error Message**

### **LCD-Related Symptoms**

![](_page_87_Picture_211.jpeg)

#### **Indicator-Related Symptoms**

![](_page_87_Picture_212.jpeg)

#### **Power-Related Symptoms**

![](_page_87_Picture_213.jpeg)

#### **PCMCIA-Related Symptoms**

![](_page_88_Picture_203.jpeg)

### **Memory-Related Symptoms**

![](_page_88_Picture_204.jpeg)

### **Speaker-Related Symptoms**

![](_page_88_Picture_205.jpeg)

### **Power Management-Related Symptoms**

![](_page_88_Picture_206.jpeg)

#### **Power Management-Related Symptoms**

![](_page_89_Picture_176.jpeg)

#### **Peripheral-Related Symptoms**

![](_page_89_Picture_177.jpeg)

#### **Keyboard/Touchpad-Related Symptoms**

![](_page_89_Picture_178.jpeg)

#### **Modem-Related Symptoms**

![](_page_89_Picture_179.jpeg)

**NOTE:** If you cannot find a symptom or an error in this list and the problem remains, see ["Undetermined](#page-91-0)  [Problems" on page 84.](#page-91-0)

## <span id="page-90-0"></span>**Intermittent Problems**

Intermittent system hang problems can be caused by a variety of reasons that have nothing to do with a hardware defect, such as: cosmic radiation, electrostatic discharge, or software errors. FRU replacement should be considered only when a recurring problem exists.

When analyzing an intermittent problem, do the following:

- **1.** Run the advanced diagnostic test for the system board in loop mode at least 10 times.
- **2.** If no error is detected, do not replace any FRU.
- **3.** If any error is detected, replace the FRU. Rerun the test to verify that there are no more errors.

## <span id="page-91-0"></span>**Undetermined Problems**

The diagnostic problems does not identify which adapter or device failed, which installed devices are incorrect, whether a short circuit is suspected, or whether the system is inoperative.

Follow these procedures to isolate the failing FRU (do not isolate non-defective FRU).

**NOTE:** Verify that all attached devices are supported by the computer.

**NOTE:** Verify that the power supply being used at the time of the failure is operating correctly. ([See "Power](#page-80-0)  [System Check" on page 73](#page-80-0)):

- **1.** Power-off the computer.
- **2.** Visually check them for damage. If any problems are found, replace the FRU.
- **3.** Remove or disconnect all of the following devices:
	- Non-Acer devices
	- **T** Printer, mouse, and other external devices
	- Battery pack
	- $\Box$  Hard disk drive
	- T DIMM
	- □ CD-ROM/Diskette drive Module
	- n PC Cards
- **4.** Power-on the computer.
- **5.** Determine if the problem has changed.
- **6.** If the problem does not recur, reconnect the removed devices one at a time until you find the failing FRU.
- **7.** If the problem remains, replace the following FRU one at a time. Do not replace a non-defective FRU:
	- □ System board
	- □ LCD assembly

# **Index of AFlash BIOS Error Message**

![](_page_92_Picture_38.jpeg)

# **Index of PQA Diagnostic Error Code, Message**

![](_page_93_Picture_91.jpeg)

## Chapter 5

# **Jumper and Connector Locations**

## **Top View**

![](_page_94_Figure_3.jpeg)

#### **PCB 02225-SB**

![](_page_94_Picture_167.jpeg)

## **SW1 Settings**

![](_page_95_Picture_34.jpeg)

**NOTE:** \*: Default setting

## **Bottom View**

![](_page_96_Figure_1.jpeg)

![](_page_96_Picture_42.jpeg)

# **FRU (Field Replaceable Unit) List**

This chapter gives you the FRU (Field Replaceable Unit) listing in global configurations of TravelMate C110. Refer to this chapter whenever ordering for parts to repair or for RMA (Return Merchandise Authorization).

Please note that WHEN ORDERING FRU PARTS, you should check the most up-to-date information available on your regional web or channel. For whatever reasons a part number change is made, it will not be noted on the printed Service Guide. For ACER AUTHORIZED SERVICE PROVIDERS, your Acer office may have a DIFFERENT part number code from those given in the FRU list of this printed Service Guide. You MUST use the local FRU list provided by your regional Acer office to order FRU parts for repair and service of customer machines.

- **NOTE:** To scrap or to return the defective parts, you should follow the local government ordinance or regulations on how to dispose it properly, or follow the rules set by your regional Acer office on how to return it.
- **NOTE:** The Exploded Diagram is not yet available at this moment. Once the file is ready, this chapter will be revised accordingly.

# **Exploded Diagram**

![](_page_100_Picture_73.jpeg)

![](_page_101_Picture_62.jpeg)

![](_page_102_Picture_52.jpeg)

![](_page_103_Picture_77.jpeg)

![](_page_104_Picture_99.jpeg)

![](_page_105_Picture_73.jpeg)

![](_page_106_Picture_106.jpeg)

![](_page_107_Picture_71.jpeg)
# **Model Definition and Configuration**

#### <span id="page-108-0"></span>**Model Number Definitions**

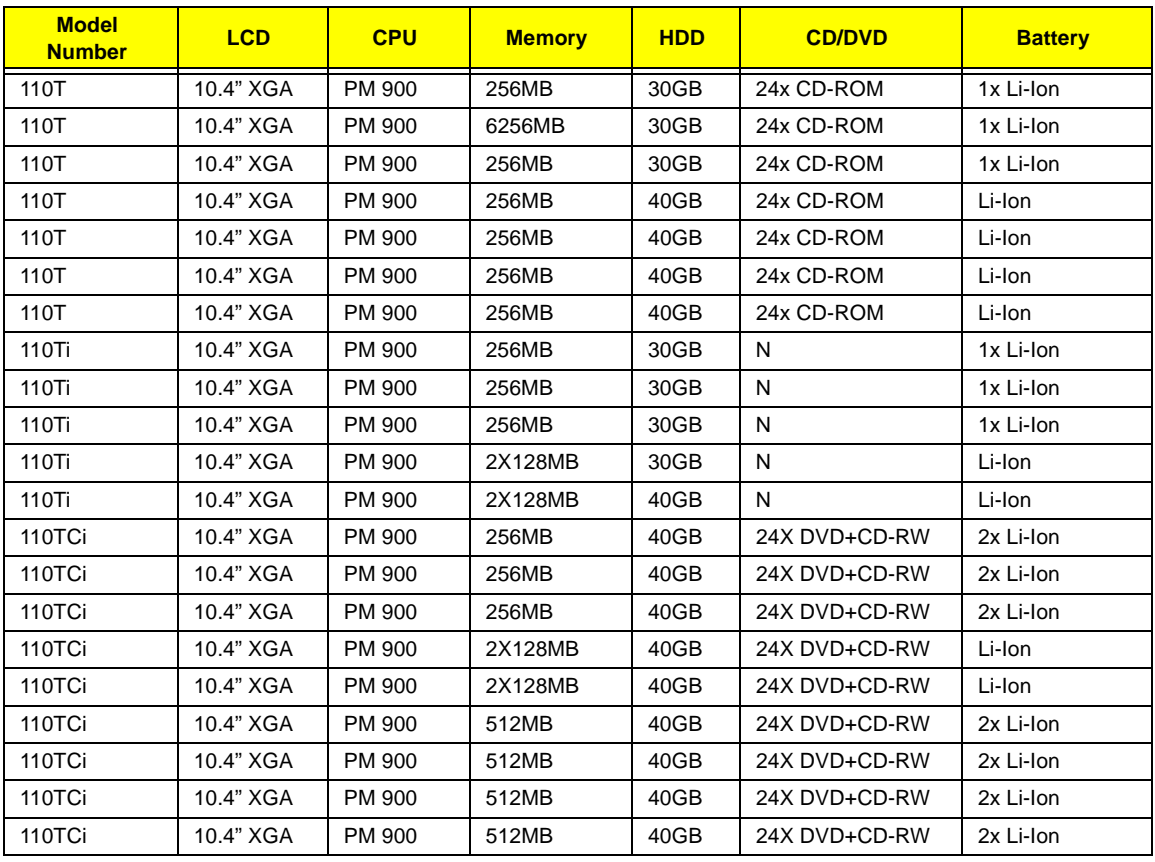

# <span id="page-110-0"></span>**Test Compatible Components**

This computer's compatibility is tested and verified by Acer's internal testing depatment. All of it's system functions are tested under Windows XP environment.

Refer to the following list of components, adapter cards and peripherals which have passed this test. Regarding configuration, combination and test procedures please refer to the TravelMate C110 Compatibility Test Report released by Acer Mobile System Testing Department.

# <span id="page-111-0"></span>**Microsoft Windows XP Environment Test**

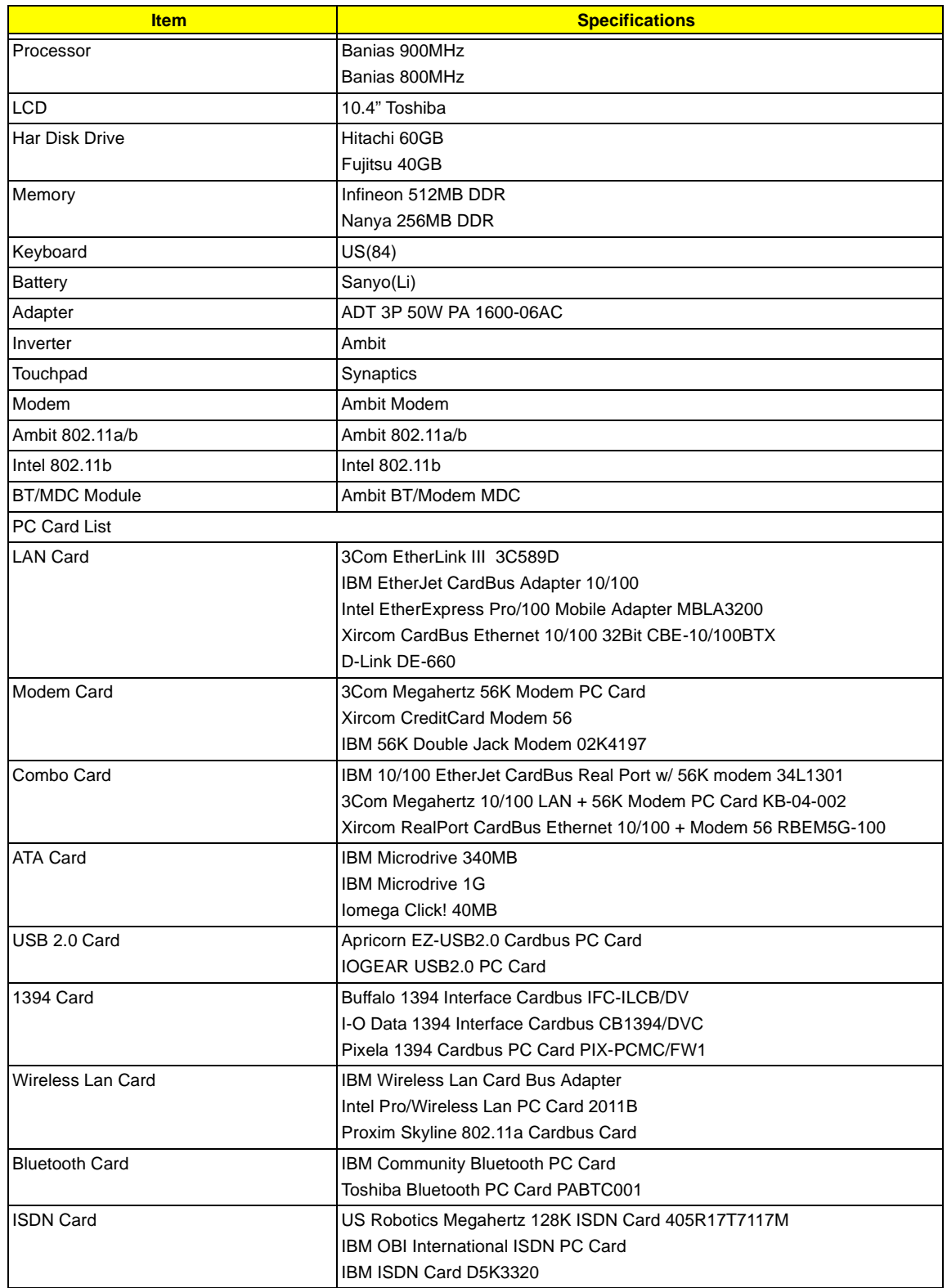

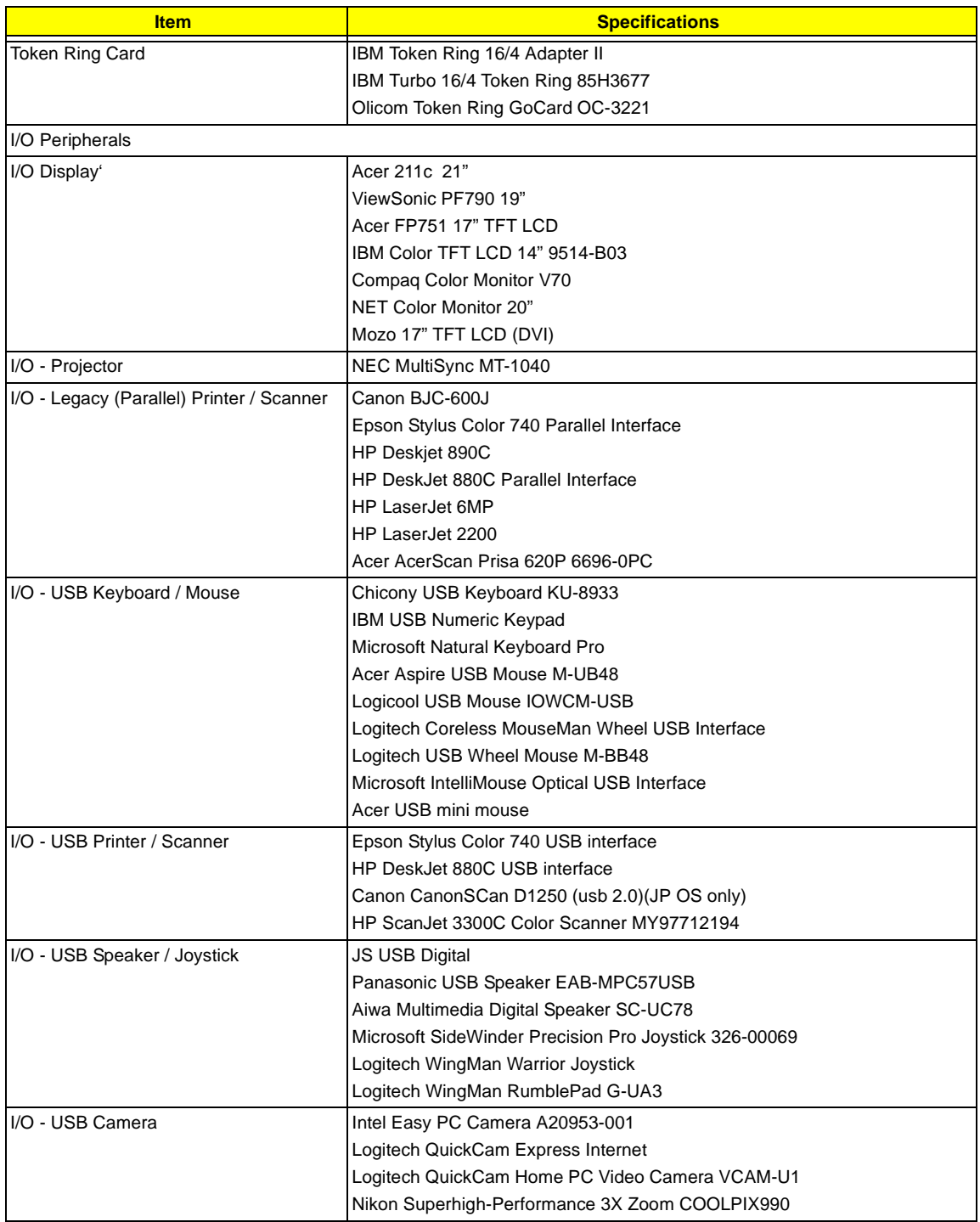

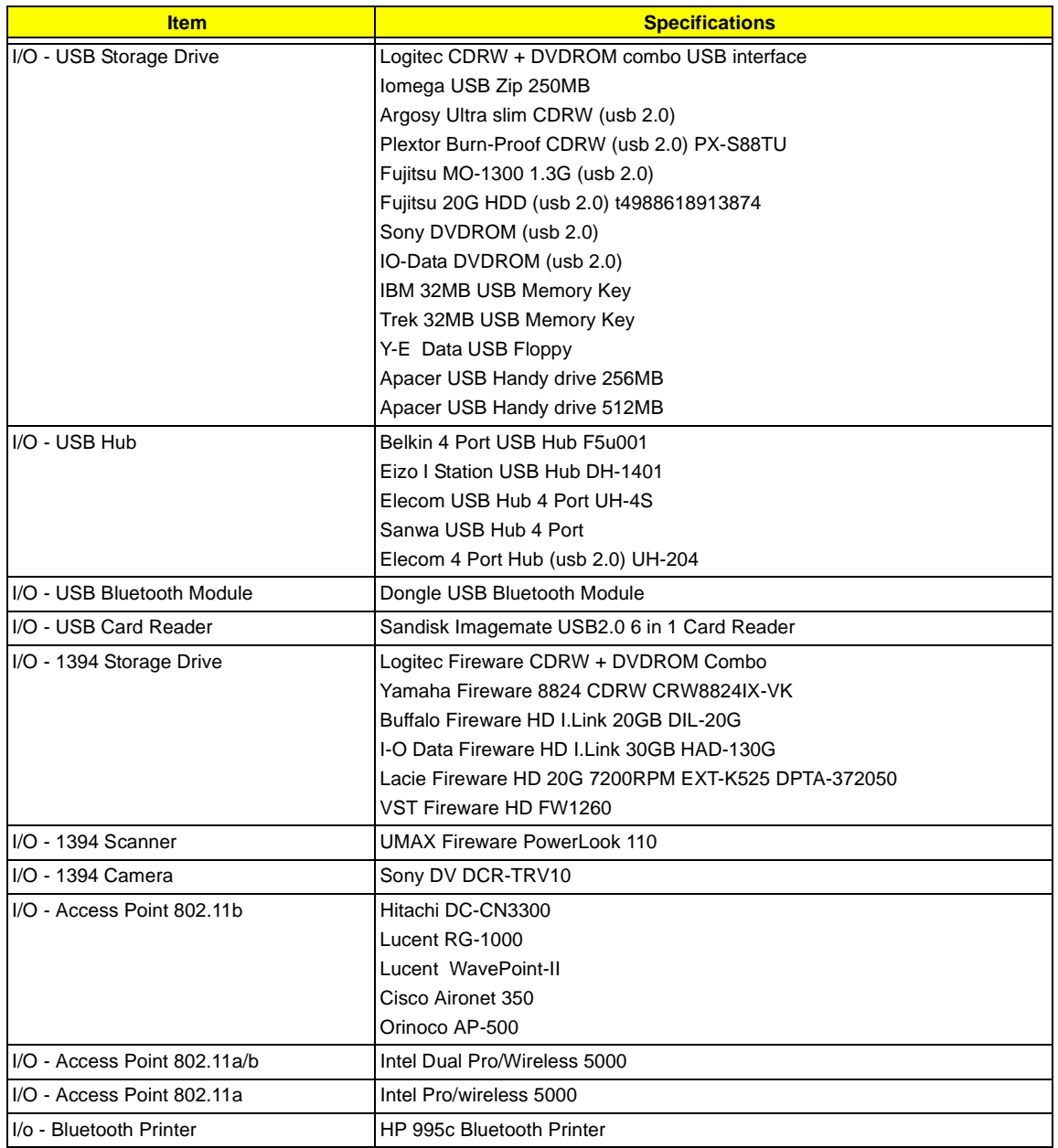

# <span id="page-114-0"></span>**Online Support Information**

This section describes online technical support services available to help you repair your Acer Systems.

If you are a distributor, dealer, ASP or TPM, please refer your technical queries to your local Acer branch office. Acer Branch Offices and Regional Business Units may access our website. However some information sources will require a user i.d. and password. These can be obtained directly from Acer CSD Taiwan.

Acer's Website offers you convenient and valuable support resources whenever you need them.

In the Technical Information section you can download information on all of Acer's Notebook, Desktop and Server models including:

- Service guides
- User's manuals
- $\Box$  Training materials
- $\Box$  Main manuals
- $\Box$  Bios updates
- $\Box$  Software utilities
- $\Box$  Spare parts lists
- $\Box$  Chips
- TABs (Technical Announcement Bulletin)

For these purposes, we have included an Acrobat File to facilitate the problem-free downloading of our technical material.

Also contained on this website are:

- Detailed information on Acer's International Traveller's Warranty (ITW)
- $\Box$  Returned material authorization procedures
- □ An overview of all the support services we offer, accompanied by a list of telephone, fax and email contacts for all your technical queries.

We are always looking for ways to optimize and improve our services, so if you have any suggestions or comments, please do not hesitate to communicate these to us.

## **A**

[AC Adapter 26](#page-33-0) [ACPI 1.0a 19](#page-26-0) [AFLASH Utility 46](#page-53-0) [APM 1.2 19](#page-26-1) [Audio 22,](#page-29-0) [24](#page-31-0)

#### **B**

[Battery 24](#page-31-1) [Battery Pack 53](#page-60-0) battery pack [charging indicator 12](#page-19-0) [BIOS 19](#page-26-2) [package 19](#page-26-3) [password control 19](#page-26-4) [ROM size 19](#page-26-5) [ROM type 19](#page-26-6) [vendor 19](#page-26-7) [Version 19](#page-26-8) [BIOS Setup Utility 31](#page-38-0) [BIOS Supports protocol 19](#page-26-9) [BIOS Utility 31–](#page-38-1)[45](#page-52-0) [Basic System Settings 33](#page-40-0) [Load Default Settings 45](#page-52-1) [Navigating 31](#page-38-2) [System Information 32](#page-39-0) [Board Layout 4](#page-11-0) [Bottom View 5](#page-12-0) [Top View 4](#page-11-1) brightness [hotkeys 17](#page-24-0)

#### **C**

Cache [controller 19](#page-26-10) [size 19](#page-26-11) caps lock [on indicator 12](#page-19-1) [CardBus 23](#page-30-0) computer [on indicator 12](#page-19-2) [Core logic 24](#page-31-2) **CPU** [core voltage 19](#page-26-12) [I/O voltage 19](#page-26-13) [package 19](#page-26-14) [type 19](#page-26-15)

## **D**

[DIMM 19](#page-26-16) [Combinations 20](#page-27-0) [package 19](#page-26-17) [Speed 19](#page-26-18) [voltage 19](#page-26-19) Disassembly [Battery Pack 53](#page-60-1) [LCD Module 58](#page-65-0) [Machine 49](#page-56-0) [Procedure Flowchart 51](#page-58-0) [Display 3](#page-10-0) display [hotkeys 17](#page-24-1) [Display Standby Mode 27](#page-34-0) [DMA Channel Assignment 30](#page-37-0) [DVD-ROM Interface 22](#page-29-1)

#### **E**

[Environmental Requirements 27](#page-34-1) [Error Symptom-to-Spare Part Index 76](#page-83-0) [External CD-ROM Drive Check 72](#page-79-0) [External Diskette Drive Check 72](#page-79-1)

#### **F**

[Features 1](#page-8-0) [FIR 23](#page-30-1) [Flash Utility 46](#page-53-0) [FRU \(Field Replaceable Unit\) List 91](#page-98-0)

## **H**

[Hard disk 21,](#page-28-0) [24](#page-31-3) [Hard Disk Standby Mode 27](#page-34-2) [Hardware Specifications and Configurations 19](#page-26-20) [HDD 21,](#page-28-0) [24](#page-31-3) [Hibernation Mode 27](#page-34-3) Hibernation mode [hotkey 17](#page-24-2)

**I**

[I/O Address Map 28](#page-35-0) [Indicators 12](#page-19-3) [Intermittent Problems 83](#page-90-0) [IrDA 23](#page-30-1) [IRQ Assignment Map 30](#page-37-1)

#### **J**

[Jumper and Connector Locations 87](#page-94-0) [Top View 87](#page-94-1)

## **K**

[Keyboard 24](#page-31-4) [Removing 56](#page-63-0) [Keyboard or Auxiliary Input Device Check 73](#page-80-0)

## **L**

[L2 cache 19](#page-26-21) [LAN/Modem Combo 20](#page-27-1) [LCD 25](#page-32-0) [DC-AC LCD Inverter 25](#page-32-1) LCD Bezel [Removing 66](#page-73-0)

#### **M**

[Machine Disassembly 49](#page-56-0) [Mechanical Specification 28](#page-35-1) media access [on indicator 12](#page-19-4) Memory [Address Map 28](#page-35-2) [Memory Address Map 28](#page-35-2) [Memory Check 73](#page-80-1) [Microsoft Windows XP Environment Test 104](#page-111-0) [Model Number Definitions 101](#page-108-0) [Modem 21](#page-28-1) Modem Power Cable [Removing 65](#page-72-0)

#### **N**

Notebook Manager [hotkey 17](#page-24-3) num lock [on indicator 12](#page-19-5)

#### **O**

[Online Support Information 107](#page-114-0)

## **P**

[Panel 6](#page-13-0) [Bottom 11](#page-18-0) [left 6](#page-13-1) [Rear 9](#page-16-0) [right 9](#page-16-1) parallel port [setting in BIOS Utility 37,](#page-44-0) [38](#page-45-0) Password Setting [Hard Disk Password 44](#page-51-0) [Power-On Password 44](#page-51-1) [Setup Password 44](#page-51-2) [PC Card 12,](#page-19-3) [23](#page-30-0) [PCMCIA 23](#page-30-0) [Power Management 27](#page-34-4) [Power System Check 73](#page-80-2) [Battery Pack 75](#page-82-0) [Power Adapter 74](#page-81-0) [PQA 46](#page-53-1) [Processor 19](#page-26-22)

## **R**

[Removing the Main Board 64](#page-71-0) [Removing the Speaker 61](#page-68-0) [Removing the Thermal Plate 64](#page-71-1) [RMA 91](#page-98-1) [Rotating the display in tablet mode 7](#page-14-0) [RTC 24](#page-31-5)

## **S**

[Screw List 52](#page-59-0) [Second Level Cache 19](#page-26-21) speakers [hotkey 17](#page-24-4) [Standby Mode 27](#page-34-5) [Super I/O 24](#page-31-6) System [Block Diagram 3](#page-10-1) [Layout 4](#page-11-0) [System Check Procedures 72](#page-79-2) [System Diagnostic Diskette 46](#page-53-2) [System Memory 19](#page-26-23) [System Utilities 31](#page-38-3) [System Utility Diskette 46](#page-53-3)

#### **T**

[Temperature 27](#page-34-6) [Test Compatible Components 103](#page-110-0) touchpad [hotkey 17](#page-24-5) [Touchpad Check 75](#page-82-1) TouchPad Module [Removing 62](#page-69-0) [Troubleshooting 71](#page-78-0)

#### **U**

[Undetermined Problems 84](#page-91-0)

[USB 23](#page-30-2) utility [BIOS 31–](#page-38-1)[45](#page-52-0)

#### **V**

[Video 22,](#page-29-2) [23](#page-30-3) [Resolutions 23](#page-30-4) [Video controller 24](#page-31-7)

# [www.s-manuals.com](http://www.s-manuals.com)